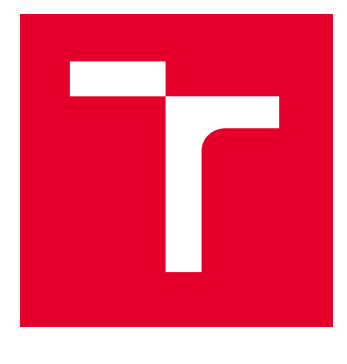

# VYSOKÉ UČENÍ TECHNICKÉ V BRNĚ

BRNO UNIVERSITY OF TECHNOLOGY

# FAKULTA ELEKTROTECHNIKY A KOMUNIKAČNÍCH TECHNOLOGIÍ

FACULTY OF ELECTRICAL ENGINEERING AND COMMUNICATION

## ÚSTAV ELEKTROENERGETIKY

DEPARTMENT OF ELECTRICAL POWER ENGINEERING

# INOVACE LABORATORNÍ ÚLOHY SYSTÉMOVÉ INSTALACE FOXTROT

UPGRADE OF THE LABORATORY TASK OF FOXTROT SYSTEM INSTALLATION

# BAKALÁŘSKÁ PRÁCE

BACHELOR'S THESIS

### AUTOR PRÁCE **AUTHOR**

František Macíček

VEDOUCÍ PRÁCE **SUPERVISOR** 

Ing. Daniel Janík

BRNO 2022

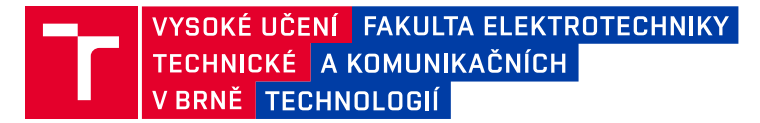

# **Bakalářská práce**

bakalářský studijní program **Silnoproudá elektrotechnika a elektroenergetika**

Ústav elektroenergetiky

*Student:* František Macíček *ID:* 221245 *Ročník:* 3 *Akademický rok:* 2021/22

#### **NÁZEV TÉMATU:**

#### **Inovace laboratorní úlohy systémové instalace Foxtrot**

#### **POKYNY PRO VYPRACOVÁNÍ:**

- 1. Charakteristika a technologie systému Foxtrot
- 2. Návrh funkcionality úlohy a výběr HW prvků
- 3. Výroba laboratorních přípravků
- 4. Zapojení a programování systémové instalace
- 5. Zpracování laboratorního návodu pro účel výuky

#### **DOPORUČENÁ LITERATURA:**

podle pokynů vedoucího závěrečné práce

*Vedoucí práce:* Ing. Daniel Janík

*Termín zadání:* 7.2.2022 *Termín odevzdání:* 31.5.2022

**prof. Ing. Petr Toman, Ph.D.**

předseda rady studijního programu

#### **UPOZORNĚNÍ:**

Autor bakalářské práce nesmí při vytváření bakalářské práce porušit autorská práva třetích osob, zejména nesmí zasahovat nedovoleným způsobem do cizích autorských práv osobnostních a musí si být plně vědom následků porušení ustanovení § 11 a následujících autorského zákona č. 121/2000 Sb., včetně možných trestněprávních důsledků vyplývajících z ustanovení části druhé, hlavy VI. díl 4 Trestního zákoníku č.40/2009 Sb.

Fakulta elektrotechniky a komunikačních technologií, Vysoké učení technické v Brně / Technická 3058/10 / 616 00 / Brno

# **Abstrakt**

Bakalářská práce se zabývá systémem Teco Foxtrot a jeho použitím v laboratorní úloze předmětu Projektování silových a datových rozvodů. Je dělena na dvě části. V teoretické části jsou popsány prvky systému Teco Foxtrot, které budou použity v praktické části. Praktická část se zabývá návrhem a realizací laboratorního návodu.

# **Klíčová slova**

Teco a.s., PLC, elektroinstalace, Foxtrot, systém, sběrnice, laboratorní návod.

## **Abstract**

The bachelor work deals with the Teco Foxtrot system and its use in the laboratory task of the subject Design of power and data distribution. It is divided into two parts. The theoretical part describes the elements of the Teco Foxtrot system, which will be part of the practical part. The practical part deals with the design and implementation of laboratory instructions.

# **Keywords**

Teco a.s., PLC, electrical installation, Foxtrot, systém, bus, laboratory instructions.

### **Bibliografická citace**

MACÍČEK, František. *Inovace laboratorní úlohy systémové instalace Foxtrot* [online]. Brno, 2022 [cit. 2022-05-23]. Dostupné z: [https://www.vutbr.cz/studenti/zav](https://www.vutbr.cz/studenti/zav-prace/detail/142362)[prace/detail/142362](https://www.vutbr.cz/studenti/zav-prace/detail/142362). Bakalářská práce. Vysoké učení technické v Brně, Fakulta elektrotechniky a komunikačních technologií, Ústav elektroenergetiky. Vedoucí práce Daniel Janík.

### **Prohlášení autora o původnosti díla**

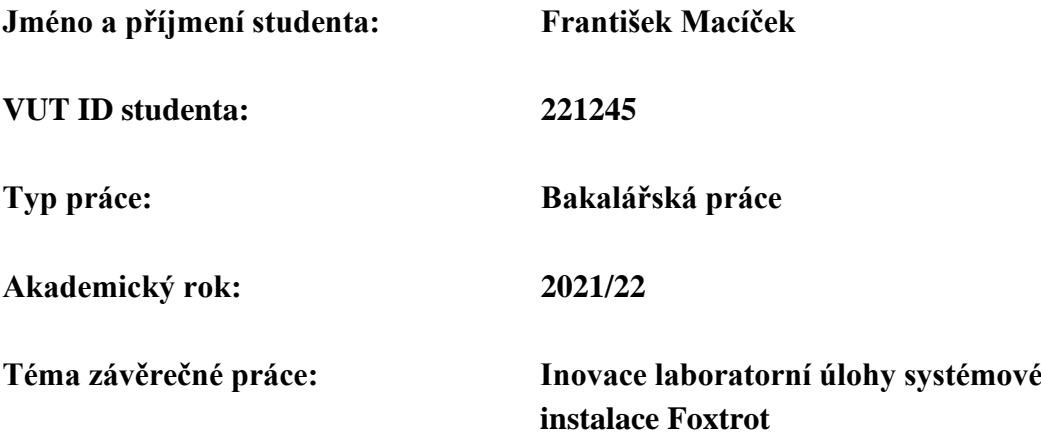

Prohlašuji, že svou závěrečnou práci jsem vypracoval samostatně pod vedením vedoucí/ho závěrečné práce a s použitím odborné literatury a dalších informačních zdrojů, které jsou všechny citovány v práci a uvedeny v seznamu literatury na konci práce.

Jako autor uvedené závěrečné práce dále prohlašuji, že v souvislosti s vytvořením této závěrečné práce jsem neporušil autorská práva třetích osob, zejména jsem nezasáhl nedovoleným způsobem do cizích autorských práv osobnostních a jsem si plně vědom následků porušení ustanovení § 11 a následujících autorského zákona č. 121/2000 Sb., včetně možných trestněprávních důsledků vyplývajících z ustanovení části druhé, hlavy VI. díl 4 Trestního zákoníku č. 40/2009 Sb.

. V Brně dne: 31. května 2022 ----------------------------------------

podpis autora

# **Poděkování**

Děkuji vedoucímu bakalářské práce panu Ing. Danielu Janíkovi za účinnou metodickou, pedagogickou a odbornou pomoc a další cenné rady při zpracování mé bakalářské práce. Také bych chtěl poděkovat své přítelkyni, rodině, kamarádům za podporu.

V Brně dne: 31. května 2022 ----------------------------------------

podpis autora

# Obsah

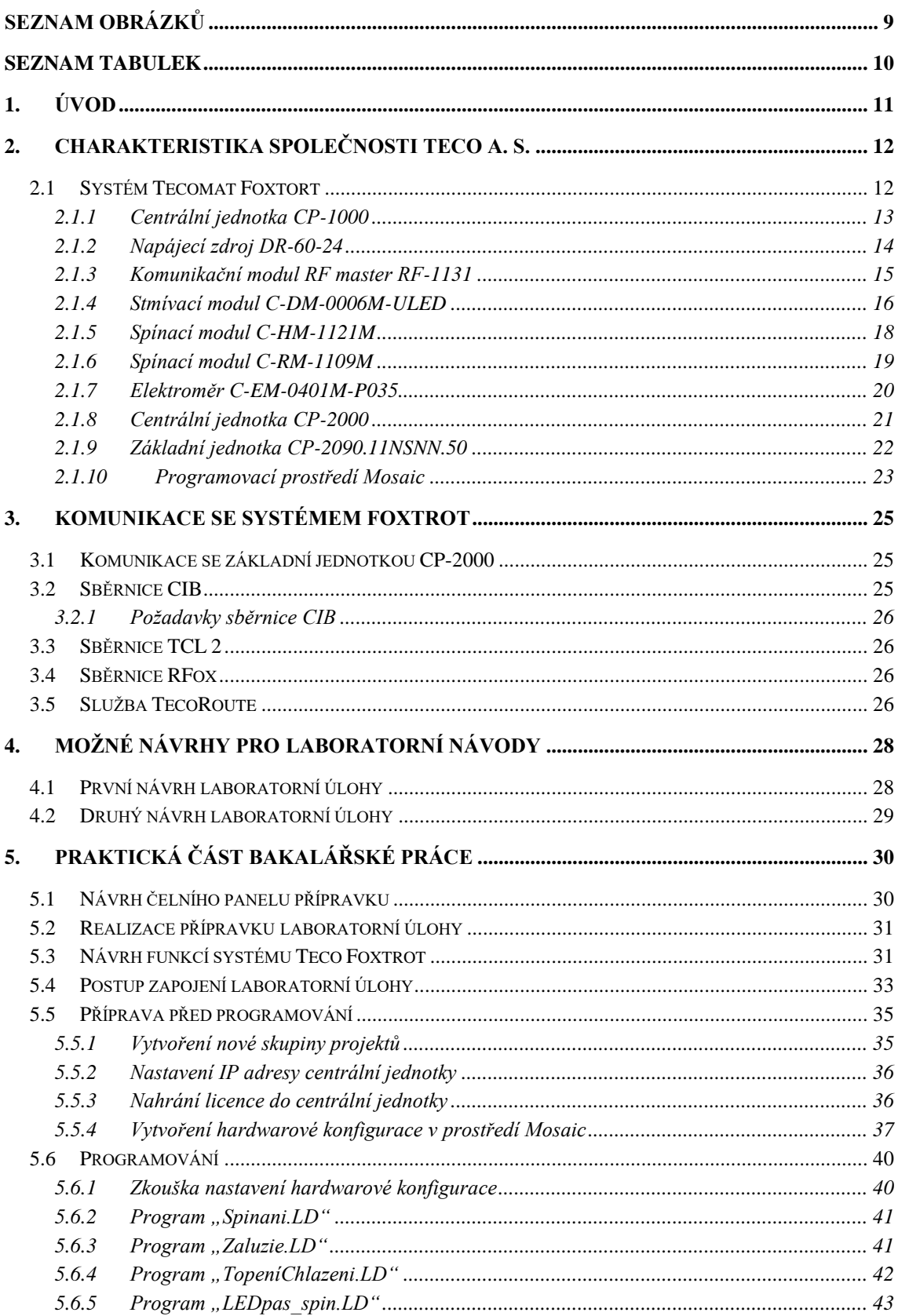

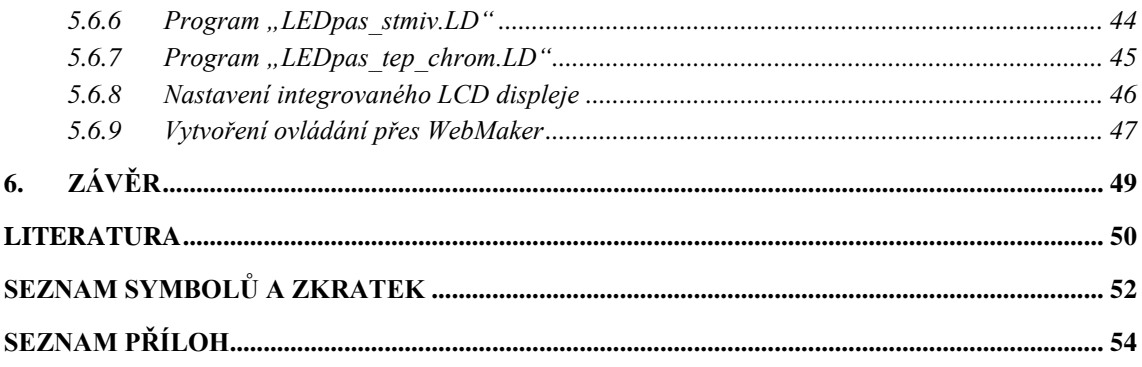

# <span id="page-8-0"></span>**SEZNAM OBRÁZKŮ**

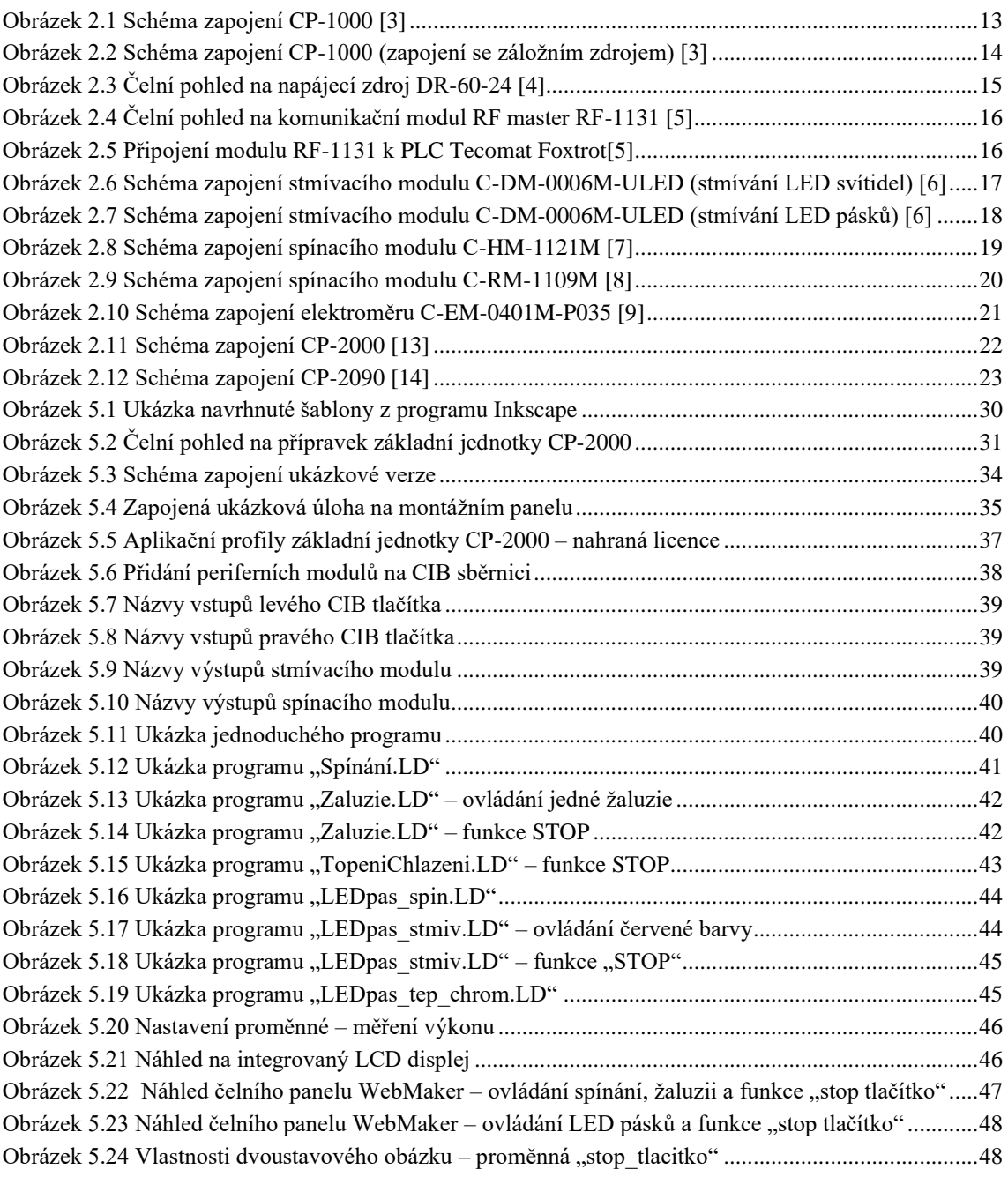

# <span id="page-9-0"></span>**SEZNAM TABULEK**

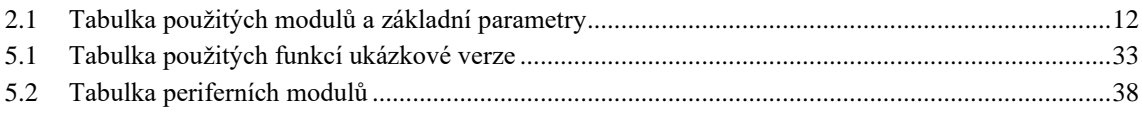

# <span id="page-10-0"></span>**1. ÚVOD**

V dnešní době jde automatizovat jakýkoli výrobní proces. Mezi velké výhody automatizace patří například zlepšení kvality vyrobeného produktu, nižší potřebné náklady, zlepšení přesnosti výrobku, ale také možnost nepřetržitého provozu bez pracovní síly člověka.

Každý program je vytvořen v PC, podle zadání požadavků pro daný problém. Tento program je přesunut do zařízení, které ovládá dílčí části jako například dopravní pásy ve výrobě, robotické ruky v průmyslu. Zařízení nazýváme PLC (programovatelný logický automat).

Člověk se s automatizací nejčastěji potkává u budov, kde chytré automaty ovládají osvětlení, pomocí kamerových systémů kontrolují objekty, měří a řídí veličiny (měření a řízení podlahového topení v rodinném domě, měření atmosférického tlaků atd.). Také domácí elektrospotřebiče (pračky mikrovlnné trouby, sušičky, ledničky atd.) obsahují nějakou formu PLC, která ovládá příslušné funkce.

Cílem bakalářské práce je seznámit studenty s možnostmi využití systému v praxi, zapojení a naprogramování jednotky v prostředí Mosaic a odzkoušení funkcí.

Teoretická část bakalářské práce se zabývá systémem Teco Foxtrot, kde jsou popsány jednotlivé moduly této technologie, tedy jak jednotlivé moduly fungují, komunikace se základní jednotkou a využití v praxi.

V práci jsou uvedeny dva návrhy na laboratorní úlohu. Jedná se o krátký popis daného návrhu a blokové schéma zapojení. Každý z těchto návrhů obsahuje základní modul systému Teco Foxtrot. Ostatní přídavné moduly se mírně liší.

Další část bakalářské práce – praktická část navazuje na teoretickou část. Popisuje postup návrhu a realizaci laboratorních návodů. Jsou zde požity moduly systému Teco Foxtrot, které jsou popsány v teoretické části.

Součásti bakalářské práce jsou dva laboratorní návody, které se liší časovou náročnosti. V laboratorních návodech jsou uvedeny detailní postupy, které popisují, jak dané moduly zapojit a jak vytvořit program v programovém prostředí Mosaic. Dále je zde uveden postup k ověření funkcí tohoto návodu.

# <span id="page-11-0"></span>**2. CHARAKTERISTIKA SPOLEČNOSTI TECO A. S.**

Kolínská společnost Teco a. s. je česká společnost založena v roce 1993 z divize průmyslové automatizace společnost TESLA Kolín. Řídicí systémy se člení do kategorie PLC, které jsou vyráběny a testovány podle mezinárodně platných a uznávaných pravidel ČSN EN 61 131, což zaručuje efektivní řízení a automatizaci veškerých komponentů v každém oboru. [\[1\]](#page-49-1)

### <span id="page-11-1"></span>**2.1 Systém Tecomat Foxtort**

Tecomat Foxtrot se řadí mezi řídicí a regulační systémy, které je možné aplikovat na DIN lišty do rozvaděčů a rozvodnic. Produkt Tecomat Foxtrot je tedy kompaktně modulární a díky své výkonné procesorové jednotce může komunikovat se světem. Promyšlený systém vstupních a výstupních periferií může být označen jako řídicí systém "nové generace", který lze použít pro různá odvětví průmyslu (např.: galvanizační linky, chemické linky, řízení budov, ovládaní vzduchotechniky, kotlů, klimatizace, vizualizace, bazénové technologie, inteligentní budovy atd.). [\[2\]](#page-49-2)

V tabulce 2.1 jsou zobrazeny moduly a jejich základní parametry, které se mohou použit v praktické části. V druhém sloupci jsou napsány analogové vstupy/výstupy, v dalším sloupci digitální vstupy/výstupy. Ve čtvrtém sloupci je počet modulů na DIN liště. V posledním sloupci jsou ostatní funkce daného modulu, zejména komunikační prostředky.

| Název, typ                        | <b>AI/AO</b> | DI/DO | Počet modulů<br>na DIN liště | Ostatní                                                  |
|-----------------------------------|--------------|-------|------------------------------|----------------------------------------------------------|
| Centrální jednotka<br>CP-1000     | 4/0          | 6/2   | 9                            | Ethernet, RS-232, 2x sériový<br>kanál, TCL2, 2x CIB      |
| Centrální jednotka<br>$CP-2000$   | 4/0          | 7/2   | 9                            | 2x Ethernet, RS-232, 4x sér.<br>kanál, USB, TCL2, 2x CIB |
| Komunikační modul<br>RF-1131      |              |       |                              | TCL2, sběrnice RFox                                      |
| Stmívací modul<br>C-DM-0006M-ULED | 0/6          | 0/0   | 5                            | <b>CIB</b>                                               |
| Spínací modul<br>C-HM-1121M       | 3/2          | 8/19  | 9                            | <b>CIB</b>                                               |
| Spínací modul<br>C-HM-1109M       | 3/1          | 8/8   | 6                            | <b>CIB</b>                                               |
| Elektroměr<br>C-EM-0401M-P035     |              |       | 6                            | CIB, 4x napěťové vstupy, 4x<br>proudové vstupy           |

<span id="page-11-2"></span>Tabulka 2.1 Tabulka použitých modulů a základní parametry

#### <span id="page-12-0"></span>**2.1.1 Centrální jednotka CP-1000**

Centrální jednotka CP-1000, je jeden ze základních modulů pro programovatelné automaty výrobku Foxtrot. Jeho čtyři výstupy lze použit jak analogově, tak binárně. Centrální jednotka, která se nachází v modulu CP-1000 je řady K. Tato řada K se využívá zejména u aplikací s vysokým výkonem.

Pro uchováváni dat (programy, tabulky, uživatelská data, DataBox a registry) je využívána zálohovaná paměť CMOS RAM. Aby bylo dosáhnuto zvětšení vnitřní paměti, je modul vybaven slotem MMC/SD/SDHC pro paměťové karty.

Základní jednotka dále obsahuje obvod reálného času, dva sériové kanály (pevné rozhraní RS-232 a volné pozice pro volitelné submoduly), dále rozhraní Ethernet, které je připojeno přes síťový konektor RJ-45.

Pro komunikaci a připojení externích periferii slouží komunikační kanály (rozhraní CIB). Aby byl dosažen větší počet I/O systému je nutné použít systémové rozhraní TCL2.

Na obrázku 1.2 lze vidět schéma zapojení základní jednotky bez záložního zdroje. Na obrázku 1.1 je centrální jednotka zapojena s záložním napájením pro případ výpadku elektrické energie. Výroba a podpora první generace byla ukončena a byly nahrazeny druhou generací. [\[3\]](#page-49-3)

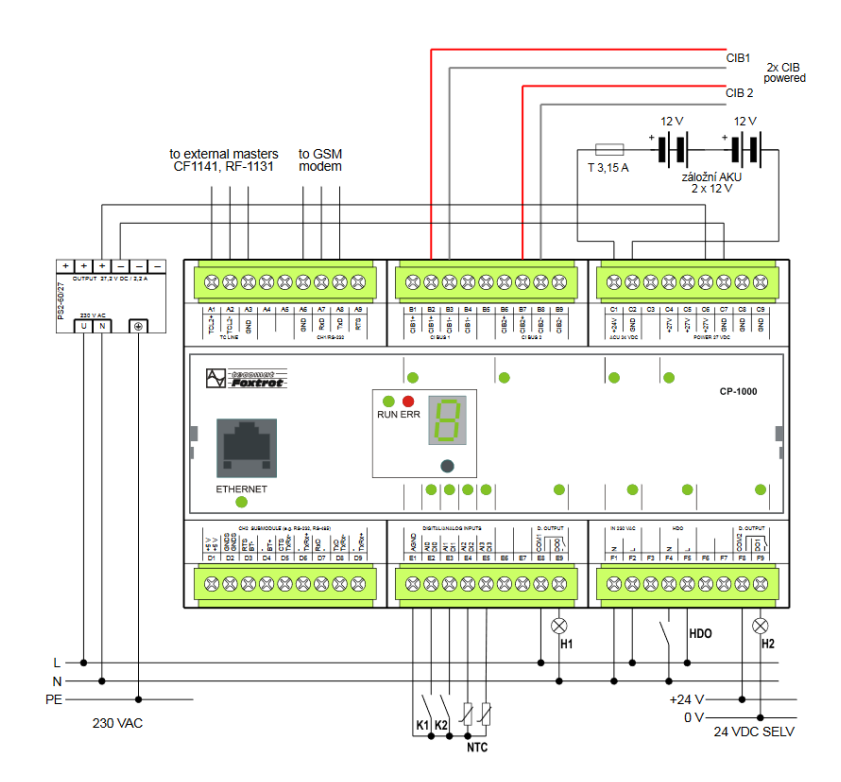

<span id="page-12-1"></span>Obrázek 2.1 Schéma zapojení CP-1000 [\[3\]](#page-49-3)

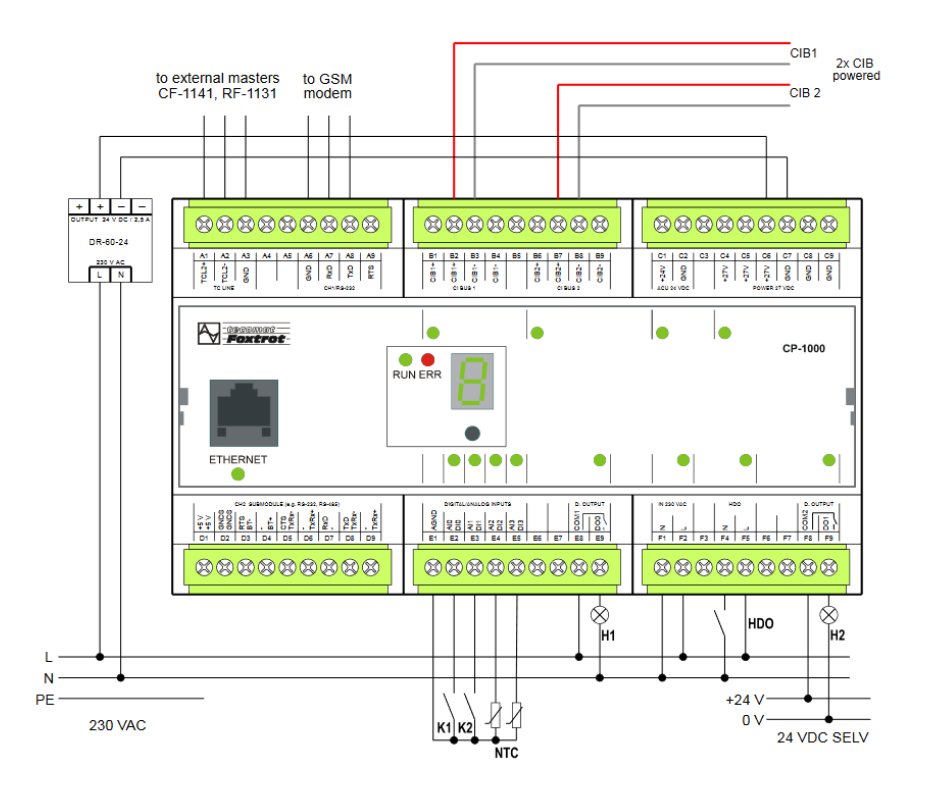

<span id="page-13-1"></span>Obrázek 2.2 Schéma zapojení CP-1000 (zapojení se záložním zdrojem) [\[3\]](#page-49-3)

#### <span id="page-13-0"></span>**2.1.2 Napájecí zdroj DR-60-24**

Spínaný napájecí zdroj DR-60-24 je používán jako napájení řídicích modulů pro systém Tecomat Foxtrot. Pro napájení slouží síťové napětí o hodnotě 230 VAC (lze použít také jakékoli jiné napájecí napětí o hodnotě v rozmezí 100 až 240 VAC), které transformuje na 24 VDC. Modul nemusí být nijak externě chlazen. Pro ochranu zdroje je třeba vstup ošetřit proti přepětím. Maximální hodnota zapínacího proudu může být až 36 A (maximálně po dobu 30 ms). Před zdroj se doporučuje předřadit tavná pojistka F 3,15 A, která rovněž ochrání prvky zdroje. Napájecí zdroj se řadí mezi bezpečnostní transformátory a spadá do kategorie zdrojů SELV (zdroje s malým bezpečným napětím). Modul je modulární a lze jej umístit na DIN lištu. Podobným typem je zdroj DR-60-12, který se používá např. pro napájení čipů, nebo LED pásků.

Spínaný zdroj má dvě vstupní svorky pro napájecí napětí a dále čtyři výstupní napěťové svorky (dvě svorky kladné polarity a dvě záporné polarity). Tyto vstupy/výstupy lze vidět na obrázku 1.3. Pro regulaci výstupního napětí slouží trimr ve spodní části modulu, kterým lze ladit napětí až o  $\pm 10$  % z jmenovité hodnoty napětí.

Do praktického zapojení lze použít i jiné napájecí zdroje od jiných výrobců, ale musí mít výstupní napětí 24 VDC. [\[4\]](#page-49-4)

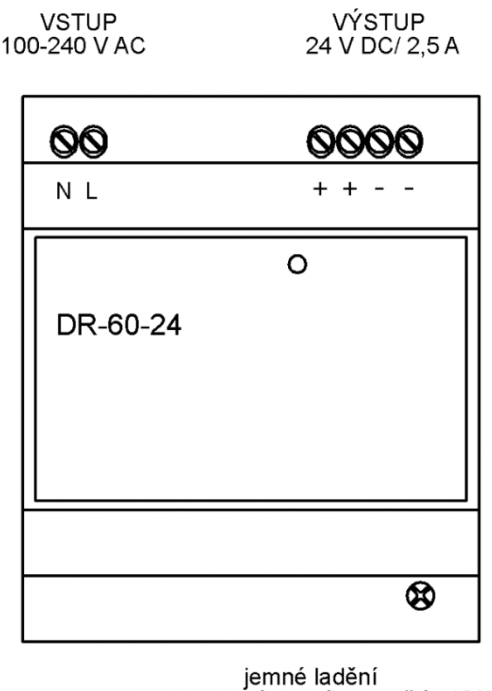

výstupního napětí ±10%

<span id="page-14-1"></span>Obrázek 2.3 Čelní pohled na napájecí zdroj DR-60-24 [\[4\]](#page-49-4)

#### <span id="page-14-0"></span>**2.1.3 Komunikační modul RF master RF-1131**

Externí modul, RF master komunikuje s periferními moduly a data, která získá pošle po sběrnici TCL2 k nadřazenému modulu, tedy do základního modulu systému Tecomat Foxtrot. K základní jednotce se doplňující modul připojí pomocí svorek A1, A2 a A3 (komunikační svorky). Díky sběrnici TCL2 dokáže jeden RF master komunikovat až se 64 koncovými zařízeními (centrální jednotka CP – 1000 dokáže komunikovat až se 4 externími RF mastery). Napájení modulu je obdobné, jako u jiných modulů, tedy 24 VDC.

Linku je potřeba impedančně přizpůsobit. Na straně základní jednotky je zakončení provedeno uvnitř PLC. Na straně externího modulu je linka zakončena pomocí zakončovacího členu KB-0290 (TXN 102 90, 12 Ω). Je-li na sběrnici připojeno více RX masterů, zakončení se provádí až na posledním prvku.

Na čelním panelu, který lze vidět na obrázku 1.4 jsou umístěny dvě indikační zelené LED diody (RUN a FR). Pokud RUN LED pravidelně bliká, je master v režimu RUN. Problikává-li RF LED zeleně, signalizuje provoz na sběrnici.

RF master potřebuje pro svou funkci anténu, která se připojí na modul (pomocí konektoru SMA). Lze ji umístit i mimo rozvodnou skříň pomocí stíněného kabelu.

Na obrázku 1.5 lze vidět zapojení RF masteru se základní jednotkou pomocí tří vodičů, které jsou stíněny proti rušení okolních vlivů. [\[5\]](#page-49-5)

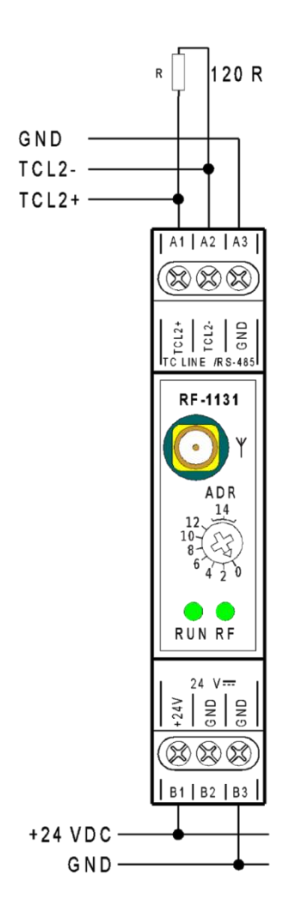

<span id="page-15-1"></span>Obrázek 2.4 Čelní pohled na komunikační modul RF master RF-1131 [\[5\]](#page-49-5)

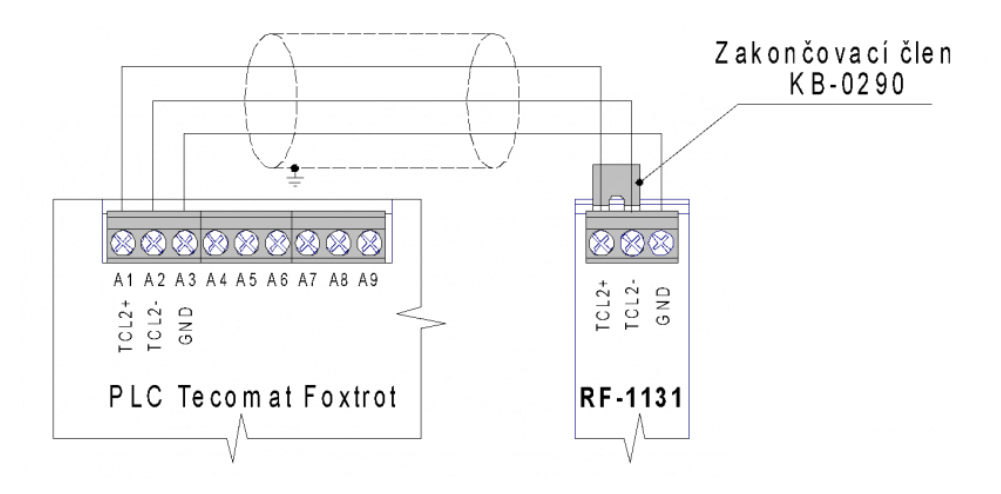

<span id="page-15-2"></span>Obrázek 2.5 Připojení modulu RF-1131 k PLC Tecomat Foxtro[t\[5\]](#page-49-5)

#### <span id="page-15-0"></span>**2.1.4 Stmívací modul C-DM-0006M-ULED**

Rozšiřující šestikanálový stmívač C-DM-0006M-ULED slouží pro ovládání LED pásků. Obsahuje 6 analogových výstupů a každý kanál je možné ovládat zvlášť, a to se stmívacím rozsahem 0 – 100 %.

Výstupní napětí pro LED pásky je v rozsahu 12 VDC nebo 24 VDC. Napájecí napětí pro LED svítidla je poskytnuto z externího zdroje. Zatížitelnost všech výstupních kanálu je možné maximálně do 24 A. Modul lze použít pro dvoukanálové ovládání RGB pásku, nebo pro dvoukanálové ovládání teploty chromatičnosti bílého osvětlení. [\[6\]](#page-49-6)

Každý LED výstup má LED indikaci, která při detekci zkratu začne blikat. Stmívací jednotka je vybaven manuálním ovládáním přes tlačítka na čelní straně modulu. Jednotlivé výstupy jsou chráněny proti zkratu. Pokud dojde k přehřátí modulu dojde k automatickému odpojení všech výstupů.

K základní jednotce je připojen pomocí dvouvodičové sběrnice CIB. Připojením modulu k sběrnici CIB nebo k externímu zdroji dojde k rozsvícení zelené LED. Komunikace jednotky je znázorněna pravidelným blikáním LED.

Modul se připevní jako ostatní moduly na DIN lištu (např. do rozvodné skříně).

Na obrázku 1.6 je znázorněno jak zapojit 6 svítidel, aby byla možná regulace výkonů. [\[6\]](#page-49-6)

Na obrázku 1.7 je nakreslen příklad, jak zapojit modul pro ovládání LED pásků. [\[6\]](#page-49-6)

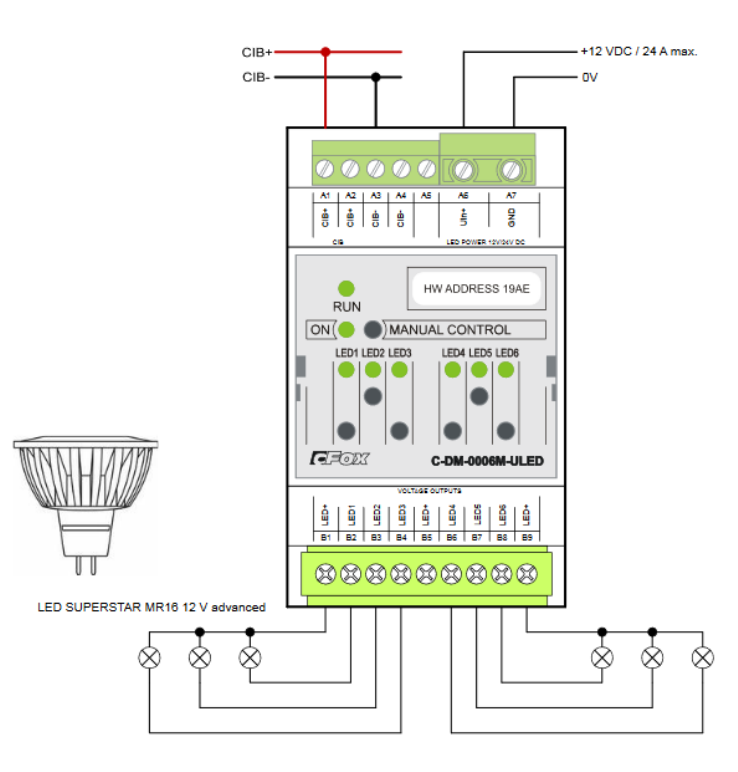

<span id="page-16-0"></span>Obrázek 2.6 Schéma zapojení stmívacího modulu C-DM-0006M-ULED (stmívání LED svítidel) [\[6\]](#page-49-6)

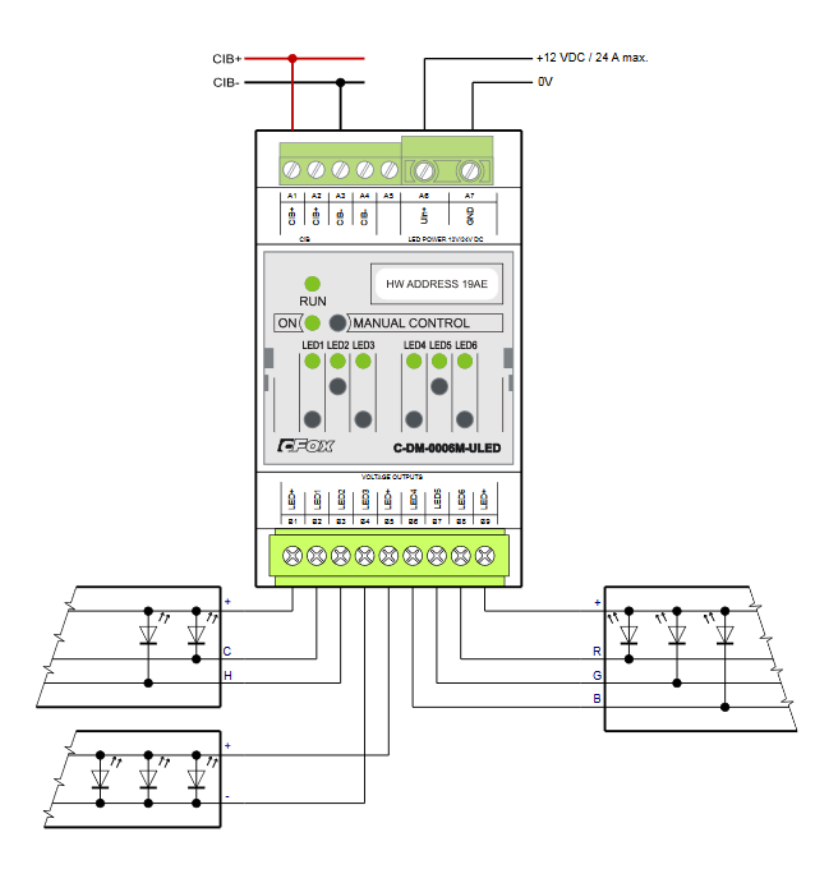

<span id="page-17-1"></span>Obrázek 2.7 Schéma zapojení stmívacího modulu C-DM-0006M-ULED (stmívání LED pásků) [\[6\]](#page-49-6)

#### <span id="page-17-0"></span>**2.1.5 Spínací modul C-HM-1121M**

Spínací modul C-HM-1121M slouží pro spínání a rozepínání kontaktů. Prvek C-HM-1121M je vhodnější pro objekty s většími požadavky. Modul disponuje celkem 32 vstupy a výstupy. Se základní jednotkou komunikuje prostřednictvím dvouvodičové sběrnice CIB. Kvůli pokrytí vyššího odběru není modul napájen 24 VDC, jako u jiných modulů systému Foxtrot, ale je napájen síťovým napětím 230 VAC s maximálním odběrem 60 mA. [\[7\]](#page-49-7)

Jednotka je vybavena třemi relé (trvalé zatížení 16 A), které lze použít například pro spínané transformátory, LED světelné zdroje. Zbylých 29 výstupů jsou mají hodnotu spínaného proudu pouze 3 A (min. 100 mA).

Každý vstup a výstup je na čelním panelu vybaven LED indikací, a také tlačítky pro ruční ovládání každého výstupu zvlášť. Příklad zapojení je znázorněn na obrázku 1.8. [\[7\]](#page-49-7)

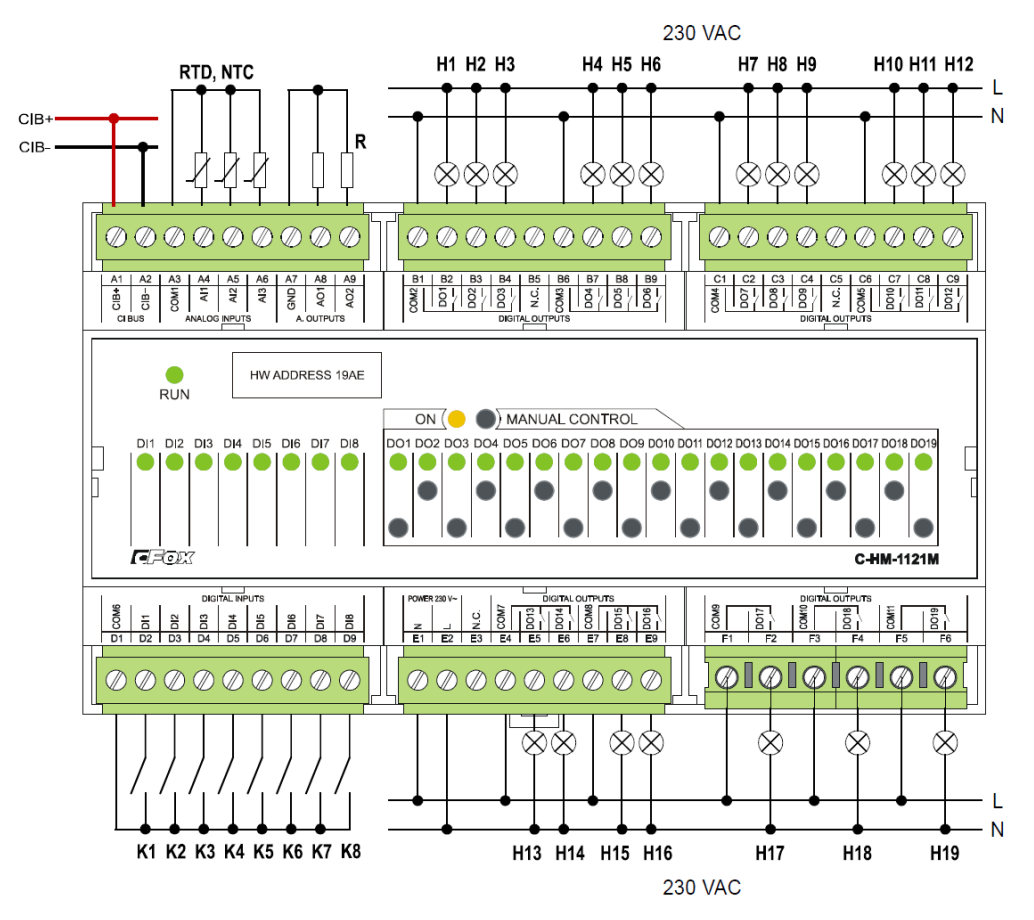

<span id="page-18-1"></span>Obrázek 2.8 Schéma zapojení spínacího modulu C-HM-1121M [\[7\]](#page-49-7)

#### <span id="page-18-0"></span>**2.1.6 Spínací modul C-RM-1109M**

Doplňkový modul C-RM-1109M je obdobný jako spínací modul C-HM-1121M. Obsahuje osm binárních výstupů pro připojení výstupních zařízení. Čtyři výstupy mají spínací proud až 16 A při napětí až 440 VAC a zbylé čtyři výstupy dokáží sepnout proud max. 10 A při napětí 250 VAC. Releové výstupy se spínacím proudem 16 A lze použít pro spínaní zásuvkových okruhů v rodinném domě. Binární výstupy s menším spínacím proudem 10 A lze použít pro spínaní světelných okruhů v domovní elektroinstalaci.

Osm binárních vstupů lze použít pro připojení spínacích kontaktů (např. mechanické tlačítko).

Dále obsahuje tři analogové vstupy pro připojení odporových čidel a jeden napěťový analogový výstup (0 až 12 V).

Pro komunikaci se systémem se modul propojí přes dvoužilovou sběrnici CIB. Možnost zapojení je zobrazeno na obrázku 1.9. Napájení modulu je zajištěno prostřednictvím sběrnice CIB nebo jej lze napájet také externě z napájecího zdroje. [\[8\]](#page-49-8)

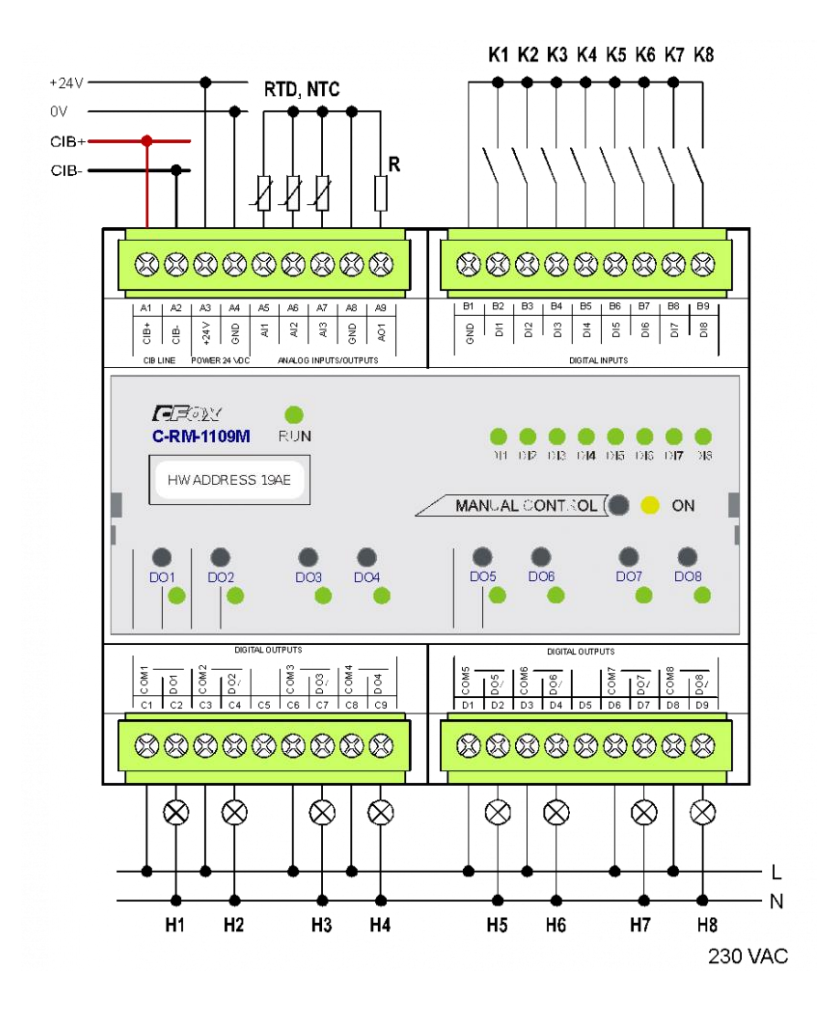

<span id="page-19-1"></span>Obrázek 2.9 Schéma zapojení spínacího modulu C-RM-1109M [\[8\]](#page-49-8)

#### <span id="page-19-0"></span>**2.1.7 Elektroměr C-EM-0401M-P035**

Elektroměr nebo také kvalitoměr, je vhodné použit tam, kde zákazník potřebuje znát odebírány výkon. Jedná se zejména o hotelové pokoje, byty v pronájmu, ale také jednotlivé stroje na automatické lince.

Modul je vybaven čtyřmi napěťovými vstupy, čtyřmi proudovými vstupy a jedním releovým výstupem. Pro měření proudu ve fázích je nutné připojit na proudové vstupy externí průvlekové měřící proudové transformátory.

Pokud je elektroměr připojen ke sběrnici CIB, rozsvítí se zelená LED. Je-li zahájena komunikace se základní jednotkou, zelená LED začne pravidelně blikat.

Elektroměr se montuje na DIN lištu do rozvodné skříně spolu s dalšími prvky systému Teco Foxtrot.

Pro měření napětí a proudů v každé fázi lze použít schéma zapojení na obrázku 1.10. [\[9\]](#page-49-9) 

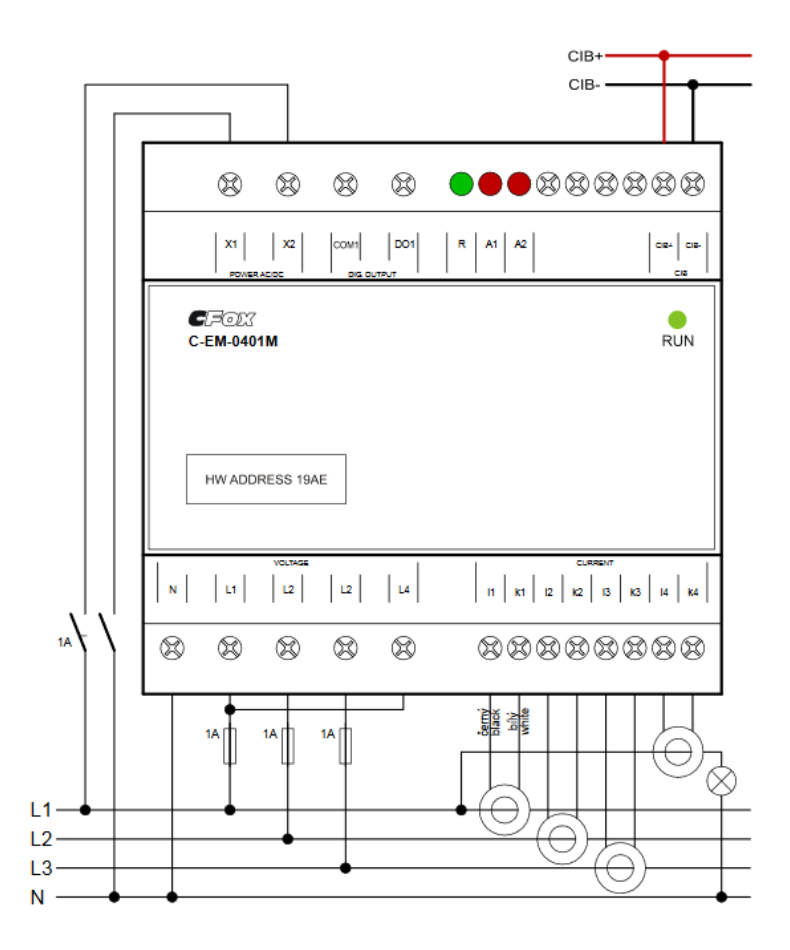

<span id="page-20-1"></span>Obrázek 2.10 Schéma zapojení elektroměru C-EM-0401M-P035 [\[9\]](#page-49-9)

#### <span id="page-20-0"></span>**2.1.8 Centrální jednotka CP-2000**

Základní jednotka CP–2000 je nový programovatelný automat, představující novou generaci systému Tecomat Foxtrot 2. Jako u centrální jednotky CP – 1000 se jedná o malé kompaktní zařízení, u kterého je možnost modulárního rozšíření. Systém je uzavřen v plastovém pouzdře, aby nevzniklo poškození vnitřní elektroniky. Jedná se o vylepšení původního modulu. Jednotka se taktéž montuje na DIN lištu, která je normalizována normou ČSN 50022. [\[10\]](#page-49-10)

Oproti předchůdci CP-1000 je nová jednotka kompletně přepracována ve všech směrech. Nový procesor s architekturu ARM zvýšil desetkrát rychlost instrukcí. Také vnitřní paměť pro aplikační program se zvýšila z původních 192 kB na 1 MB. Jednotka obsahuje interní disk o velikosti 128 MB. Velikost souborového systému je dále možné zvětšit flash pamětí nebo pomocí micro SD karty. Jednotka disponuje plnou kompatibilitou se službou Teco Route. Počet proměnných na jedné webové stránce se zvýšil. Pro snížení rizika kybernetické hrozby, rozšířila společnost základní modul o sady IP protokolů, především o protokol https (verze protokolu zajišťující bezpečnost pro přenos dat mezi webem a prohlížečem). Zákazník si může zakoupit jednak variantu s vestavěným WiFi adaptérem, nebo s vestavěným LTE modemem, který slouží pro přímé připojení modemu s mobilním operátorem. [\[11\]](#page-49-11) [\[12\]](#page-49-12)

Asi největší viditelná změna se nachází na čelní straně modulu, kde velkou část zabírá integrovány OLED displej o velikosti 4x20 znaků a 6 tlačítek pro ovládání displeje. Displej se rozsvítí po dobu 60 minut stiskem jakýmkoli tlačítkem, poté zhasne. Pokud se objeví závažná chyba, tak se displej aktivuje. Délku 60 minut, lze změnit v uživatelském programu. Zapojení základní jednotky CP-2000 i se zdrojem napětí lze vidět na obrázku 1.11. [\[11\]](#page-49-11) [\[13\]](#page-50-0)

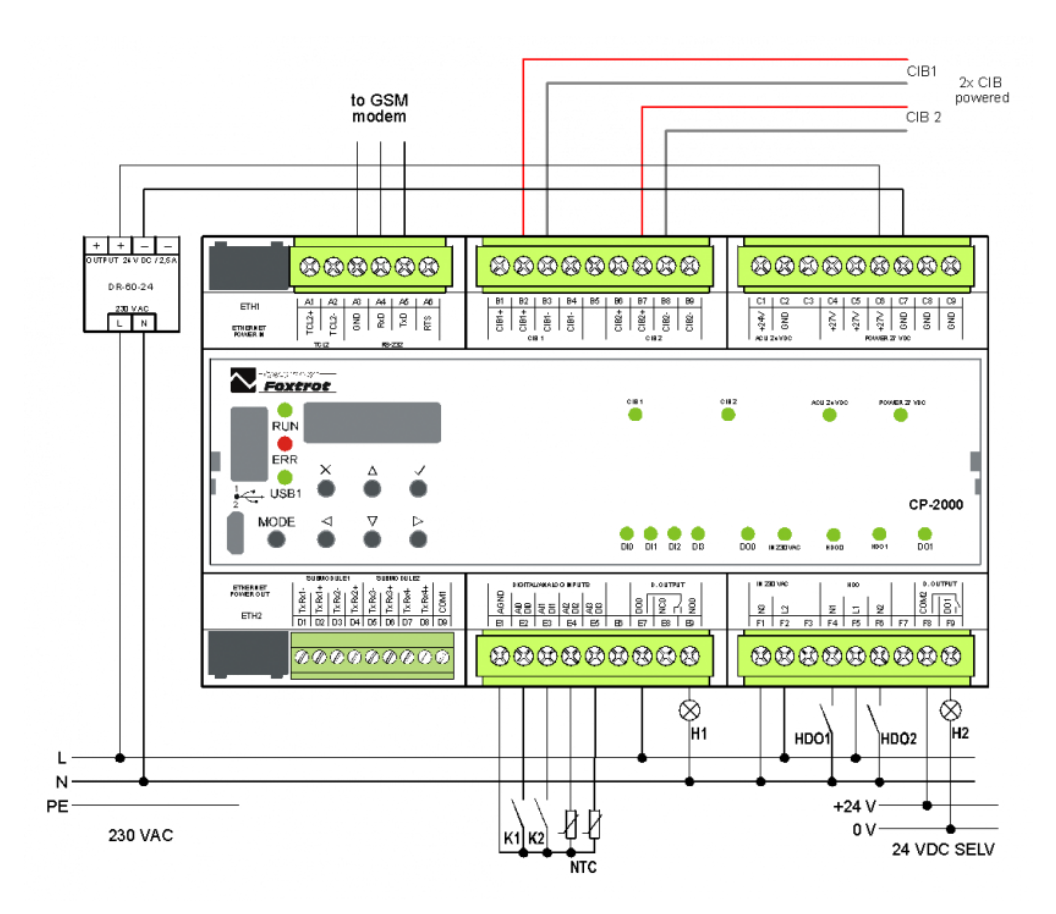

Obrázek 2.11 Schéma zapojení CP-2000 [\[13\]](#page-50-0)

#### <span id="page-21-1"></span><span id="page-21-0"></span>**2.1.9 Základní jednotka CP-2090.11NSNN.50**

Základní jednotka CP-2090 patří mezi nejmenší základní jednotky systému Teco Foxtrot 2. Ve srovnání s jednotkou CP-2000 má méně vstupů a výstupů, proto zabírá na DIN liště pouze šíři 3 moduly.

Jednotku lze rozšířit jako ostatní základní jednotky prostřednictvím rozšiřovacích sběrnic (TCL2 a CIB).

Na čelním panelu se nachází USB A, pro připojení Flash paměti nebo WiFi adapteru. Pod USB A se nachází USB micro na programování PLC automatu. Modul obsahuje sloty pro až 4 volitelná sériová rozhraní. Pro manuální ovládání slouží sedm tlačítek umístěných na čelním panelu. Pro zobrazení dané instrukce slouží malý OLED displej.

Modul je vybaven novým mikroprocesorem s pamětí 1 MB pro nahrání uživatelského programu. Neobsahuje obvod reálného času. Napájecí napětí je 24 VDC s maximálním příkonem 10 W. Pro ochranu modulu před přetížení slouží vratná pojistka. [\[14\]](#page-50-1)

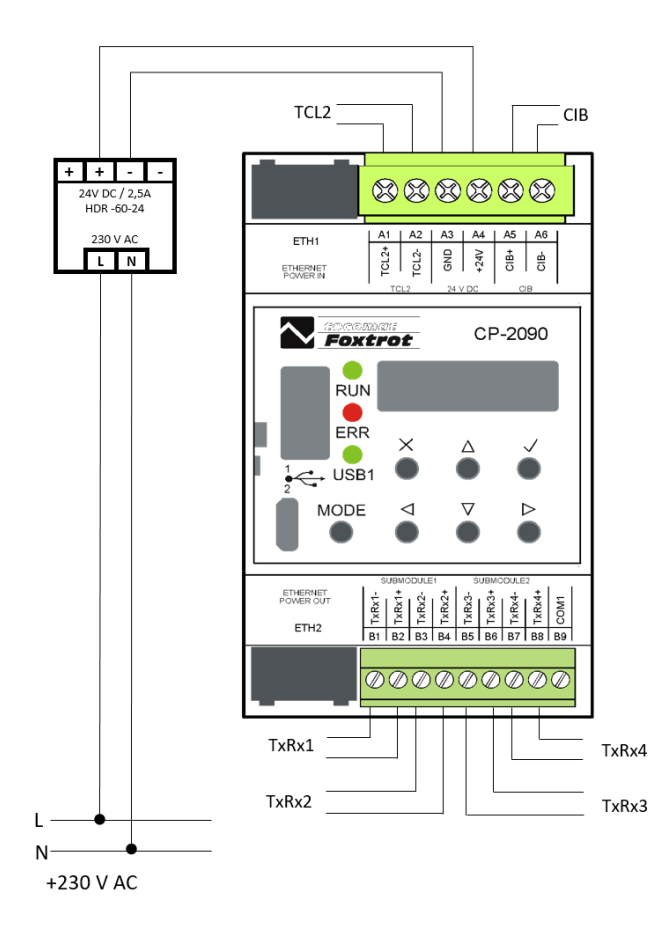

<span id="page-22-1"></span>Obrázek 2.12 Schéma zapojení CP-2090 [\[14\]](#page-50-1)

#### <span id="page-22-0"></span>**2.1.10 Programovací prostředí Mosaic**

Vývojové prostředí Mosaic slouží k programování logických systémů Tecomat od společnosti Teco a. s. Jedná se tedy o komunikaci se základní jednotkou a programátorem, který nastaví systém podle potřeb.

U nové generace systému se programuje podle normy IEC EN 61131-3 v grafických jazycích LD a FBD a v textových jazycích IL a ST.

Programováni podle výše uvedené normy se skládá z elementů (POU – programové organizační jednotky), které jsou funkční bloky, funkce. Dalším způsobem je grafické programování, které je jednoduché. Pro výběr kontaktů nebo funkčních bloků se používá nástrojová lišta, která se nachází na ploše v programu Mosaic. Pokud je v POU zvolen daný programovací jazyk, nelze jej už v průběhu programování změnit.

V jazykovém prostředí lze použít IEC asistenta, který pomáhá dokončit rozepsané konstrukce nebo umožnuje vkládat proměnné. Ve vytvořeném projektu lze psát každý program v jiném programovacím jazyce.

Pro vytvoření programů je možné využít integrované knihovny bloků, které jsou součástí programu Mosaic. Programové prostředí nabízí možnost si vytvořit i vlastní knihovny. [\[15\]](#page-50-2)

### <span id="page-24-0"></span>**3.KOMUNIKACE SE SYSTÉMEM FOXTROT**

Tato kapitola vysvětluje, jak může probíhat komunikace mezi jednotlivými komponentami systému Teco Foxtrot a komunikace systému s okolím. Komunikace je důležitá jednak k naprogramování PLC automatu, ale také ke kontrole výstupních dat.

#### <span id="page-24-1"></span>**3.1 Komunikace se základní jednotkou CP-2000**

Centrální jednotka CP-2000 je vybavena dvěma nezávislými rozhraními Ethernet o maximální přenosové rychlosti 10/100 Mb. Jako další rozhraní může modul obsahovat WLAN pro bezdrátovou komunikaci WiFi nebo LTE komunikující pomocí GSM sítě.

Pro sériovou komunikaci s jinými moduly lze základní modul rozšířit dvěma submoduly, které obsahují až 2 kanály s rozhraním RS-232 nebo RS-485. Při použití submodulu se dvěma sériovými kanály může základní modul obsahovat až 4 sériové kanály. Připojením pomocného modulu SC-11xx na sběrnici TCL2 se zvětší počet až o 6 sériových kanálů. [\[16\]](#page-50-3)

### <span id="page-24-2"></span>**3.2 Sběrnice CIB**

Jedná se o dvouvodičovou sběrnici, kde je vlastní komunikace namodulována na napájecím napětí, tedy na stejnosměrném napětí. O napájení sběrnice se stará zdroj stejnosměrného napětí, který je připojen na sběrnici. Tento napájecí zdroj lze použít i jako zdroj napětí nejen pro sběrnici, ale taky pro další moduly systému Foxtrot. Svorky s napětím 27,2 VDC nebo 24 VDC musí být připojeny na sběrnici přes oddělovací obvody, které jsou součástí buď základní jednotky (např. CP-1000, Cp-2000), nebo jsou připojeny externě pomocí oddělovacího modulu C-BS-001M.

Pomocí sběrnice CIB je možné napájet také i ostatní prvky systému Foxtrot se stejným napájecím napětí. Je ovšem nezbytné dbát na maximální odběr všech napájených jednotek, aby nedošlo k překročení tolerance napájecího napětí.

Hodnota tolerance jmenovitého napětí je dána výrobcem. Pokud není sběrnice zálohována, pak se jedná o napájecí napětí 27,2 VDC s tolerancí +10 % a -25 %. Sběrnice bez zálohy má napájecí napětí 24 VDC s tolerancí +25 % a -15%. Aby byla dodržena tato tolerance, nesmí být master připojeny k jednotce ve větší vzdálenosti než 500 m. Pokud by nebyla dodržena tato maximální vzdálenost, vznikaly by na masteru úbytky napětí a modul by nemusel správně fungovat.

Mezi jednotlivými jednotkami lze sběrnici CIB propojit libovolným dvouvodičovým kabelem s dostatečným průřezem. Výrobce doporučuje použít kabel s krouceným stíněným párem průřezem žil nejméně  $0.6 \text{ mm}^2$  (lépe  $0.8 \text{ mm}^2$ ). Z dostupných kabelů se jedná například o J-Y(St)Y1x2x0,8, nebo YCYM 2x2x0,8. Typ kabelu, průřez, nebo topologií je důležité volit podle počtu instalovaných modulů systému Foxtrot. [\[17\]](#page-50-4)

#### <span id="page-25-0"></span>**3.2.1 Požadavky sběrnice CIB**

Mezi výhody sběrnice CIB patří libovolná topologie (zapojení do hvězdy, linie, možnost odbočky). Nesmí se ovšem zapojit do kruhu. Funkci sběrnice by mohly také ohrozit silové kabely s napětím 230 VAC, proto se doporučuje umístit dvouvodičový kabel mimo dosah účinku silového kabelu. Sběrnici je nutné pokaždé realizovat a navrhovat tak, aby splňovala podmínky zdroje SEVL a PELV. Aby byla dodržena příslušná tolerance napětí je nutné provést výpočet úbytků napětí na kabelech. Pro větší bezpečnost je nutné zohlednit galvanické propojení vstupních a výstupních obvodů všech sběrnicových prvků (kromě obvodů nízkého napětí). Při kompletaci sběrnice nesmí být chybně zapojené stínění. [\[18\]](#page-50-5)

#### <span id="page-25-1"></span>**3.3 Sběrnice TCL 2**

Periferní moduly musí být zapojeny jeden za druhým, tedy do série. U TCL2 nelze provést odbočku a konce sběrnice musí být zakončeny zakončovacím odporem 120 Ω, nebo modulem KB-0290. Základní modul je vybaven zakončovacím odporem.

Na jednu sběrnici TCL2 může být připojeno maximálně 6 komunikačních modulů, 4 operátorské moduly, 4 externí master moduly a 10 periferních modulů.

Prvky jsou propojeny metalickým kabelem, ale lze je propojit také optickým kabelem. Při použitím optického kabelu je nutné použít převodník (KB-0552). Použití optického kabelu má výhodu galvanického oddělení. Přes optický kabel nelze napájet ostatní moduly, musí být napájeny z jiného zdroje. [\[19\]](#page-50-6)

### <span id="page-25-2"></span>**3.4 Sběrnice RFox**

Sběrnice RFox funguje bezdrátově na rádiovém pásmu 868 MHz. K tomuto pásmu není potřeba vlastnit žádnou licenci, ani žádné další povolení.

Pro chod sběrnice je potřeba připojit do obvodu jeden řídící master modul, který umožní připojit se až 64 podřízených modulů.

<span id="page-25-3"></span>Modul se připevní na DIN lištu v rozvodné skříni. [\[20\]](#page-50-7)

### **3.5 Služba TecoRoute**

TecoRoute slouží k propojení se systémovou jednotkou Foxtrot přes internet. Pro dálkové připojení je nezbytné, aby jednotka byla připojena k internetu. Dodatečný hardware ani veřejná adresa není potřeba, stačí jen router. Služba umožní tedy přístup, jak koncovému zákazníkovi, tak programátorovi, který program naprogramoval. Tato výhoda umožní nejen programátorovi ovládat a ladit systém ze svého domova, ale také ušetří čas, který by musel strávit na cestě k zákazníkovi. Majitel systému se může kdekoliv na světě připojit ke svému systému Foxtrot a kontrolovat jej kdykoli a kdekoli na světě. Přístup nezávisí na změně internetového dodavatele, nebo změně routeru. [\[21\]](#page-50-8)

PLC se chová jako běžný PC, tedy připojí se do lokální sítě u uživatele. Uživatel, nebo programátor nastaví síťové a přihlašovací údaje do PLC, aby se mohl systém připojit na server TecoRoute. Tímto krokem se systém zviditelní a je možné provádět změny v systému z programovacího prostředí Mosaic.

Společnost integrovala tuto funkci do všech PLC. Tuto službu si Tecomat a.s. účtuje měsíčně v závislosti na množství připojených PLC do sítě. [\[21\]](#page-50-8)

### <span id="page-27-0"></span>**4.MOŽNÉ NÁVRHY PRO LABORATORNÍ NÁVODY**

Tato kapitola se zabývá problematikou návrhu laboratorní úlohy. Jsou zde navrženy a stručně popsány dva návrhy. Z těchto dvou návrhů se následně vybere podle požadovaných funkcí jeden, který bude detailněji popsán a následně zrealizován.

Oba návrhy mají společné prvky, a to základní jednotku z druhé řady systému Teco Foxtrot, jistící prvek B10A, napájecí zdroj na 24 VDC, stmívací modul C-DM-0006M-ULED a ovládacích tlačítek RFox. Dále je zde použit elektroměr C-EM-0401M-P035, spínací moduly C-HM-1109M a C-HM-1121M, výstupní zařízení (topná tělesa, kontrolky, žárovky, LED pásky).

#### <span id="page-27-1"></span>**4.1 První návrh laboratorní úlohy**

První návrh se vyznačuje přidáním elektroměru C-EM-0401M-P035, který má na svém vstupu připojený proudový transformátor pro měření odebíraného proudu celého systému. Pro spínání výstupních zařízení (například svítidel, žaluzií, spínaní zásuvkových okruhů) slouží spínací modul C-HM-1109M. Výstupy se budou spínat pomocí drátových ovladačů.

První drátové tlačítko TL1 ovládá první RGB pásek. Při krátkém stisku horního hmatníku levé klapky lze RGB pásek zapnout. Při krátkém stisknutí spodní části levé klapky dojde k vypnutí RGB pásku. Intenzitu osvětlení lze měnit dlouhým stiskem příslušné klapky K přepínání barev slouží pravá strana ovladače. Přepnutí barev (červená, modrá, zelená) lze dosáhnout krátkým stiskem pravé horní či dolní klapky. Změnu barvy v opačném pořadí lze rovněž uskutečnit stiskem pravé spodní klapky.

Druhé tlačítko TL2 slouží k ovládání druhého RGB pásku obdobným principem jako u prvního RGB pásku.

Třetí tlačítko TL3 ovládá dvě svítidla a ovládání žaluzií. Krátkým stiskem horního hmatníku pravé klapky lze zapnout první svítidlo. Opětovným krátkým stiskem lze toto svítidlo vypnout. Pro ovládání druhého svítidla slouží obdobně spodní hmatník pravé klapky, jako u prvního svítidla. Levá klapka slouží k ovládání žaluzií. Při krátkém stisku dojde k vyjetí žaluzie do horní polohy. K zatažení žaluzie do dolní polohy dojde při stisku levého dolního hmatníku klapky. Manuální ovládání žaluzií lze dosáhnout dlouhým stiskem.

Jednoklapková tlačítka s označením K1 až K4 slouží ke spínání čtyřem vývodům SP1 až SP4. Při prvním stisku dojde k zapnutí vývodu. Po opětovném stisku dojde k odpojení vývodu od napájení.

Tento návrh může napodobit samostatnou bytovou jednotku s monitorováním odebírané energie.

V příloze A lze vidět schéma zapojení jednotlivých prvků.

### <span id="page-28-0"></span>**4.2 Druhý návrh laboratorní úlohy**

Druhý návrh je obdobný jako první, jen neobsahuje elektroměr pro měření odebírané energie. Nejsou zde ovládány RGB pásky, ale jen ovládání LED pásku jedné barvy. Spínací modul C-HM-1109M je nahrazen spínacím prvkem C-HM-1121M, který obsahuje větší počet spínacích výstupů. Pro realizaci lze použít jen část těchto digitálních výstupů kvůli omezeným možnostem počtu tlačítek a výstupních periferii.

K ovládání prvního LED pásku slouží tlačítko TL1. Levá horní klapka slouží pro zapnutí LED pásku. Dolní levá klapka slouží k vypnutí LED pásku. Pravou horní klapkou lze zvýšit intenzitu osvětlení. Pravou dolní klapkou lze snížit intenzitu osvětlení. Po vypnutí LED pásku si PLC zapamatuje posledně nastavenou intenzitu osvětlení. Při opětovném zapnutí LED pásku se pásek rozsvítí na posledně nastavenou hodnotu intenzity osvětlení.

Druhý LED pásek se ovládá tlačítkem TL2 obdobně jako u prvního LED pásku.

Tlačítko TL3 slouží k ovládání teploty v místnosti a k ovládání brány. Při krátkém stisku horní levé klapky dojde k sepnutí výstupu TOP. na 5 vteřin. Chlazení má simulovat výstup CHLAZ., který lze ovládat krátkým stiskem levé spodní klapky. Levá strana slouží pro ovládání brány. Při krátkém stisku pravé horní klapky se brána zavře. Pro otevření brány slouží pravá spodní klapka.

Pro ovládání svítidla SV1 a SV2 slouží tlačítko K1 a K2. Při stisku tlačítka se svítidlo rozsvítí a po opětovném stisku se svítidlo zhasne.

Schéma zapojení lze vidět v příloze B.

## <span id="page-29-0"></span>**5.PRAKTICKÁ ČÁST BAKALÁŘSKÉ PRÁCE**

Tato kapitola popisuje postup během praktické části bakalářské práce při výrobě přípravků pro laboratorní návody. Využívá teoretické znalosti z předešlých kapitol bakalářské práce (kapitola 4).

### <span id="page-29-1"></span>**5.1 Návrh čelního panelu přípravku**

Aby bylo možné vyrobit přípravek pro laboratorní úlohu bylo nutné vytvořit nejprve návrh a až poté zahájit realizaci. Návrh, tedy šablona byla vytvořena v programu Inkscape. Program Inkscape je editor, který je využíván pro úpravu vektorové grafiky například diagramy, grafy, ilustrace nebo složitější obrazce. [\[22\]](#page-50-9)

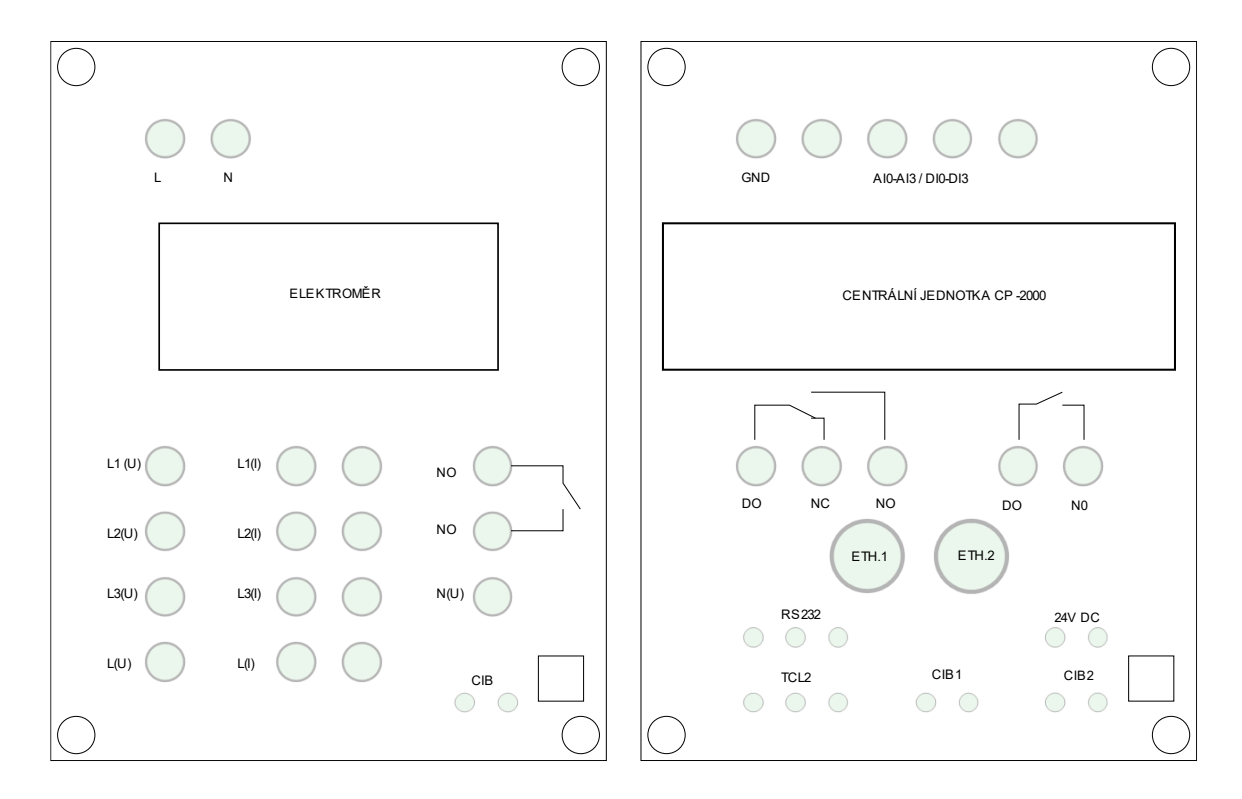

<span id="page-29-2"></span>Obrázek 5.1 Ukázka navrhnuté šablony z programu Inkscape

V programu vyl vytvořen nejprve rámeček půdorysu plastové krabičky. Rozměry krabičky byly dány výrobcem. Poté se na vytvořený půdorys vytvořil čelní panel, kde se rozmístily jednotlivé vstupní a výstupní svorky a nakreslil se montážní otvor pro daný modul. Aby se šablona mohla použít, muselo se dbát na velikosti krabičky a svorek. Při návrhu se také dbalo na estetickou úpravu. Jakmile byla šablona hotová, vytiskla se a zahájila se realizace přípravků. Na obrázku č. 5.1 lze vidět příklad vytvořené šablony.

### <span id="page-30-0"></span>**5.2 Realizace přípravku laboratorní úlohy**

Po dokončení šablony čelního panelu začala samotná výroba přípravku. Vyrobená šablona se přilepila na krabičku (výrobce Famatel-CZ s.r.o. různé velikosti). Dále se pomocí stojanové vrtačky vyvrtaly díry. Také se udělal otvor pro modul. Po zhotovení děr se namontovaly vstupní a výstupní svorky pro jednotlivé piny modulu. Aby bylo možné přichytit modul do krabičky, musela se připevnit DIN lišta, na kterou se prvek připevnil. Vodičem CY-1,5 se spojila svorkovnice modulu se svorkami na čelním panelu. Pro umístění do vertikální polohy se na záda krabičky namontovaly dva šroubky, které se zavěsí do plechové mřížky na laboratorním pracovišti. Na obrázku č. 5.2 je ukázka hotového přípravku centrální jednotky.

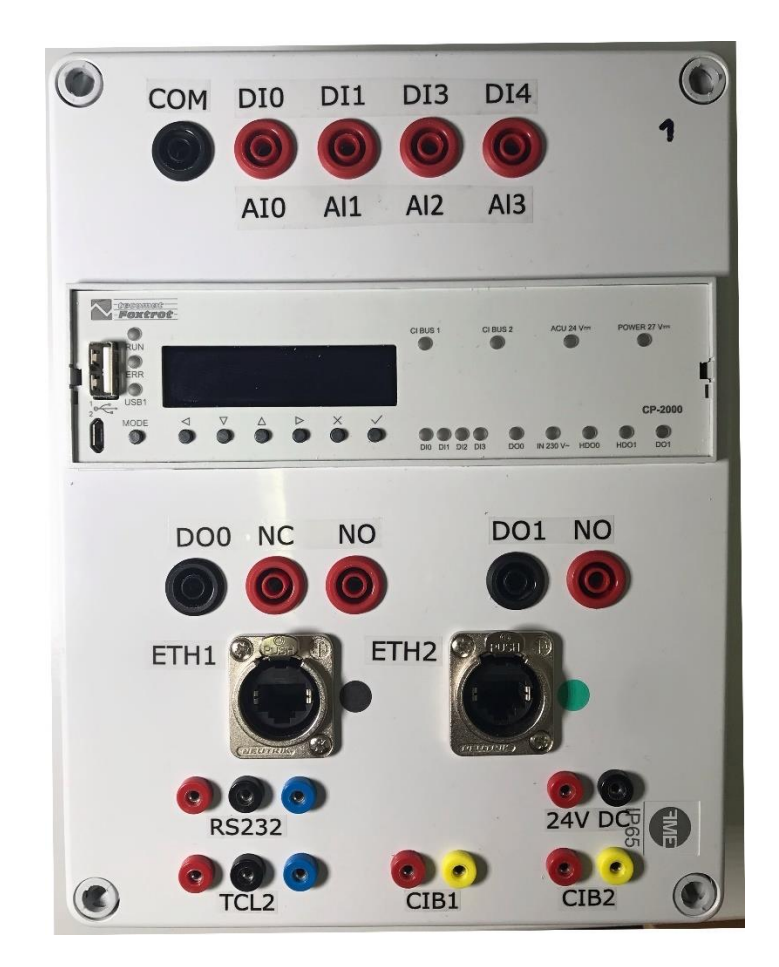

<span id="page-30-2"></span>Obrázek 5.2 Čelní pohled na přípravek základní jednotky CP-2000

### <span id="page-30-1"></span>**5.3 Návrh funkcí systému Teco Foxtrot**

Teco Foxtrot nabízí velmi rozsáhlou škálu funkcí (viz kapitola 2). V laboratorním návodu nelze ukázat všechny tyto možnosti, proto byl vybrán jen malý zlomek.

Navrhnuté funkce pro laboratorní úlohu se týkají hlavně ovládání domovní elektroinstalace. Jedná se o spínání výstupních zařízení pomocí vstupního tlačítka (ovládání žaluzií, kontrolek, žárovek, topení a chlazení, LED pásku atd.) nebo také monitorování aktuálních hodnot (aktuální výkon celého systému). Pozorované hodnoty (datum, čas, měřený aktuální výkon, nebo také text) lze zobrazit na integrovaném displeji na centrální jednotce CP-2000.

Vybrané funkce lze ovládat pomocí hardwarových tlačítek od společnosti Teco a.s., které pracují po komunikační sběrnici CIB. K rozšíření digitálních vstupů byla zvolena tlačítka řady Tango od firmy ABB.

Změna jasu LED pásků se může nastavovat přes mobilní telefony, tablety nebo internetový prohlížeč prostřednictvím funkce WebMaker.

V uvedené tabulce níže lze vidět souhrn jednotlivých vstupů (tlačítka a ovládání pomocí WebMakeru), výstupů, popřípadě jakou bude mít daný vstup přiřazenou funkci.

Během návrhu funkcí se muselo také dbát na časový rozsah vyučovací hodiny. Laboratorní úloha je rozdělena na tři části.

První verzi laboratorního návodu by měl zvládnout student ve dvou vyučovacích hodin. Obsahuje základní funkce jako například spínaní digitálního výstupu (ovládání žárovky, topení a chlazení, popřípadě možnost vypnutí všech instrukcí pomocí "stop tlačítka").

Druhá verze je rozšíření první verze. K první verzi byly přidány další funkce, jakou je ovládání LED pásků a možnost ovládání přes WebMaker. Druhá verze slouží pro tříhodinovou vyučovací výuku, aby se druhá verze zvětšila a studenti si mohli vyzkoušet i jiné funkce, které nejsou součásti první verzi.

Třetí verze tzv. "ukázková verze" je nejobsáhlejší verzí. Obsahuje všechny funkce, které jsou shrnuty v tabulce 1. Kvůli velkému obsahu možností ovládaných prvků nelze v časovému rozsahu tří hodin stihnout tyto moduly zapojit podle schématu a následně naprogramovat. Úplná verze úlohy bude sloužit pro představení možností systému Teco Foxtrot a nebude se používat ve výuce.

| Ovládání pomocí hardwarové části                                                                                     |                          |                                     |                                                            |  |  |  |
|----------------------------------------------------------------------------------------------------|--------------------------|-------------------------------------|------------------------------------------------------------|--|--|--|
| <b>Název</b><br>tlačítka                                                                                             | Pól/strana<br>tlačítka   | <b>Funkce</b>                       | Poznámka                                                   |  |  |  |
| Tango č. 1                                                                                                    |                          | Ovládání světelné<br>kontrolky      | Slouží pro zapnutí i vypnutí                               |  |  |  |
| Tango č. 2                                                                                                    |                          | Ovládání žárovky                    | Slouží pro zapnutí i vypnutí                               |  |  |  |
| Tango č. 3                                                                                                    |                          | "Stop" tlačítko                     | Vypne všechny výstupy + žaluzie<br>sjedou do spodní polohy |  |  |  |
| Tango č. 4                                                                                                    | Levá klapka<br>tlačítka  | Ovládání bílé barvy z<br>RGBW pásku | Zapínání bílé barvy z RGBW<br>pásku                        |  |  |  |
|                                                                                                    | Pravá klapka<br>tlačítka | Ovládání bílé barvy z<br>RGBW pásku | Vypínání bílé barvy z RGBW<br>pásku                        |  |  |  |
| Tlačítko                                                                                                    | Levá horní<br>klapka     | Ovládání topení                     | Slouží pro zapnutí i vypnutí topení                        |  |  |  |
| $CIB$ č.1                                                                                                    | Levá spodní<br>klapka    | Ovládání chlazení                   | Slouží pro zapnutí i vypnutí topení                        |  |  |  |
| Tlačítko<br>$CIB$ č.2                                                                                                | Levá horní<br>klapka     | Ovládání žaluzií č. 1               | Při stisku vyjedou žaluzie č.1 do<br>horní polohy          |  |  |  |
|                                                                                                    | Levá spodní<br>klapka    | Ovládání žaluzií č. 1               | Při stisku sjedou žaluzie č.1 do<br>spodní polohy          |  |  |  |
|                                                                                                    | Pravá horní<br>klapka    | Ovládání žaluzií č. 2               | Při stisku vyjedou žaluzie č.2 do<br>horní polohy          |  |  |  |
|                                                                                                    | Pravá spodní<br>klapka   | Ovládání žaluzií č. 2               | Při stisku sjedou žaluzie č.2 do<br>spodní polohy          |  |  |  |
| Ovládání pomocí prostředí Mosaic – WebMaker                                                                          |                          |                                     |                                                            |  |  |  |
| Ovládání jasu červené barvy z RGBW pásku                                                                             |                          |                                     |                                                            |  |  |  |
| Ovládání jasu zelené barvy z RGBW pásku                                                                              |                          |                                     |                                                            |  |  |  |
| Ovládání jasu modré barvy z RGBW pásku                                                                               |                          |                                     |                                                            |  |  |  |
| "Stop" tlačítko                                                                                                    |                          |                                     |                                                            |  |  |  |
| Pomocí WebMakeru lze ovládat také všechny prvky z hardwarové části                                                   |                          |                                     |                                                            |  |  |  |
| Ostatní funkce                                                                                                    |                          |                                     |                                                            |  |  |  |
| Zobrazení na integrovaném displeji - čas, datum, aktuální výkon topného tělesa a zobrazení<br>celkového výkonu úlohy |                          |                                     |                                                            |  |  |  |
| Možnost připojení druhého reostatu do paralelní větve k prvnímu reostatu pomocí stykače                              |                          |                                     |                                                            |  |  |  |
| Použití elektroměru (měření aktuálního výkonu reostatů a celkového aktuálního výkonu)                                |                          |                                     |                                                            |  |  |  |

<span id="page-32-1"></span>Tabulka 5.1 Tabulka použitých funkcí ukázkové verze

### <span id="page-32-0"></span>**5.4 Postup zapojení laboratorní úlohy**

Na uvedeném schématu (obrázek 5.3) lze vidět, jak jsou rozmístěny jednotlivé přípravky na montážním panelu. Podle uvedeného schématu lze zapojit třetí variantu laboratorní úlohy.

Je zde uvedeno také barevné značení vodičů. Propojení silové části se provádí pomocí černého (fázového vodiče – trvale pod napětím), modrého (nulového vodiče), červeného (fázového vodiče – pod napětím jen při spínání) a zelenožlutého (ochranného vodiče) vodiče CY-1.5. Slaboproudý rozvod obsahuje rozvod CIB sběrnice a rozvod napájecího napětí 24 VDC. Pro připojení CIB sběrnice byly použity červené a žluté vodiče CY-0.25. K připojení napájení ze zdroje k modulu se použily červené a černé vodiče CY-0.25. Aby nedošlo k poškození přípravků nesmělo dojít k přepólování.

Propojení centrální jednotky s PC je zajištěno kabelem UTP kategorie 6 s nalisovanýma koncovkami RJ-45.

Aby se nezaměnily silnoproudé a slaboproudé okruhy, byly použity dva typy svorek. Menší svorky jsou určeny pro slaboproudý rozvod a větší svorky pro silnoproudý okruh. Silnoproudé svorky nejde zaměnit se slaboproudými svorkami. Tato blokace byla požita, aby nedošlo k chybnému připojení a k porušení modulů napětím 230 VAC.

Kvůli napětí 230 VAC, které je nebezpečné pro člověka, je celá úloha zapojena přes ochranný prvek – jistič s proudovým chráničem.

Jakmile se úloha zapojila podle uvedeného schématu, bylo nutné odzkoušet funkčnost zapojení. Po správném zapojení a zapnutí obvodu se na každém modulu musely rozsvítit zelené LED kontrolky. Na obrázku 5.4 je zapojena ukázková laboratorní úloha.

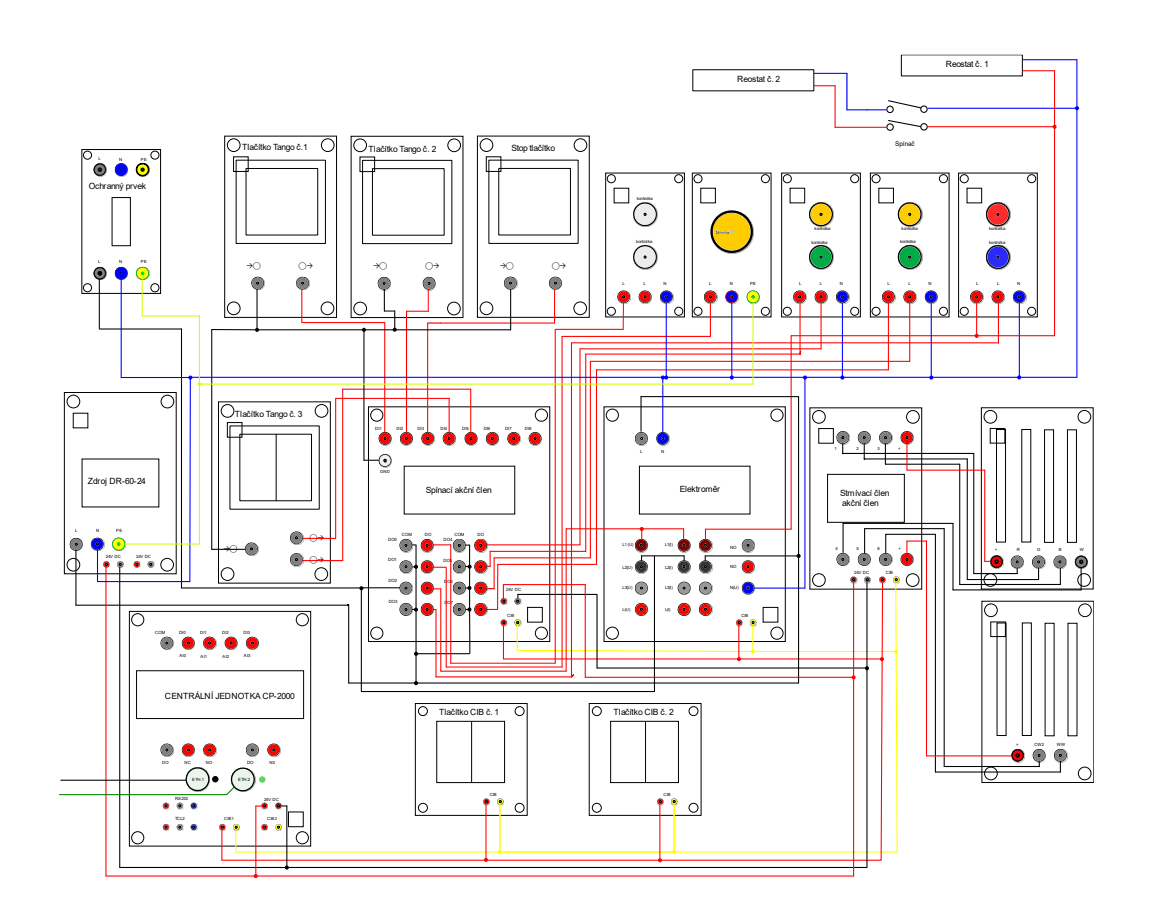

<span id="page-33-0"></span>Obrázek 5.3 Schéma zapojení ukázkové verze

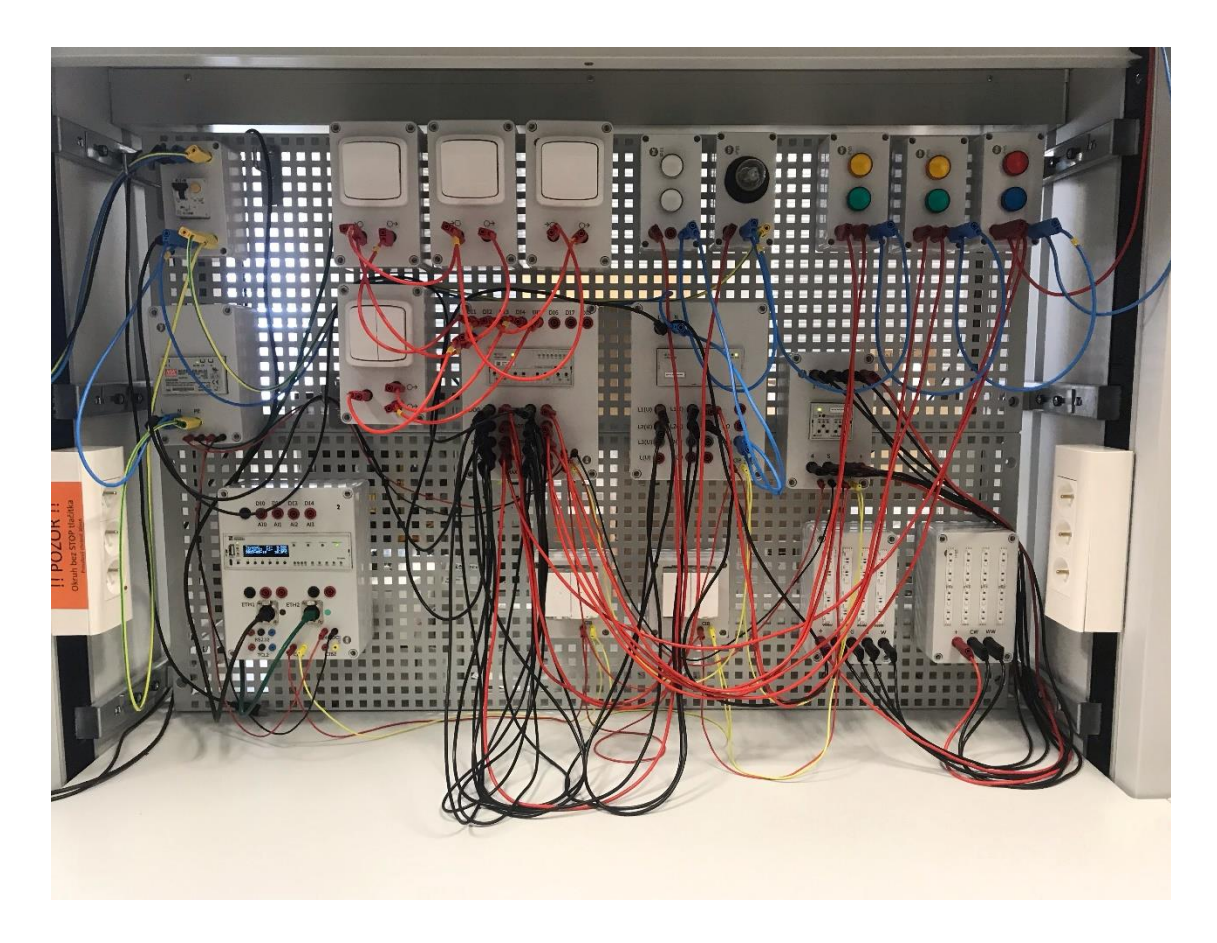

Obrázek 5.4 Zapojená ukázková úloha na montážním panelu

### <span id="page-34-2"></span><span id="page-34-0"></span>**5.5 Příprava před programování**

Následující kapitoly popisují základní nastavení hardwarové konfiguraci centrální jednotky a jednotlivých modulů. Při nesprávném nastavení by centrální jednotka a přídavné jednotky nekomunikovaly s PC.

#### <span id="page-34-1"></span>**5.5.1 Vytvoření nové skupiny projektů**

Po otevření programového prostředí Mosaic se zobrazí informační okno, které se potvrdí tlačítkem "OK". Vytvoření nové skupiny projektů se provede stisknutím ikonky  $\sim$ .

Dalším krokem je pojmenovat skupinu projektů například názvem Laboratorní úloha CP-2000 a potvrdit tlačítkem "OK".

V dalším zobrazeném okně "Výběr konfiguračního nástroje" se vybere možnost "I/O Configurator pro řady: Foxtrot 2, Foxtrot" a napíše se zde jméno nového projektu například "Úloha pro CP-2000".

Potvrzením nového názvu projektu se zobrazí okno "Deklarace programové organizační jednotky", kde se napíše jméno programu (například: Zaluzie, LEDpas\_spin, Spinani, LEDpas\_stmiv, LEDpas\_tep\_chrom, TopeniChlazeni) a vybere se programovací jazyk LD a nastavení se potvrdí tlačítkem OK.

V posledním kroku se zvolí jméno instance programu (například: ZaluzieProg, LEDpas\_spinProg, SpinaniProg, LEDpas\_stmivProg, LEDpas\_tep\_chromProg, TopeniChlazeniProg) a potvrdí se tlačítkem "OK".

V případě vytvoření nových projektů se nový program vytvoří cestou "Soubor"- $Nov'_{\mathcal{V}}$ "- $Nov'_{\mathcal{V}}$  Program – nová POU".

#### <span id="page-35-0"></span>**5.5.2 Nastavení IP adresy centrální jednotky**

Každá ústřední jednotka má svou vlastní IP adresu, proto bylo potřebné nastavit každou jednotku zvlášť. IP adresu bylo možné zjistit z integrovaného displeje centrální jednotky v režimu "Halt". Pro zjištění IP adresy se muselo na čelním panelu centrální jednotky stisknout dvakrát tlačítko "dolů" na okénko s názvem "ETH1", kde se zobrazilo IP adresa a maska sítě. Aby byla komunikace možná, bylo nezbytné v nastavení síťové karty v počítači nastavit IP adresu ve stejné síti jako port ETH1 centrální jednotky.

Nově nastavená IP adresa se uložila a následně se zkontrolovala komunikace v prostředí Mosaic, a to v nastavení "Manažer projektu" v záložce "Typ připojení", kde se zatrhla možnost "Ethernet" a potvrdilo ikonkou "Připojit".

Kontrola se provedla levým kliknutím na šedou kolonku <sup>NoComm</sup>, kde se stisklo na možnost "Zapnout komunikaci". Při správném nastavení se ukáže  $0^{\circ}$ Run  $110 \text{ ms}$ .

Port ETH2 slouží pro připojení internetu a je zde nastaveno automatické přidělení IP adresy přes DHCP.

#### <span id="page-35-1"></span>**5.5.3 Nahrání licence do centrální jednotky**

Aplikační profil je vlastně licence, která je potřebná pro správný chod programů a některých knihoven určených pro systém Teco Foxtrot. Dodavatel dodává PLC bez aplikačních profilů, proto bylo nutné objednat u dodavatele zvlášť. Při zakoupení práv k základní jednotce bylo nutné přiložit k objednávce výrobní číslo a typ centrální jednotky. Pokud je zakoupeno PLC zároveň s licencí, pak je zpravidla tento aplikační profil nahrán výrobcem do PLC.

Není-li si programátor jistý, že základní jednotka nemá nahranou licenci, může si tuto informaci zkontrolovat několika způsoby. Existují tři možné kontroly, a to pomocí programovacího prostředí Mosaic, přes web rozhraní s využitím prohlížeče anebo je také možné přečíst tuto informaci z integrovaného LCD displeje na čelním panelu PLC (lze přečíst, pokud PLC je dodáván s integrovaným LCD displejem).

V případě dvou kusů centrálních jednotek pro laboratorní úlohy nebyla licence součástí objednávky, a proto se licence musela nahrát zvlášť přes aplikační profil.
K nahrání licence bylo potřebné nejprve zobrazit přes web server stránku "app profiles". Na stránku se lze dostat zadáním IP adresy centrální jednotky a názvem stránky (např. [http://192.168.134.176/syswww/inde.xml\)](http://192.168.134.176/syswww/inde.xml). Po načtení stránky se zobrazil přihlašovací dialog, kde se zadalo uživatelské jméno a heslo pro přístup do jednotky. Tyto přihlašovací údaje bylo možné zjistit a změnit pomocí ovládací lišty WebMakeru. Po úspěšném přihlášení se do aplikačního profilu zvolila pomocí ikony "Vybrat soubor" patřičná licence, která se následně nahrála do PLC. Úspěšně nahraná licence se zobrazila v tabulce "instalované aplikační profily" (viz. obrázek 5.5). [\[23\]](#page-50-0)

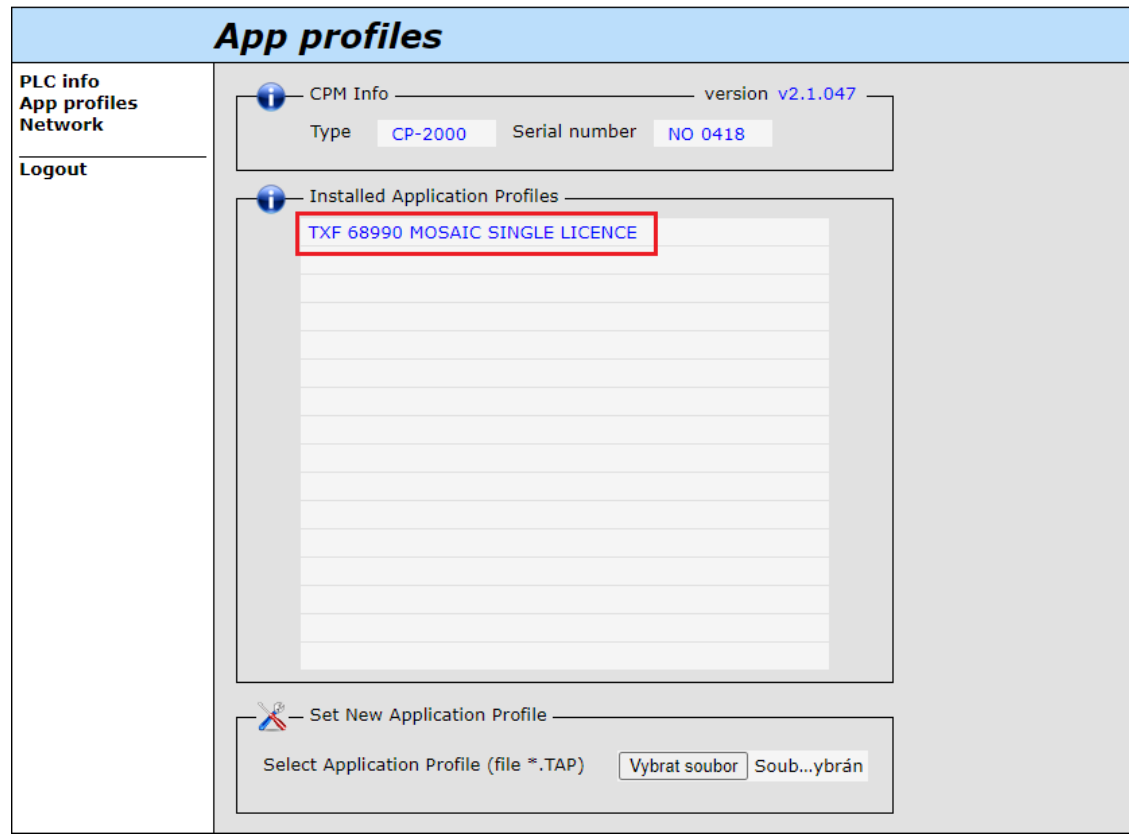

Obrázek 5.5 Aplikační profily základní jednotky CP-2000 – nahraná licence

#### **5.5.4 Vytvoření hardwarové konfigurace v prostředí Mosaic**

Po nahrání licence do základní jednotky, bylo potřebné nastavit v prostředí Mosaic připojenou základní jednotku a přídavné moduly. V pravé části obrazovky v okně "I/O Configurator" se pomocí ikonky ("Založit novou konfiguraci") zvolila z nabídky nejprve základní jednotka CP-2000.

Zvolením centrální jednotky vyskočilo okno "Konfigurace", kde se provedlo základní nastavení. V záložce "Vlastnosti" se zatrhnou "Vstupy/Výstupy" a položka "Displej". V druhé záložce "Procesní data" šly nastavit názvy použitých vstupů/výstupu, ale protože se žádné nepoužily stisklo se na tlačítko "Uložit".

Aby bylo možné naprogramovat a použít přídavné moduly komunikující přes CIB sběrnici, bylo nutné navolit a nastavit jejich adresy (každý modul má tuto adresu napsanou na čelním panelu, kromě CIB tlačítek, které to mají napsané na zadní straně). Toto nastavení se navolilo pravým kliknutím na položku "CIB sběrnice CIB (A)" a kliklo se na "Přidat..." (viz obrázek 5.6). Pro každý prvek se musí přidávací proces zopakovat.

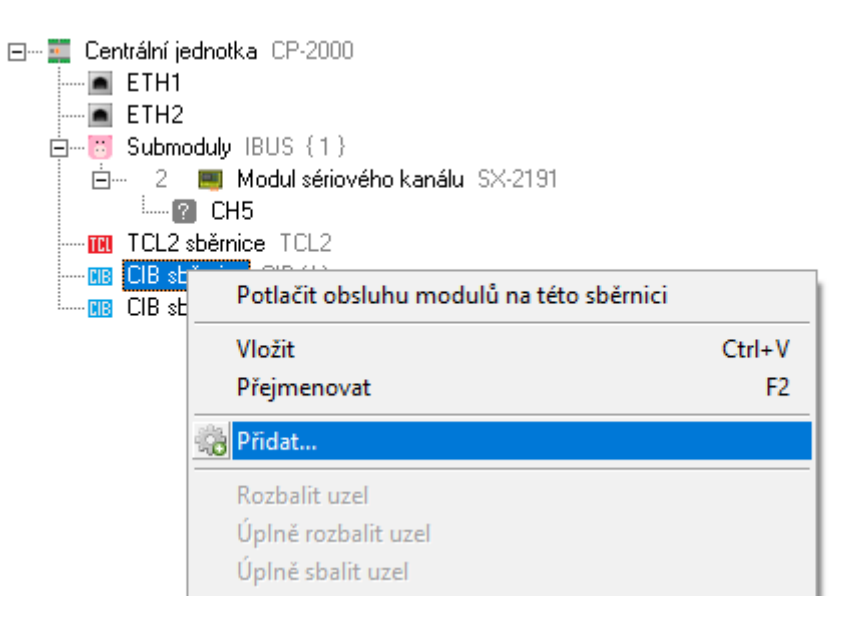

Obrázek 5.6 Přidání periferních modulů na CIB sběrnici

Otevřelo se okno "Zvolte zařízení" a v záložce "Standart" se zvolil připojený prvek. Seznam zvolených prvků na CIB sběrnici lze vidět v tabulce 5.2. Stisknutím tlačítka "Pokračovat", vyskočilo okno, kde se navolila adresa (v levé části okna) a názvy vstupů/vstupů.

| Název modulu        | Typ modulu  | Adresa      |  |
|---------------------|-------------|-------------|--|
| Levé CIB tlačítko   | C-WS-0400R- | <b>D87C</b> |  |
|                     | Obzor       |             |  |
| Pravé CIB tlačítko  | C-WS-0400R- | <b>D87E</b> |  |
|                     | Obzor       |             |  |
| Spínací akční člen  | C-RM-1109M  | OCOE        |  |
| Elektroměr          | C-EM-0401M  | F659        |  |
| Stmívací akční člen | C-DM-0006M- | 6622        |  |
|                     | ULED        |             |  |

Tabulka 5.2 Tabulka periferních modulů

U CIB tlačítek se v záložce "Vlastnosti" zatrhlo políčko "Interní teploměr". V záložce "Procesní data" se nastavil název tlačítka a názvy jednotlivých výstupů, které jsou zobrazeny na obrázku 5.7.

| F r4144_p0_IN:TCIB_C_WS_0400R_Leve_CIB_tlacitko_IN |                       |
|----------------------------------------------------|-----------------------|
| $-\boxminus$ DI:TCIB_CWS4LO_BTN                    |                       |
| UP1: BOOL                                          | evCIBtlac_leva_up     |
| DOWN1: BOOL                                        | evCIBtlac_leva_down   |
| UP2: BOOL                                          | evCIBtlac_prava_up    |
| DOWN2: BOOL                                        | levCIBtlac_prava_down |

Obrázek 5.7 Názvy vstupů levého CIB tlačítka

Pro pravé tlačítko bude nastavení obdobné (viz obrázek 5.8).

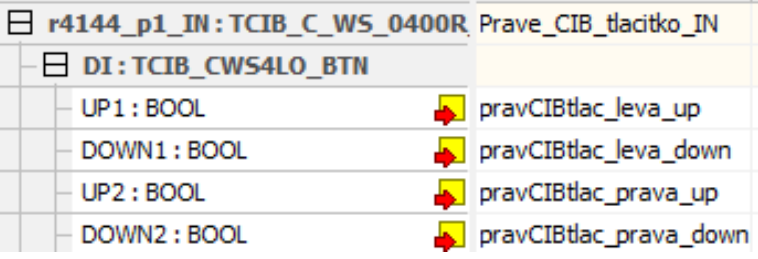

Obrázek 5.8 Názvy vstupů pravého CIB tlačítka

V nastavení stmívacího modulu bylo potřeba vložit adresu, povolit výstupy a poté je nastavit (názvy výstupů jsou zobrazeny na obrázku 5.9).

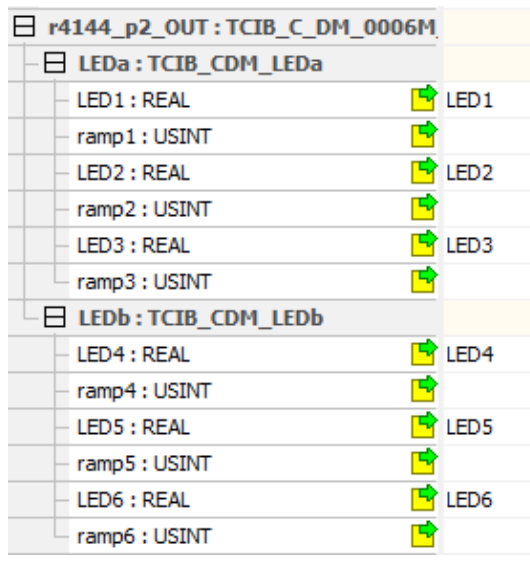

Obrázek 5.9 Názvy výstupů stmívacího modulu

U nastavení parametrů elektroměru se vložila jen jeho adresa a potvrdilo stisknutím "Uložit".

U spínacího členu bylo nutné pro rychlejší programování nastavit názvy vstupů a výstupů. Tyto zvolené názvy lze vidět na obrázku 5.10.

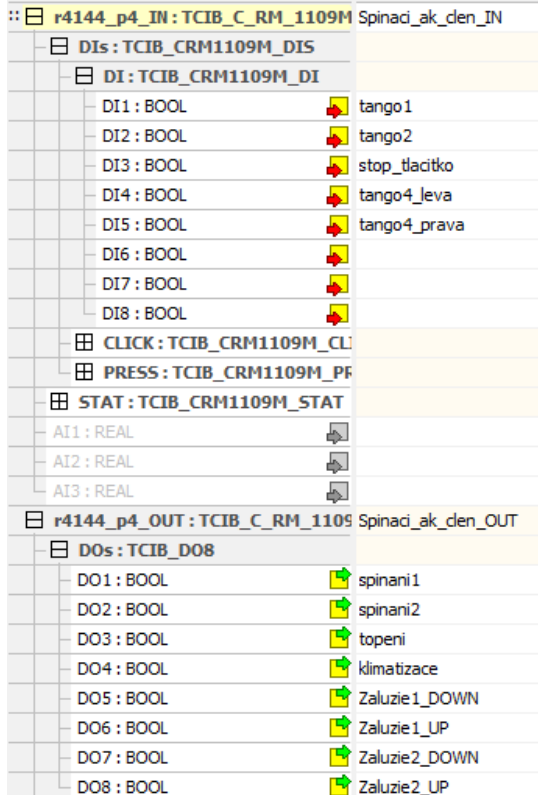

Obrázek 5.10 Názvy výstupů spínacího modulu

## **5.6 Programování**

Následující kapitoly se zabývají programováním v prostředí Mosaic. V každé podkapitole je ukázáno schéma funkčních bloků a popis funkce. Všechny naprogramované obvody jsou přiloženy v příloze C.

### **5.6.1 Zkouška nastavení hardwarové konfigurace**

Před zahájením programování dílčích funkcí se musela vyzkoušet hardwarová konfigurace centrální jednotky.

Vytvořil se jednoduchý program (viz obrázek 5.11) a nechal se přeložit kliknutím na P<sub>1</sub>. Přeložení se potvrdilo kliknutím na "OK" a poté se program nahrál do jednotky stisknutím na  $\overline{\mathbb{O}}$ . Vyskočilo zobrazovací okno "Nastavit režim RUN", kde se zvolí možnost "Ano". Následně se zobrazilo zobrazovací okno "Restart PLC", kde se zvolí typ restartu kliknutím na možnost "Studený".

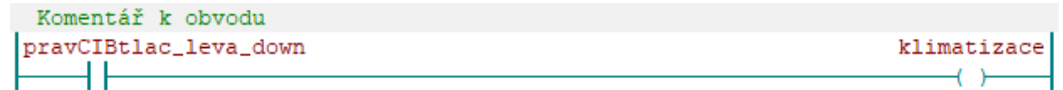

Obrázek 5.11 Ukázka jednoduchého programu

Jakmile se program nahrál do jednotky, pozadí změnilo barvu na světle modrou a nahraný program se dozkoušel stisknutím pravým CIB tlačítkem levou spodní klapkou. Při stisknutí se rozsvítila modrá kontrolka.

#### **5.6.2 Program** "Spinani.LD"

Po odzkoušení jednoduchého programu se obvod odstranil a začaly se programovat jednotlivé funkce (uvedené v tabulce 5.1).

Programem "Spínání" lze ovládat zapínání/vypínání bílé kontrolky a žárovky. Na uvedeném obrázku 5.12 je zobrazeno schéma zapojení funkčních bloků.

Při stisknutí tlačítka "tango1" dojde k zapnutí výstupu "spinani1", na kterém je připojená kontrolka. Po opětovném stisknutí tlačítka dojde k vypnutí kontrolky.

Při stisknutí tlačítka "tango2" dojde k zapnutí výstupu "spinani2", na kterém je připojená žárovka. Po opětovném stisknutí tlačítka dojde k vypnutí žárovky.

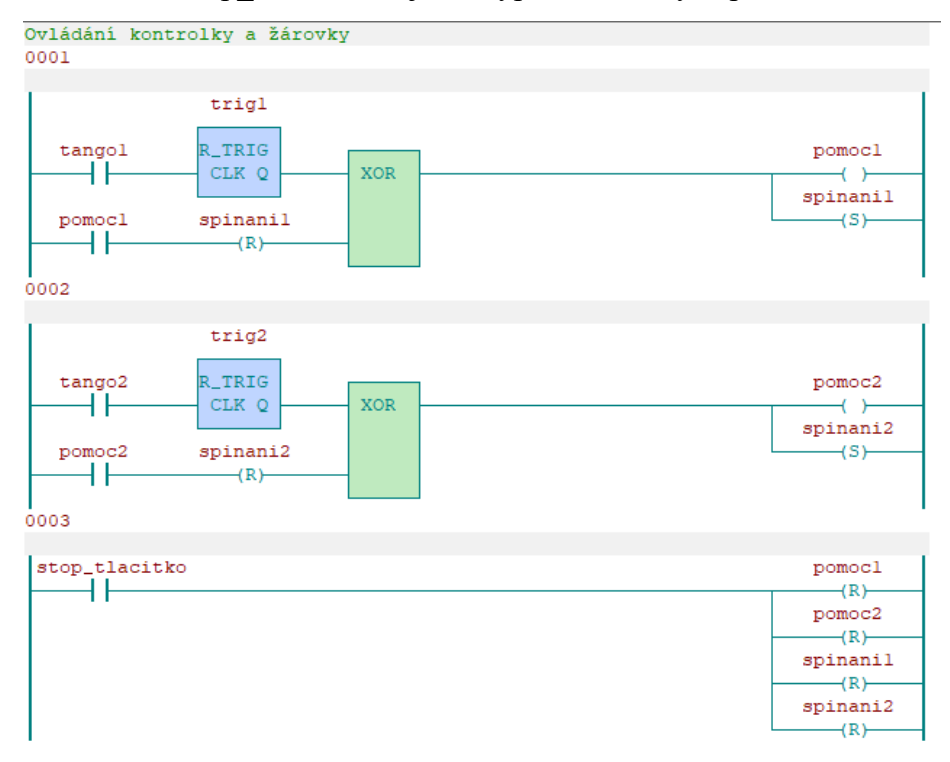

Pokud se stiskne "stop tlacitko", dojde k vypnutí obou výstupů.

Obrázek 5.12 Ukázka programu "Spínání.LD"

#### 5.6.3 **Program** "Zaluzie.LD"

Program "Zaluzie" obsahuje ovládání pro dvoje žaluzie.

Na obrázku 5.13 je vidět schéma funkčních bloků pro jedny žaluzie. Stisknutí tlačítka "pravCIBtlac leva up" vyjede žaluzie nahoru (kvůli absenci dorazového čidla, je v programu přidán časovač, který je nastaven na 5 sekund). Tlačítkem "pravCIBtlac leva down" se žaluzie spustí do dolní polohy (rovněž pomcí boxu "TON" je zde nastaven čas na 5 sekund).

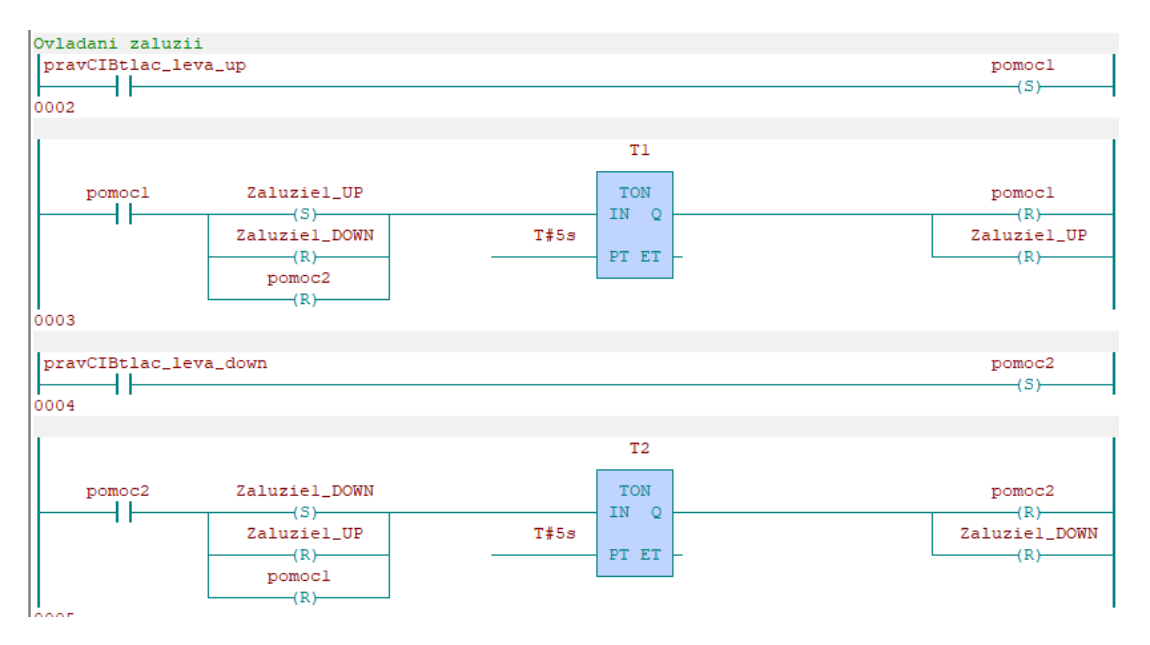

Obrázek 5.13 Ukázka programu "Zaluzie.LD" – ovládání jedné žaluzie

| stop_tlacitko | Zaluziel_DOWN |
|---------------|---------------|
|               | (S)           |
|               | Zaluzie2_DOWN |
|               |               |
|               | (S)           |
|               | Zaluziel_UP   |
|               | (R)           |
|               | Zaluzie2_UP   |
|               | (R)           |
|               | pomocl        |
|               | (R)           |
|               | pomoc2        |
|               | (S)           |
|               | pomoc3        |
|               | (R)           |
|               | pomoc4        |
|               | (S)           |

Obrázek 5.14 Ukázka programu "Zaluzie.LD" – funkce STOP

Při stisknutí tlačítka "stop tlacitko" se žaluzie spustí do spodní polohy. V programu je zahrnuta podmínka, která při stisknutí tlačítka "STOP" přeruší chod žaluzií a žaluzie začnou sjíždět dolů (5 s).

Ukázka programu "STOP" je zobrazena na obrázku 5.14.

#### 5.6.4 Program "TopeníChlazeni.LD"

Program má simulovat topení a chlazení v rodinném domě. Místo termostatu, který spíná větev spínání a chlazení, zde byla použita tlačítka. Při stisku tlačítka "levCIBtlac\_leva\_up" se zapne výstup "topeni". Při zapnutí topení se rozsvítí červená kontrolka a k ní připojený paralelně reostat.

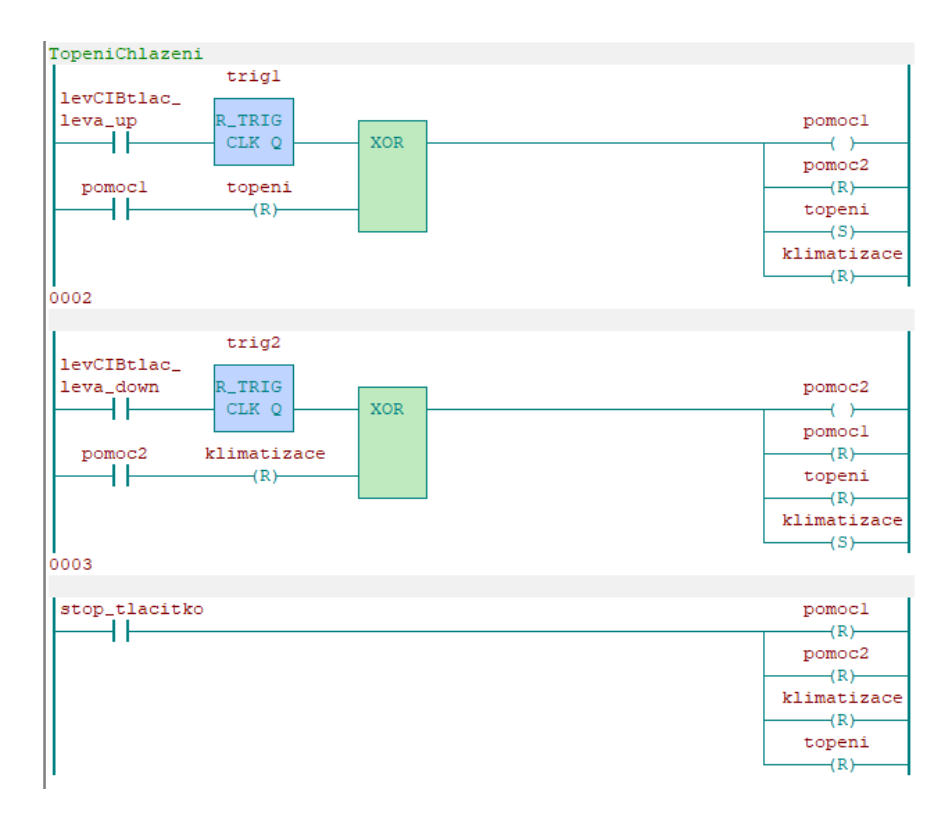

Obrázek 5.15 Ukázka programu "TopeniChlazeni.LD" – funkce STOP

Při stisknutí tlačítka "levCIBtlac leva down" dojde k vypnutí topení a zapne se chlazení – "klimatizace". Rozsvítí se modrá kontrolka, která svítí do doby, něž se stejným tlačítkem nevypne. Jelikož je v programu ochranná podmínka proti současnému chodu topení a chlazení, lze chlazení vypnout také zapnutím topení.

Na obrázku 5.15 je uvedeno funkční schéma programu "TopeniChlazeni".

#### 5.6.5 **Program "LEDpas\_spin.LD"**

Do úlohy byly zapojeny dva LED pásky. První RGBW LED pásek má čtyři vstupy a druhý LED pásek, na kterém lze měnit teplotu chromatičnosti.

Programem "LEDpas\_spin" jde ovládat pouze bílou barvu z prvního LED pásku. Při stisknutí tlačítka "tango4 leva" se nastaví hodnota výstupu na 100 a na LED pásku se rozsvítí bílá barva na 100 % výkonu. Stisknutím tlačítka "tango4prava" se nastaví hodnota výstupu na hodnotu 0 a bílá barva LED pásku se vypne.

Je zde také funkce "STOP", která se zapne tlačítkem "stop tlacitko".

Zbylé vstupy LED pásků jsou zahrnuty v kapitolech 5.6.6 a 5.6.7.

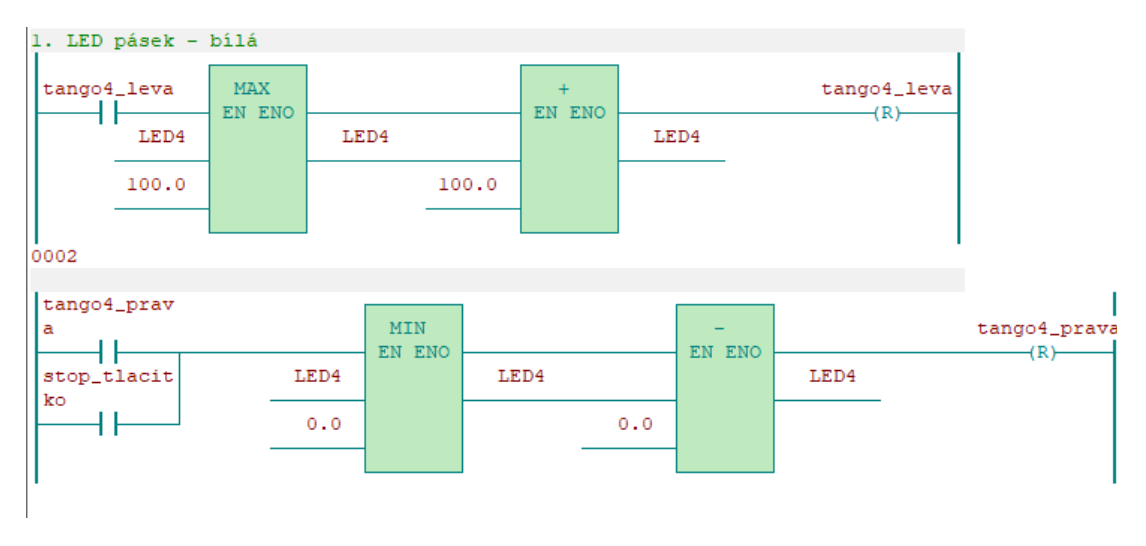

Obrázek 5.16 Ukázka programu "LEDpas\_spin.LD"

### 5.6.6 Program "LEDpas\_stmiv.LD"

Každou barvu (červená, zelená a modrá) lze ovládat zvlášť. Jejich jas nelze ovládat přes fyzické tlačítko, ale jen přes funkci WebMaker (viz kapitola 5.6.9). Stisknutím globální proměnné "LED1 R up" se k výstupní hodnotě přičte číslo 0.5. Při nastavení hodnoty 0 je barva LED pásku vypnutá a při hodnotě 100 svítí barva LED pásku na 100 % výkonu.

Na obrázku 5.17 je ukázka ovládání červené barvy. Ovládání zelené a modré barvy je obdobné.

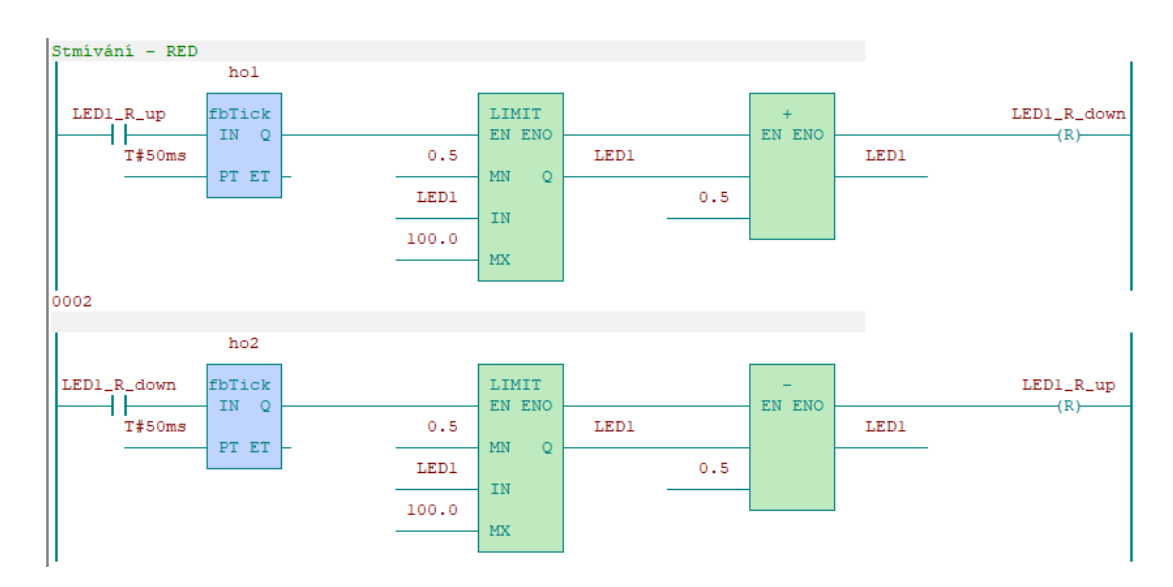

Obrázek 5.17 Ukázka programu "LEDpas stmiv.LD" – ovládání červené barvy

Na obrázku 5.18 je zobrazeno schéma programu funkce "STOP". Chod činnosti "STOP" funguje na stejném principu jako při snižování jasu s tím rozdílem, že se výstupní hodnota nesnižuje krokem 0.5, ale nastaví se rovnou na hodnotu 0.

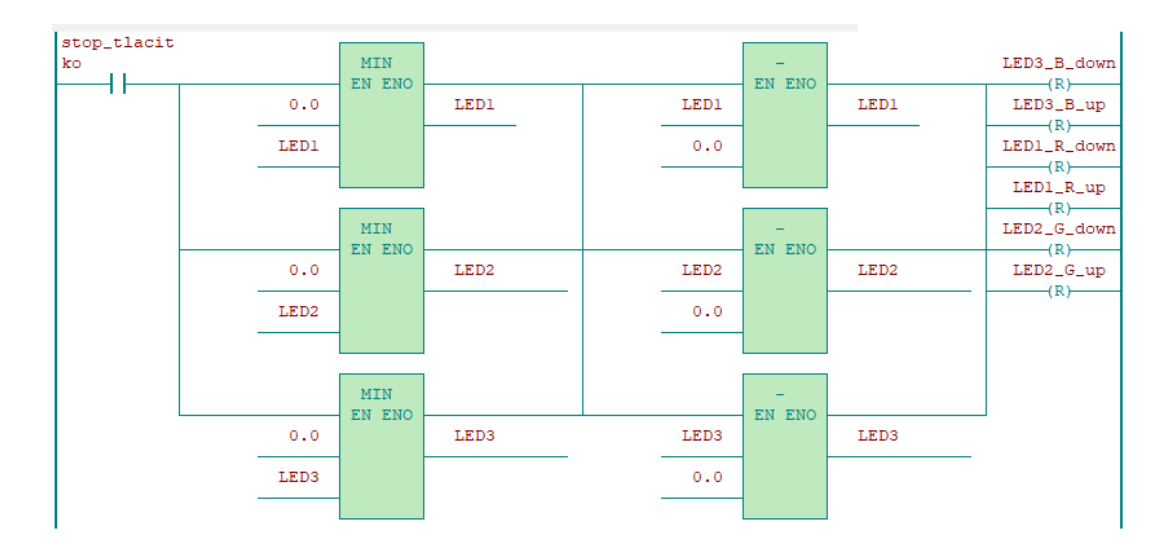

Obrázek 5.18 Ukázka programu "LEDpas\_stmiv.LD" – funkce "STOP"

### 5.6.7 **Program** "LEDpas tep chrom.LD"

Princip ovládání teploty chromatičnosti je stejný, jako u ovládání jasu barev u RGBW LED pásku. Pomocí globální proměnné "LED4 up" se přičítá k výstupní hodnotě hodnota "0.5". Aby se výstupní hodnota zmenšila je zapotřebí pomocí WebMakeru tuto globální proměnnou zapnout.

Na obrázku 5.13 je zobrazeno schéma LD diagramu na ovládání studené barvy.

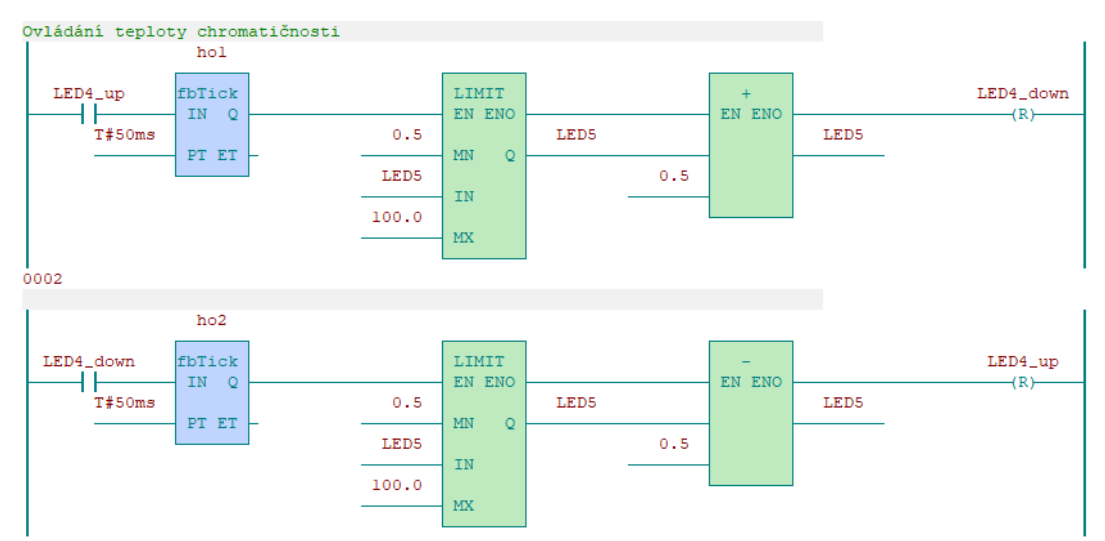

Obrázek 5.19 Ukázka programu "LEDpas tep chrom.LD"

#### **5.6.8 Nastavení integrovaného LCD displeje**

Elektroměr měří dvě hodnoty aktuálního výkonu a ty se zobrazují na integrovaném displeji na čelním panelu centrální jednotky CP-2000.

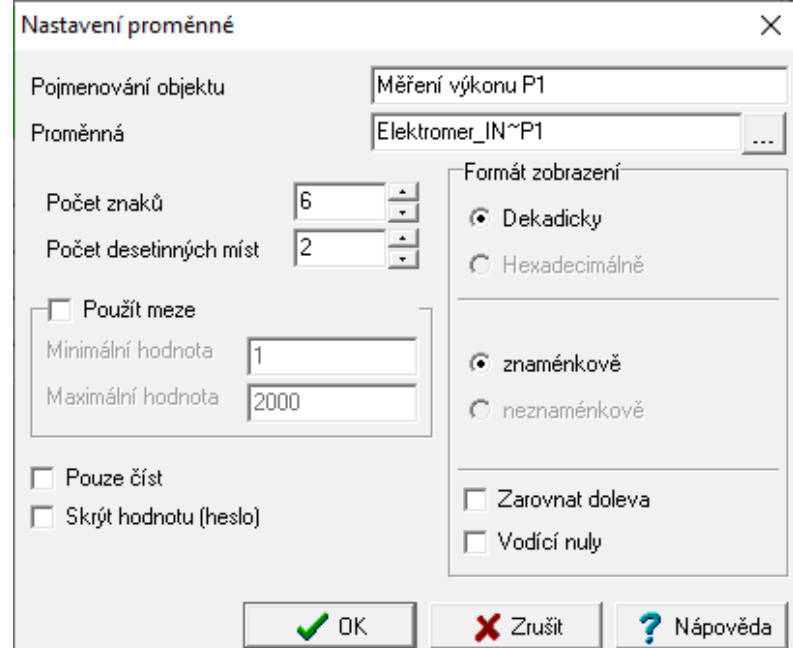

Obrázek 5.20 Nastavení proměnné – měření výkonu

Rozmístění LCD displeje se nastavuje přes ikonku "PanelMaker", kde se zvolila záložka "Centrální jednotka". Otevřelo se okno, ve kterém se kliklo levým tlačítkem na nadpis "START" a zobrazil se náhled na LCD displej. Tovární nastavení obsahuje nadpis "Tecomat" s aktuálním časem a datumem. Tyto proměnné a text se posunul na pravou stranu displeje a přidaly se dvě měřené proměnné, kde se nastavily parametry zobrazovaného čísla (viz obrázek 5.19).

|                                       | Disp1 |                   |   |                                               |   |               |    |   |   |   |   |  |  |                                           |   |   |
|---------------------------------------|-------|-------------------|---|-----------------------------------------------|---|---------------|----|---|---|---|---|--|--|-------------------------------------------|---|---|
| 0                                     |       | 2                 | 3 | 4                                             | 5 | 6             | 7  | 8 | 9 |   |   |  |  | $10$   11  12  13  14  15  16  17  18  19 |   |   |
|                                       |       |                   |   |                                               |   |               |    |   |   |   |   |  |  |                                           |   |   |
|                                       | е     | c                 | o | m                                             | а | t             |    |   |   |   |   |  |  |                                           |   |   |
|                                       |       |                   |   |                                               |   |               | ۰, |   |   | Р | 2 |  |  |                                           |   |   |
| 2                                     |       |                   |   |                                               |   |               |    | v |   |   |   |  |  |                                           | ۰ | с |
|                                       |       |                   |   |                                               |   |               |    |   |   |   |   |  |  |                                           |   |   |
|                                       |       |                   |   |                                               |   |               |    |   |   |   |   |  |  |                                           |   |   |
|                                       |       | Aktivace na hranu |   |                                               |   | Náběžná hrana |    |   |   |   |   |  |  |                                           |   |   |
| Aktuální displej je aktivní           |       |                   |   |                                               |   |               |    |   |   |   |   |  |  |                                           |   |   |
| Probíhá editace na aktuálním displeji |       |                   |   |                                               |   |               |    |   |   |   |   |  |  |                                           |   |   |
|                                       |       |                   |   | Povolovat / zakazovat editaci pomocí proměnné |   |               |    |   |   |   |   |  |  |                                           |   |   |

Obrázek 5.21 Náhled na integrovaný LCD displej

Před vloženou proměnnou hodnotou se vložil text " $P1 =$ " a " $P2 =$ " a za proměnnou se vložil znak "W" (jednotka měřené veličiny).

Pod zobrazovanými aktuálními výkony se vložila proměnná teploty, která se měří z integrovaného čidla CIB tlačítka (název proměnné - "teplota").

Náhled nastavení zobrazovacího okna displeje lze vidět na obrázku 5.20.

#### **5.6.9 Vytvoření ovládání přes WebMaker**

Součásti ukázkové verze laboratorní úlohy je také ovládání funkcí přes WebMaker. Slouží nejen pro ovládání naprogramovaných vstupů a výstupů, ale také pro zobrazení aktuálního stavu proměnné (například, zdali žárovka svítí, nebo je vypnutá).

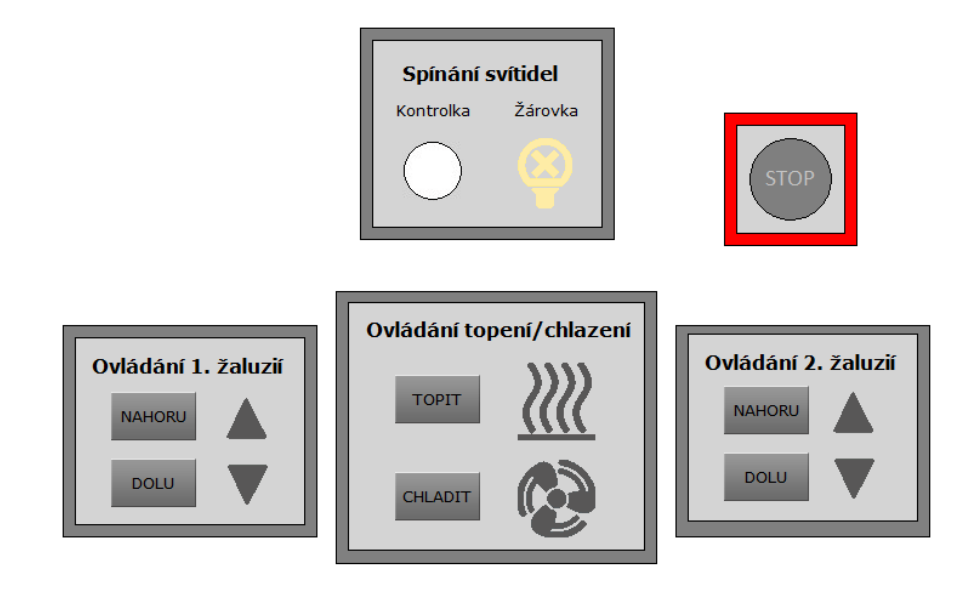

Obrázek 5.22 Náhled čelního panelu WebMaker – ovládání spínání, žaluzii a funkce "stop tlačítko"

Pro ovládání vstupní proměnné byly použité tzv. dvoustavové obrázky. V nastavení vlastnostech obrázku se zvolil popisek obrázku (tlačítka), proměnná, jakou má tlačítko ovládat a zobrazovací obrázky při hodnotě proměnné "log. 0" a "log. 1" (na obrázku 5.23 je uveden příklad nastavení funkce "stop tlacitko").

Při hodnotě "log. 1" se obrázek přepne do druhého zvoleného obrázku a tím uživatel pozná změnu proměnné, což je důležité při vzdáleném ovládání.

Na obrázku 5.21 je náhled čelního panelu WebMakeru, kde se ovládají žaluzie, spínání žárovky a kontrolky, ovládání topení a chlazení a "stop" tlačítko. Kliknutím na tlačítko "stop" se vypnout všechny funkce z obou panelů WebMakeru a zároveň sjedou žaluzie do spodní polohy.

Na obrázku 5.22 lze vidět ovládání LED pásků. Stisknutím na tlačítko "DOWN" se začne odečítat hodnota "0.5" a daná barva bude slábnout. Při stisknutí tlačítka "UP" se k výstupní hodnotě bude přičítat hodnota "0.5" a patřičná barva bude sílit (viz kapitola 5.6.6).

Rozsvícení bílé barvy lze tlačítkem "Rozsvit" a zhasnutí tlačítkem "Zhasni" (viz kapitola 5.6.5). Při rozsvícení bílé barvy na LED pásku se změní šedé pozadí na bílé pozadí ("signalizace rozsvícení").

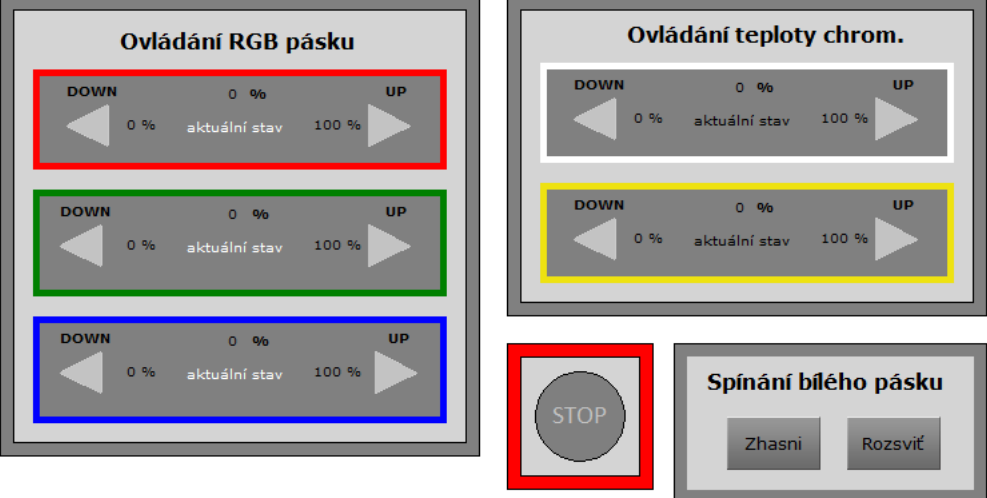

Obrázek 5.23 Náhled čelního panelu WebMaker – ovládání LED pásků a funkce "stop tlačítko"

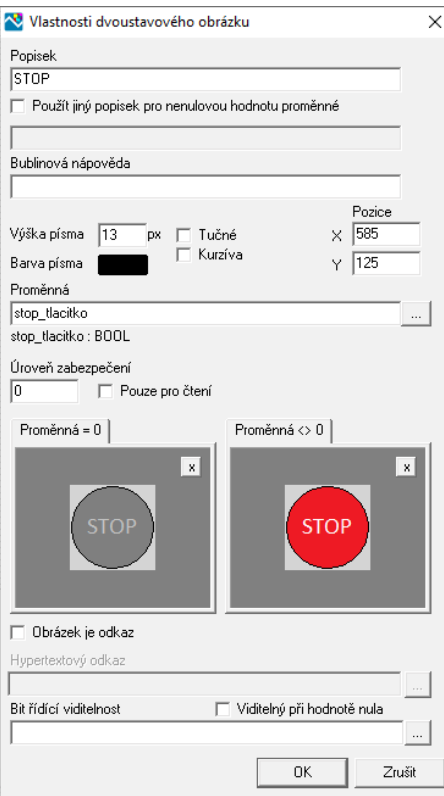

Obrázek 5.24 Vlastnosti dvoustavového obázku – proměnná "stop tlacitko"

## **6.ZÁVĚR**

Cílem této bakalářské práce je seznámit studenty se systémem Teco Foxtrot a vystihnout informace k daným prvkům, které si mohou ve výuce sami zapojit a naprogramovat.

Bakalářská práce se skládá ze dvou hlavních částí. První část je teoretická část a druhá část je zaměřena realizaci přípravků.

Teoretická část popisuje informace k jednotlivým prvkům. V této části je také uvedeno, jak lze moduly propojit se základní jednotkou a mezi sebou. Dále je představena technologie, která má přiblížit, jaké má možnosti člověk komunikovat s celým systémem. Jedná se o řízení drátové, nebo bezdrátové (služba TecoRoute).

Součásti teoretické části jsou dva návrhy laboratorního návrhu. Je zde popsán rozbor každého návrhu. Návrhy se od sebe mírně liší. Jedná se o použití rozdílných prvků, ale také jejich funkce, či použití v praxi. Pro uskutečnění jednoho ze dvou návrhů je zajímavější první návrh. Je zde přidán elektroměr, který měří odebíranou energii daného systému. Pro praktickou část byl poupraven první návrh, který se stal konečnou verzí ukázkové laboratorní úlohy.

Praktická část bakalářské práce se zabývá realizací přípravků pro laboratorní úlohy systému Teco Foxtrot. Nejprve je zde popsán postup, jak probíhaly přípravy před naprogramováním systému Teco Foxtrot. Nejprve je zde uveden návrh pro ukázkovou verzi, kde je uveden návrh čelního panelu přípravku, kde se musel brát v potaz počet použitých vstupů a výstupu. V realizaci přípravku je uveden postup, jakým bylo postupováni při výrobě. Přípravky byly smontovány v dílně Ústavu elektroenergetiky. Během výroby došlo ke komplikaci, která byla následně vyřešena (jednalo se o posunutí namontovaných svorek dál od modulu, aby bylo možné smontovat spodní a horní část plastové krabičky, pokud by se tak neučinilo, mohlo by dojít k porušení izolace vodičů). V dalších kapitolách praktické části se popisuje návrh funkcí, postup zapojení podle uvedeného schématu, naprogramování centrální jednotky, vytvoření hardwarové konfigurace v prostředí Mosaic). Je zde také uveden postup programování.

Aby se mohl laboratorní návod použít ve výuce, bylo nutné odzkoušet časovou náročnost v laboratoři. Během testu se úloha zapojila, naprogramovala a rozpojila.

V příloze bakalářské práce je přiložen návod pro laboratorní úlohu pro dvouhodinou verzi a tříhodinovou verzi.

## **LITERATURA**

- [1] ICESTUDIO.CZ, 2017. O společnosti Teco a.s. TECO -Automatizace. *Tecomat.cz* [online] [cit. 2021-12-23]. Dostupné z: <https://www.tecomat.cz/about-us/about-company/>
- <span id="page-49-0"></span>[2] ICESTUDIO.CZ, 2017. PLC Tecomat Foxtrot - TECO - Automatizace. *Tecomat.cz* [online] [cit. 2021-12-23]. Dostupné z: <https://www.tecomat.cz/products/cat/cz/plc-tecomat-foxtrot-3/>
- [3] ICESTUDIO.CZ, 2016. CP-1000 Foxtrot 1 Základní moduly / Teco Catalog. *Tecomat.cz* [online] [cit. 2021-12-23]. Dostupné t: <https://catalog.tecomat.cz/produkt/cp-1000#description>
- [4] ICESTUDIO.CZ, 2020. Napájecí zdroj DR-60-24 Foxtrot základní moduly / Teco Wiki. *Tecomat.cz* [online] [cit. 2021-12-23]. Dostupné z: <https://wiki.tecomat.cz/clanek/212-napajeci-zdroj-dr-60-24>
- [5] ICESTUDIO.CZ, 2020. RF master RF-1131 RFox / Teco Wiki. *Tecomat.cz* [online] [cit. 2021-12-23]. Dostupné z: <https://wiki.tecomat.cz/clanek/323-rf-master-rf-1131>
- [6] ICESTUDIO.CZ, 2017. C-DM-0006M-ULED CFox Moduly na DIN lištu / Teco Catalog. *Tecomat.cz* [online] [cit. 2021-12-23]. Dostupné z: <https://catalog.tecomat.cz/produkt/c-dm-0006m-uled#description>
- [7] ICESTUDIO.CZ, 2012. C-HM-1121M CFox Moduly na DIN lištu / Teco Catalog. *Tecomat.cz* [online] [cit. 2021-12-23]. Dostupné z: <https://catalog.tecomat.cz/produkt/c-hm-1121m#description>
- [8] ICESTUDIO.CZ, 2020. C-RM-1109M Moduly na CIB / Teco Wiki. *Tecomat.cz* [online] [cit. 2021-12-23]. Dostupné z: <https://wiki.tecomat.cz/clanek/14128-c-rm-1109m>
- [9] ICESTUDIO.CZ, 2021. C-EM-0401M-P035 CFox Moduly na DIN lištu / Teco Catalog. *Tecomat.cz* [online] [cit. 2021-12-23]. Dostupné z: <https://catalog.tecomat.cz/produkt/c-em-0401m-p035>
- [10] TECO A. S., 2021. *PROGRAMOVATELNÉ AUTOMATY TECOMAT FOXTROT CP-2000* [online] [cit. 2021-12-23]. Dostupné z: [https://www.tecomat.cz/modules/DownloadManager/download.php?alias=txv0](https://www.tecomat.cz/modules/DownloadManager/download.php?alias=txv00455_01_foxtrot2_cp-2000_u02_c) [0455\\_01\\_foxtrot2\\_cp-2000\\_u02\\_c](https://www.tecomat.cz/modules/DownloadManager/download.php?alias=txv00455_01_foxtrot2_cp-2000_u02_c)
- [11] RESIDIT S.R.O, 2021. Tecomat Foxtrot 2 posiluje v oblasti kyberbezpečnosti Časopis Elektro - Odborné časopisy. *Odbornecasopisy.cz* [online] [cit. 2021-12- 27]. Dostupné z: [http://www.odbornecasopisy.cz/elektro/casopis/tema/tecomat](http://www.odbornecasopisy.cz/elektro/casopis/tema/tecomat-foxtrot-2-posiluje-v-oblasti-kyberbezpecnosti--17087)[foxtrot-2-posiluje-v-oblasti-kyberbezpecnosti--17087](http://www.odbornecasopisy.cz/elektro/casopis/tema/tecomat-foxtrot-2-posiluje-v-oblasti-kyberbezpecnosti--17087)
- [12] MIOWEB, 2021. Co je https | Mioweb slovníček webových pojmů. *Mioweb* [online] [cit. 2021-12-27]. Dostupné z: <https://www.mioweb.cz/slovnicek/https/>
- [13] ICESTUDIO.CZ, 2020. CP-2000 Foxtrot základní moduly / Teco Wiki. *Tecomat.cz* [online] [cit. 2021-12-27]. Dostupné z: <https://wiki.tecomat.cz/clanek/cp-2000>
- [14] ICESTUDIO.CZ, 2018. CP-2090.11NSNN.50 Foxtrot 2 Základní moduly / Teco Catalog. *Tecomat.cz* [online] [cit. 2021-12-27]. Dostupné z: [https://catalog.tecomat.cz/produkt/cp-209011nsnn\\_50#description](https://catalog.tecomat.cz/produkt/cp-209011nsnn_50#description)
- <span id="page-50-1"></span>[15] ICESTUDIO.CZ, 2021. Mosaic - pro vývoj PLC programu dle standardu IEC 61131-3 - TECO - Automatizace. *Tecomat.cz* [online] [cit. 2022-01-20]. Dostupné z: <https://www.tecomat.cz/ke-stazeni/software/mosaic/>
- [16] TECO A. S., 2021. *PROGRAMOVATELNÉ AUTOMATY TECOMAT FOXTROT CP-2000* [online] [cit. 2021-12-27]. Dostupné z: [https://www.tecomat.cz/modules/DownloadManager/download.php?alias=txv0](https://www.tecomat.cz/modules/DownloadManager/download.php?alias=txv00455_01_foxtrot2_cp-2000_u02_c) [0455\\_01\\_foxtrot2\\_cp-2000\\_u02\\_c](https://www.tecomat.cz/modules/DownloadManager/download.php?alias=txv00455_01_foxtrot2_cp-2000_u02_c)
- [17] ICESTUDIO.CZ, 2020. Sběrnice CIB zásady projektování a instalace CIB / Teco Wiki. *Tecomat.cz* [online] [cit. 2021-12-28]. Dostupné z: <https://wiki.tecomat.cz/clanek/31-sbernice-cib-zasady-projektovani-a-instalace>
- [18] ICESTUDIO.CZ, 2020. Vlastnosti sběrnice CIB CIB / Teco Wiki. *Tecomat.cz* [online] [cit. 2021-12-28 Dostupné z: <https://wiki.tecomat.cz/clanek/311-vlastnosti-sbernice-cib>
- [19] ICESTUDIO.CZ, 2020. Sběrnice TCL2 zásady projektování a instalace TCL2 / Teco Wiki. *Tecomat.cz* [online] [cit. 2021-12-28]. Dostupné z: [https://wiki.tecomat.cz/clanek/33-sbernice-tcl2-zasady-projektovani-a-instalace](https://wiki.tecomat.cz/clanek/33-sbernice-tcl2-zasady-projektovani-a-instalace%2021)
- [20] ICESTUDIO.CZ, 2020. Sběrnice RFox zásady projektování a instalace RFox / Teco Wiki. *Tecomat.cz* [online] [cit. 2021-12-28]. Dostupné z: <https://wiki.tecomat.cz/clanek/32-sbernice-rfox-zasady-projektovani-a-instalace>
- [21] DATA.COMPUTER, 2014. *Komunikační služba pro řídicí a regulační systémy Služba TecoRoute* [online] ] [cit. 2021-12-28]. Dostupné z: [https://data.computerworld.cz/file/it\\_produkt\\_2014/ITprodukt-22a.pdf](https://data.computerworld.cz/file/it_produkt_2014/ITprodukt-22a.pdf)
- [22] INKSCAPE.ORG, 2022. Inkscape 1.1.2. *Stahuj.cz* [online] [cit. 2022-04-18]. Dostupné z: [https://www.stahuj.cz/grafika\\_a\\_design/tvorba\\_grafiky/vektorove\\_editory/inks](https://www.stahuj.cz/grafika_a_design/tvorba_grafiky/vektorove_editory/inkscape/) [cape/](https://www.stahuj.cz/grafika_a_design/tvorba_grafiky/vektorove_editory/inkscape/)
- <span id="page-50-0"></span>[23] ICESTUDIO.CZ, 2017. Aplikační profil - nástroj pro řízené licencování aplikačních programů v Tecomatech - TECO - Automatizace. *Tecomat.cz* [online] [cit. 2022-04-18]. Dostupné z: [https://www.tecomat.cz/ke](https://www.tecomat.cz/ke-stazeni/prirucky/prirucky-sw/aplikacni-profil/)[stazeni/prirucky/prirucky-sw/aplikacni-profil/](https://www.tecomat.cz/ke-stazeni/prirucky/prirucky-sw/aplikacni-profil/)

# **SEZNAM SYMBOLŮ A ZKRATEK**

Zkratky:

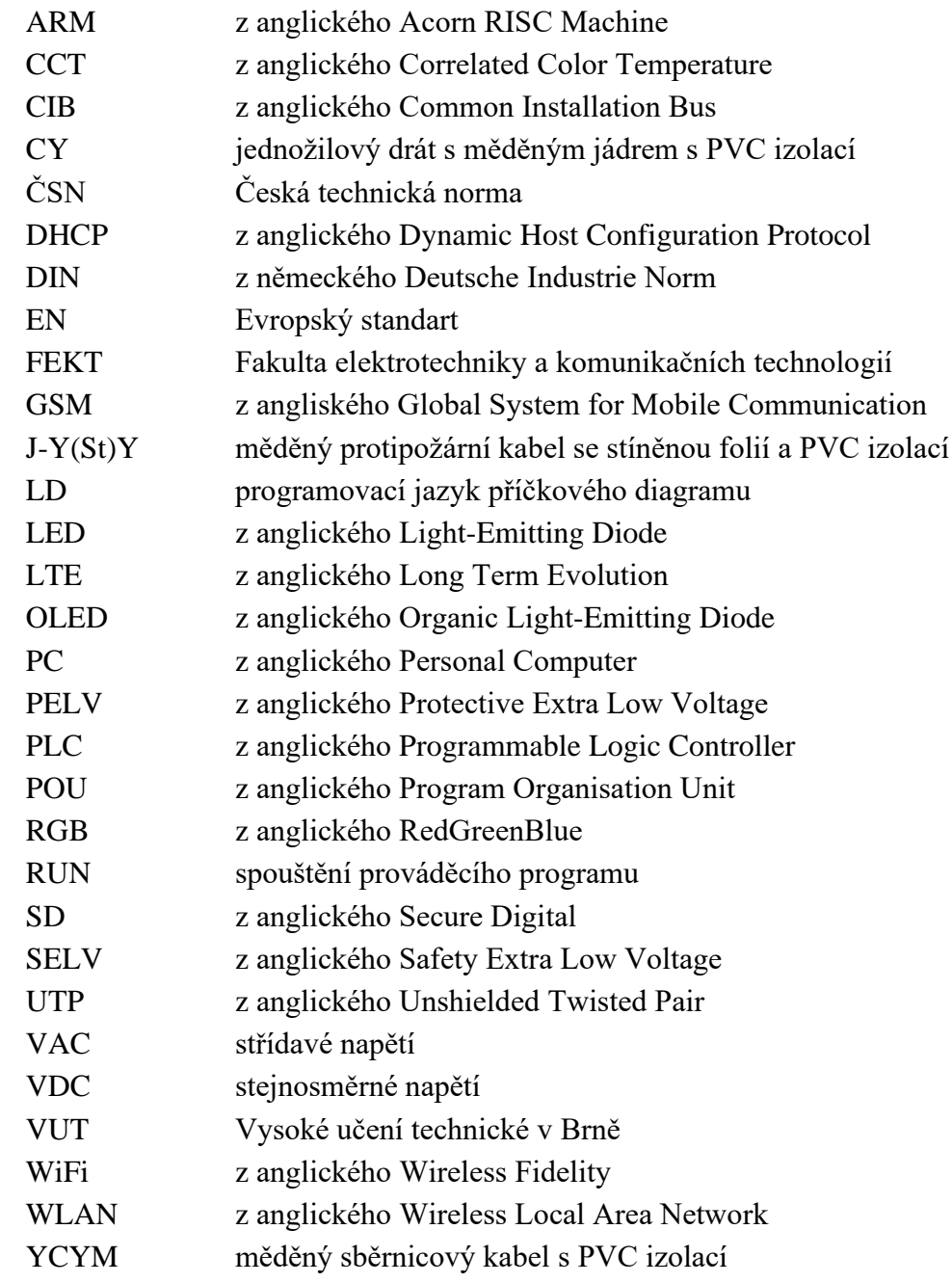

## Symboly:

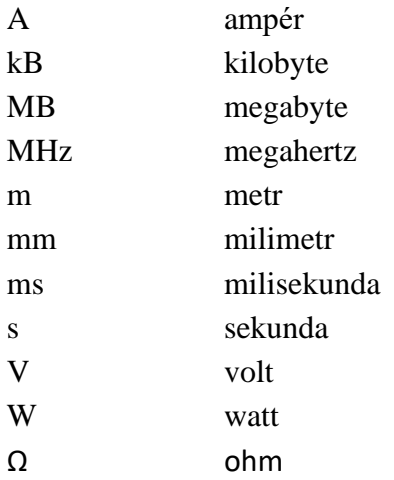

# **SEZNAM PŘÍLOH**

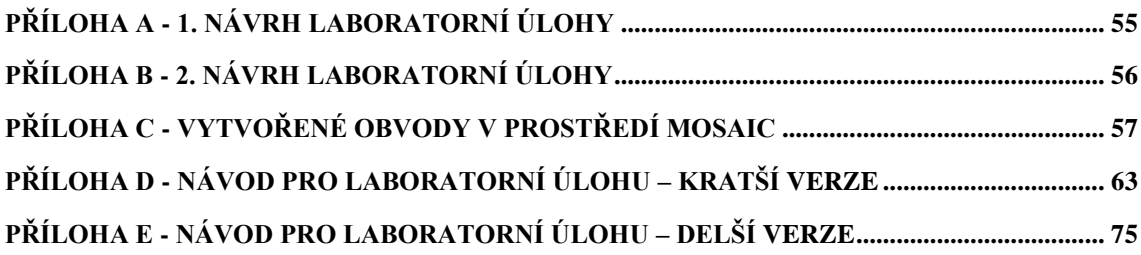

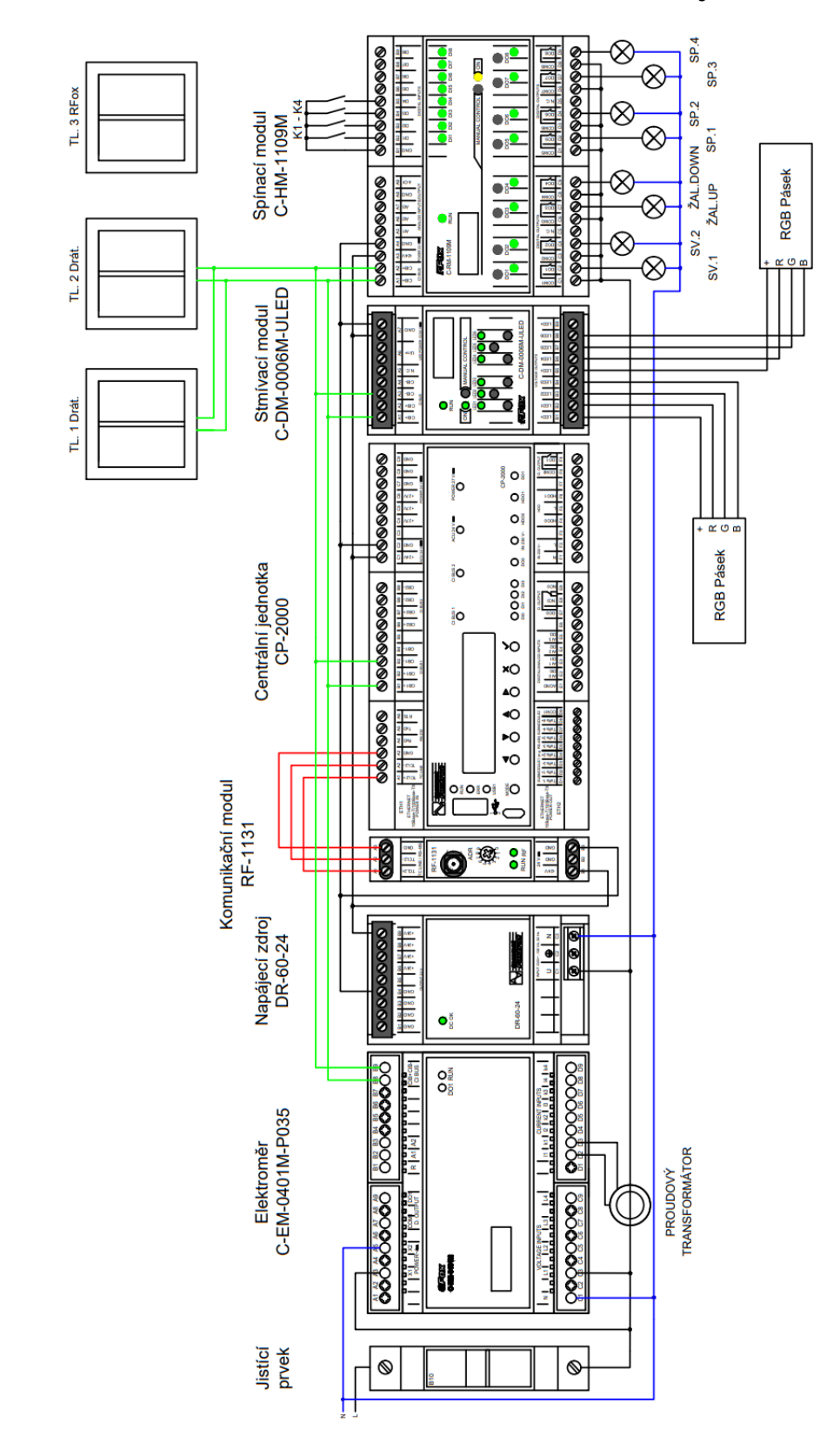

<span id="page-54-0"></span>**Příloha A - 1. Návrh laboratorní úlohy**

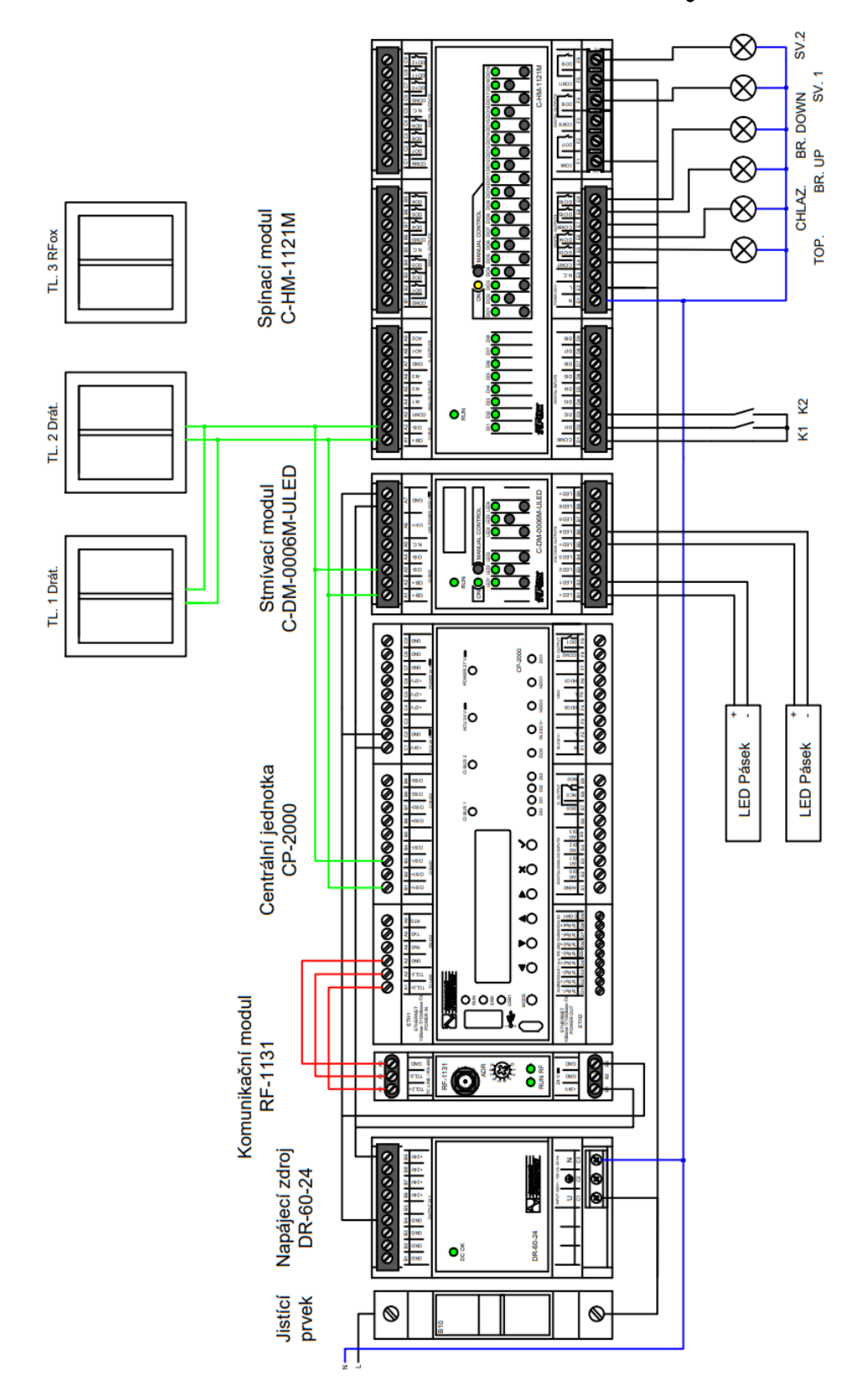

<span id="page-55-0"></span>**Příloha B - 2. Návrh laboratorní úlohy**

<span id="page-56-0"></span>**Příloha C - Vytvořené obvody v prostředí Mosaic** 

## **Vytvořený ovládací obvod programu "TopeniChlazeni.LD" v prostředí Mosaic:**

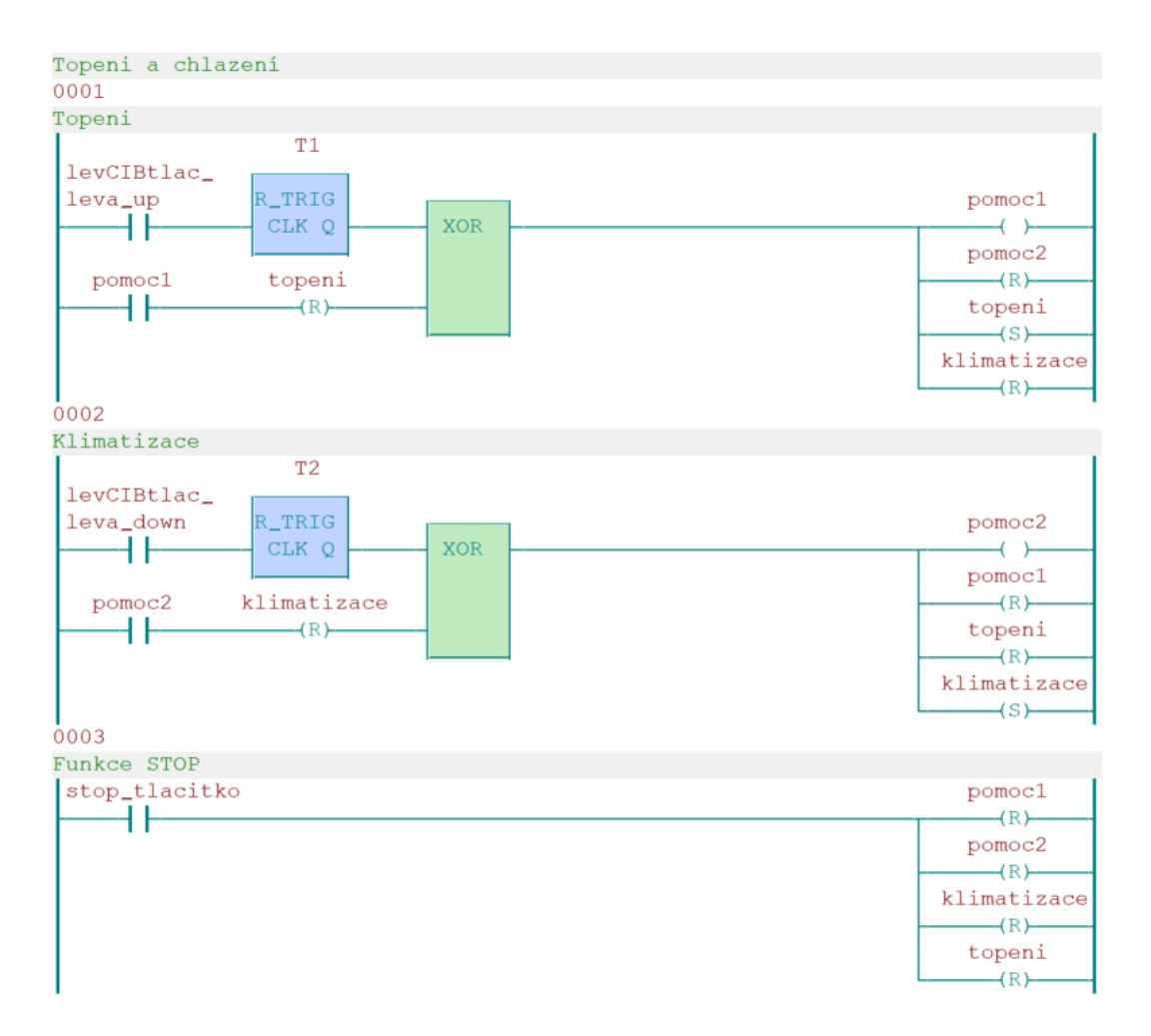

### **Vytvořený ovládací obvod programu "Zaluzie.LD" v prostředí Mosaic:**

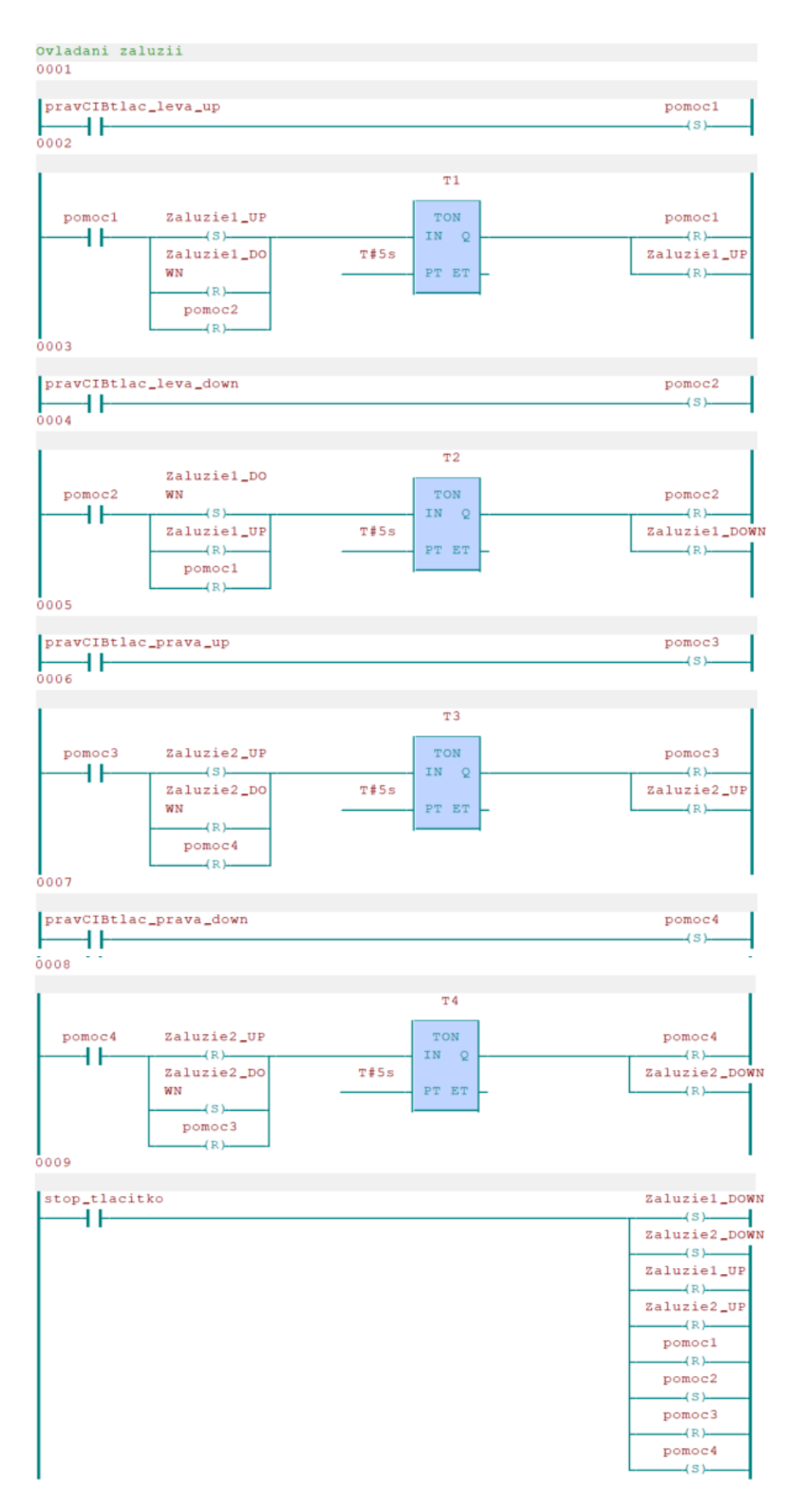

## **Vytvořený ovládací obvod programu "Spinani.LD" v prostředí Mosaic:**

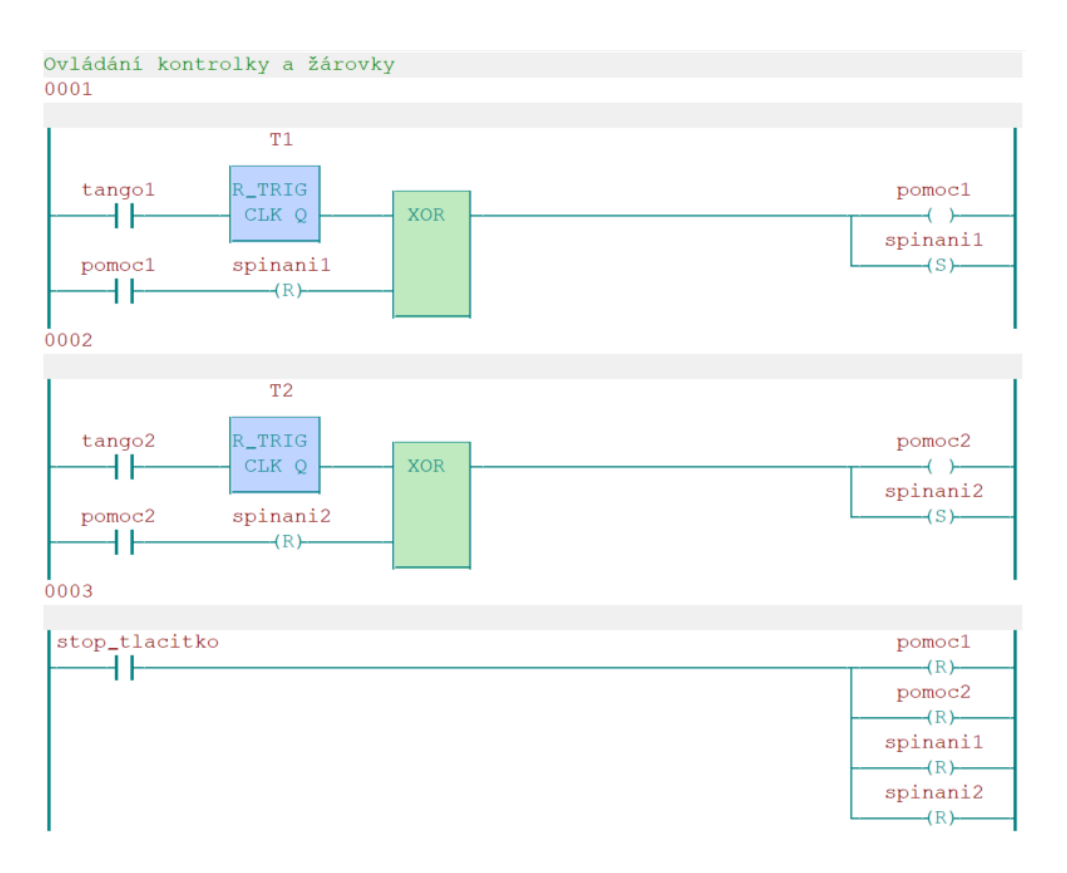

## Vytvořený ovládací obvod programu "LEDpas spin.LD" v prostředí Mosaic:

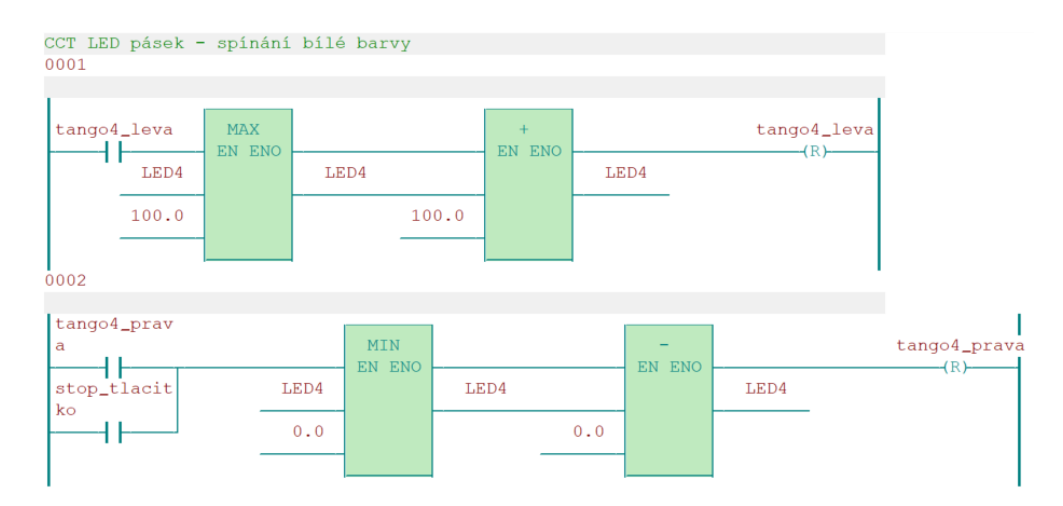

## **Vytvořený ovládací obvod programu "LEDpas\_stmiv.LD" v prostředí Mosaic:**

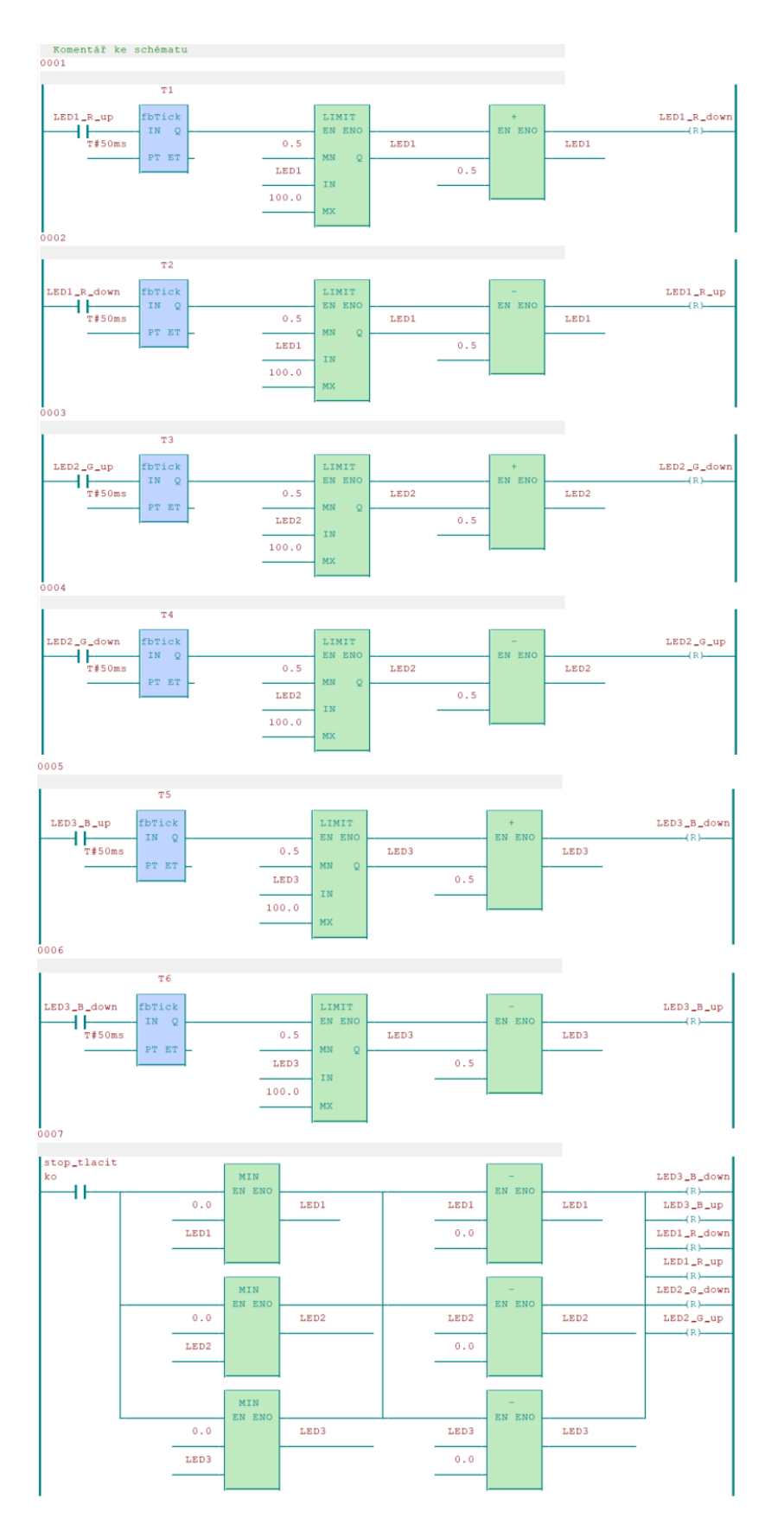

## **Vytvořený ovládací obvod programu "LEDpas\_tep\_chrom.LD" v prostředí Mosaic:**

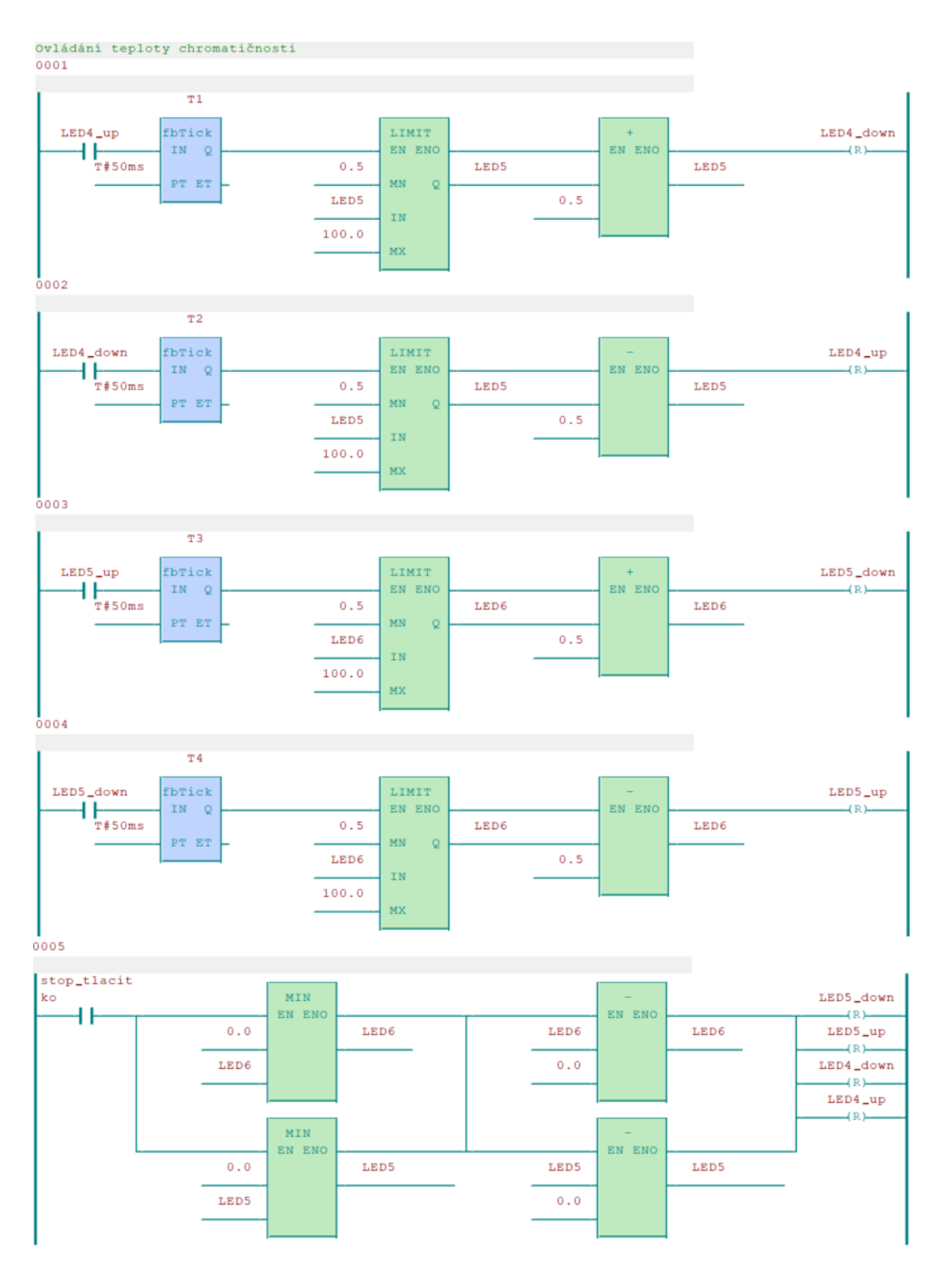

## <span id="page-62-0"></span>**Příloha D - Návod pro laboratorní úlohu – kratší verze**

# SEZNAM OBRÁZKŮ PRO PŘÍLOHU D

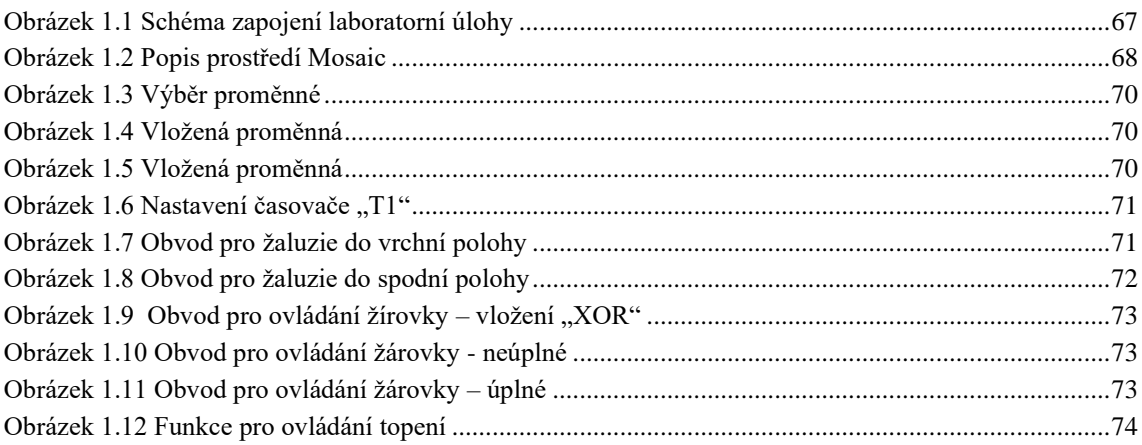

# **SEZNAM TABULEK PRO PŘÍLOHU D**

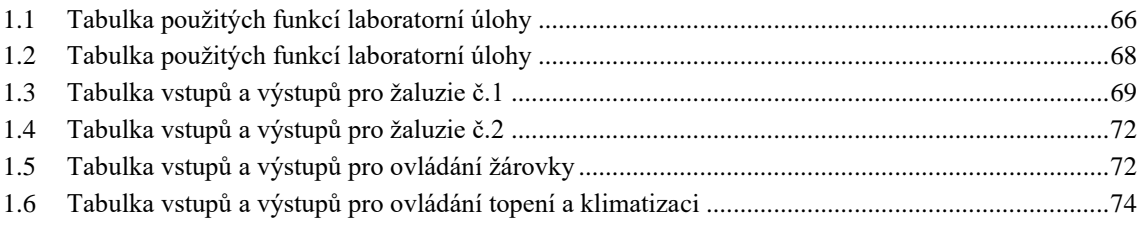

# **1.LABORATORNÍ ÚLOHA Č.2: ZÁKLADNÍ OVLÁDÁNÍ SYSTÉMU FOXTROT**

## **1.1 Zadání**

Zapojíme přípravky na laboratorním panelu podle schématu (uvedené na obrázku 1.1). Ve vývojovém prostředí Mosaic naprogramujeme jednoduché funkce systému Teco Foxtrot. Jednotlivé programy budeme programovat v programovém jazyku – LD (příčkový diagram).

Pomocí tlačítka řady Tango budeme řídit ovládání žárovky. Při prvním stisknutí se žárovka rozsvítí a při opětovném zmáčknutí žárovka zhasne.

Prvním CIB tlačítkem budeme ovládat topení a klimatizaci (budou simulovat dvě kontrolky – červená pro topení a modrá pro klimatizaci). Při stisknutí levé horní klapky se nám zapne topení a opětovným stisknutím se topení vypne. Klimatizaci budeme ovládat levou spodní klapkou. Při opětovném stisknutí se klimatizace vypne. Do programu musíme zavést podmínku, aby nešlo zapnout topení a klimatizace současně.

Druhým tlačítkem komunikujícím přes CIB sběrnici budeme ovládat dvoje žaluzie (levou stranou první žaluzie a pravou stranou druhé žaluzie). Při stisknutí horní klapky vyjede žaluzie do horní polohy a při stisku spodní klapy tlačítka sjede žaluzie do spodní polohy. Dorazy čidel budeme simulovat pomocí časovače nastaveným na 5 s.

V následující tabulce 1.1 jsou shrnuty všechny použité funkce a k nim přiřazené jednotlivé vstupy a výstupy.

<span id="page-65-0"></span>

| Ovládání pomocí hardwarové části                                                              |                        |                                                    |                                                   |  |  |  |  |  |  |
|-----------------------------------------------------------------------------------------------|------------------------|----------------------------------------------------|---------------------------------------------------|--|--|--|--|--|--|
| Název<br>tlačítka                                                                             | Pól/strana tlačítka    | Funkce                                             | Poznámka                                          |  |  |  |  |  |  |
| Tango č. 2                                                                                    |                        | Ovládání žárovky                                   | Slouží pro zapnutí i vypnutí                      |  |  |  |  |  |  |
| Tlačítko                                                                                      | Levá horní klapka      | Ovládání topení                                    | Slouží pro zapnutí i vypnutí topení               |  |  |  |  |  |  |
| $CIB \check{c}.1$                                                                             | Levá spodní<br>klapka  | Ovládání<br>klimatizace                            | Slouží pro zapnutí i vypnutí klimatizace          |  |  |  |  |  |  |
| Tlačítko<br>$CIB \check{c}$ .2                                                                | Levá horní klapka      | Ovládání žaluzie č.                                | Při stisku vyjedou žaluzie č.1 do horní<br>polohy |  |  |  |  |  |  |
|                                                                                               | Levá spodní<br>klapka  | Ovládání žaluzie č.                                | Při stisku sjedou žaluzie č.1 do spodní<br>polohy |  |  |  |  |  |  |
|                                                                                               | Pravá horní klapka     | Ovládání žaluzie č.<br>$\mathcal{D}_{\mathcal{L}}$ | Při stisku vyjedou žaluzie č.2 do horní<br>polohy |  |  |  |  |  |  |
|                                                                                               | Pravá spodní<br>klapka | Ovládání žaluzie č.<br>$\mathcal{D}_{\cdot}$       | Při stisku sjedou žaluzie č.2 do spodní<br>polohy |  |  |  |  |  |  |
| Ostatní funkce                                                                                |                        |                                                    |                                                   |  |  |  |  |  |  |
| Zobrazení na integrovaném displeji – čas, datum, aktuální výkon žárovky a ostatních přístrojů |                        |                                                    |                                                   |  |  |  |  |  |  |

Tabulka 1.1 Tabulka použitých funkcí laboratorní úlohy

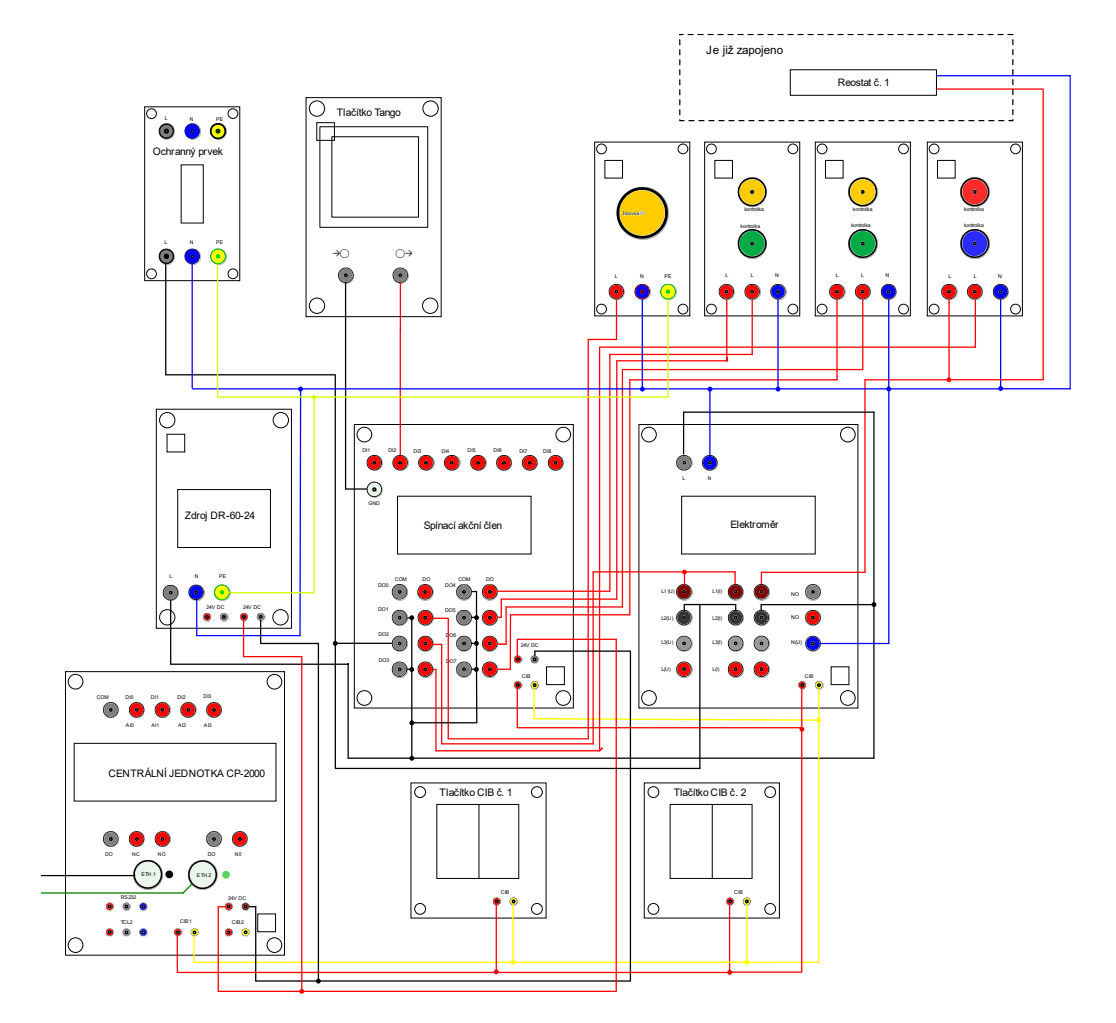

Obrázek 1.1 Schéma zapojení laboratorní úlohy

## <span id="page-66-0"></span>**1.2 Teoretický úvod**

### **Systém Tecomat Foxtrot**

Tecomat Foxtrot se řadí mezi řídicí a regulační systémy, které je možné aplikovat na DIN lišty do rozvaděčů a rozvodnic. Produkt Tecomat Foxtrot je tedy kompaktně modulární a díky své výkonné procesorové jednotce může komunikovat se světem. Promyšlený systém vstupních a výstupních periferií může být označen jako řídicí systém "nové generace", který lze použít pro různá odvětví průmyslu (např.: galvanizační linky, chemické linky, řízení budov, ovládaní vzduchotechniky, kotlů, klimatizace, vizualizace, bazénové technologie, inteligentní budovy atd.). [\[2\]](#page-49-0)

### **Vývojové prostředí Mosaic**

Vývojové prostředí Mosaic slouží k programování logických systémů Tecomat od společnosti Teco a. s. Jedná se tedy o komunikaci se základní jednotkou a programátorem, který nastaví systém podle potřeb uživatele.

U nové generace systému se programuje podle normy IEC EN 61131-3 v grafických jazycích LD a FBD a v textových jazycích IL a ST.

Programováni podle výše uvedené normy se skládá z elementů (POU – programové organizační jednotky), které jsou funkční bloky, funkce. Dalším způsobem je grafické programování, které je jednoduché. Pro výběr kontaktů nebo funkčních bloků se používá nástrojová lišta, která se nachází na ploše v programu Mosaic. Ve vytvořeném projektu lze psát každý program v jiném programovacím jazyce. [\[15\]](#page-50-1)

Na obrázku 1.2 je popis hlavních nástrojů prostředí Mosaic.

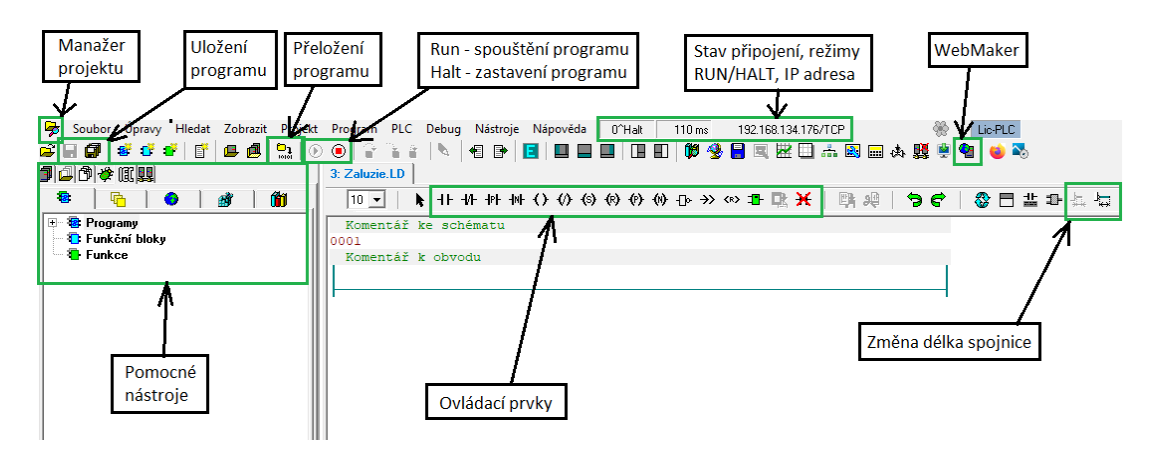

Obrázek 1.2 Popis prostředí Mosaic

### <span id="page-67-0"></span>**Programovací jazyk LD**

Příčkový diagram je tvořen počáteční a koncovou sběrnici, mezi kterými se vkládají ovládací funkce. Přidání nového prvku do obvodu je nejprve potřeba vybrat ovládací prvek a poté vybrat místo vložení. Připojení prvku do série se provede kliknutím na značku  $\overline{\mathbf{H}}$ . Připojení prvku k jinému prvku paralelně se klikne na značku  $\overline{\mathbf{I}}$ . LD editor používá mnoho ovládacích prvků. V tabulce 1.2 jsou graficky uvedené všechny typy prvků a jejich popis funkce, které nabízí nabídka v prostředí Mosaic.

V úloze budeme používat jen prvky "Kontakt", "Výstup", "Reset" a "Set".

<span id="page-67-1"></span>

| Ovládací prvek | Popis funkce                                     |
|----------------|--------------------------------------------------|
|                | Kontakt (sériový/paralelní)                      |
|                | Negovaný kontakt (sériový/paralelní)             |
|                | Kontakt hranově pozitivní<br>(sériové/paralelní) |
|                | Kontakt hranově negativní<br>(sériový/paralelní) |
|                | Výstup (uložení proměnné)                        |
|                | Negovaný výstup                                  |
| (P)            | Hranově pozitivní výstup                         |
|                | Hranově negativní výstup                         |
|                | Reset (rozepnutí kontaktů)                       |
|                | Set (sepnutí kontaktů)                           |

Tabulka 1.2 Tabulka použitých funkcí laboratorní úlohy

## **1.3 Postup řešení**

Přípravky propojíme mezi sebou podle uvedeného schématu (obrázek 1.1). Nejprve zapojíme slaboproudou část obvodu (CIB sběrnici a napájení 24 VDC). Dále spojíme silové svorky podle uvedeného schématu. Červený vodič používáme pro spínanou fázi, černý vodič pro trvalou fázi, modrý vodič pro nulový vodič a zelenožlutý vodič pro ochranné spojení. Datový kabel pro "Ethernet 1" je barevně odlišen a na centrální jednotce je vstup barevně označen.

Zapojení si necháme zkontrolovat vyučujícím.

**a)** Ovládání žaluzií

Pomocí pravého CIB tlačítka budeme ovládat pohyb žaluzií. Levou stranou budeme ovládat jedny žaluzie a pravou stranu CIB tlačítka budeme ovládat druhé žaluzie. Stisknutí horní klapky tlačítka se žaluzie vyjede do horní polohy. Při stisknutí spodní klapky žaluzie sjede do dolní polohy. Doraz žaluzie budeme simulovat časovačem s hodnotou 5 s. Aby žaluzie nejely do horní a dolní polohy současně, je v obvodu zahrnuta podmínka.

<span id="page-68-0"></span>V tabulce 1.3 jsou uvedeny názvy vstupních a výstupních proměnných pro žaluzie.

| Vstup:              |  | Výstup          |                                  | <b>Funkce:</b>                                                                       |
|---------------------|--|-----------------|----------------------------------|--------------------------------------------------------------------------------------|
| pravCIBtlac leva up |  | DO6 Zaluzie1 UP | Žaluzie sjedou nahoru (čas 5 s). |                                                                                      |
|                     |  |                 |                                  | pravCIBtlac_leva_down   DOWN1   DO5   Zaluzie1 DOWN   Žaluzie sjedou dolů (čas 5 s). |

Tabulka 1.3 Tabulka vstupů a výstupů pro žaluzie č.1

Po otevření programového prostředí Mosaic se zobrazí informační okno, které potvrdíme tlačítkem "OK". Otevře se okno "Otevřít – Projekt/Skupinu projektů", kde vybereme ve sloupečku "Skupina" projekt s názvem "Podklad lab úloha CP-2000-1", nebo projekt s názvem "Podklad lab úloha CP-2000-2" (sdělí vyučující).

V levé horní části prostředí klikneme na "Soubor", kde vybereme "Nový", a poté "Program – nová POU". Zobrazí se okno "deklarace programové organizační jednotky",

kde napíšeme jméno programu "Zaluzie" a zatrhneme "LD". Potvrzením tlačítka "OK" se zobrazí okno "Definice instance programu", kde vložíme název "ZaluzieProg" a potvrdíme stisknutím "OK".

Nyní máme založený nový program a můžeme začít psát samotný program. Program musí být v režimu HALT.

Vybereme spínací kontakt  $\Box$  vložíme jej na první řádek kliknutím na červenou značku  $\Box$  Zobrazí se okno "Operand" (obrázek 1.3), kde klikneme na ikonku a v záložce "I/O" zvolíme záložku "VAR GLOBAL INPUT". Poté najdeme vstupní proměnnou "pravCIBtlac\_leva\_up" a potvrdíme stisknutím na "OK". Proměnnou můžeme napsat také ručně, ale musíme si dát pozor na správný zápis proměnné.

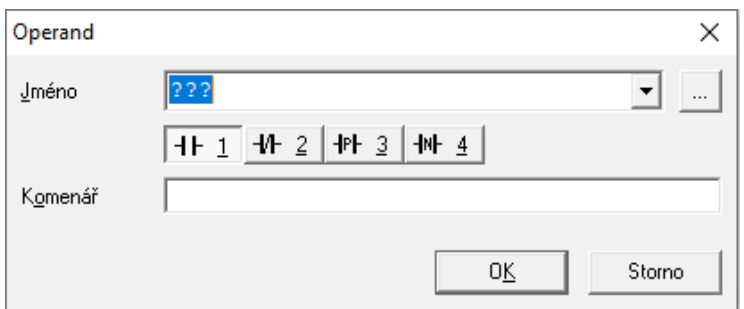

Obrázek 1.3 Výběr proměnné

Nyní máme vloženou proměnnou (obrázek 1.4) a potvrdíme stisknutím "OK".

<span id="page-69-0"></span>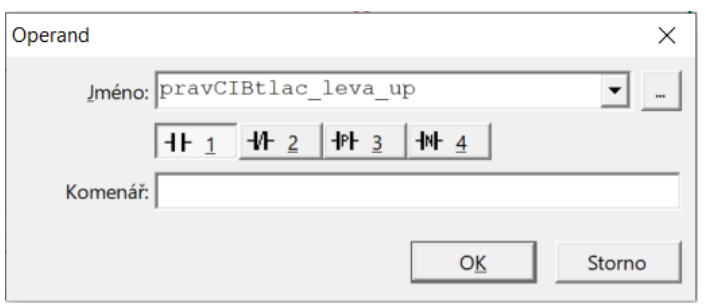

<span id="page-69-1"></span>Obrázek 1.4 Vložená proměnná

Poté vložíme na konec řádku značku "Set" (Sharakterou pojmenujeme "pomoc1" a potvrdíme tlačítkem "OK". Zobrazí se okno "Definice proměnné", které potvrdíme tlačítkem "OK".

První řádek programu "Zaluzie" je zobrazen na obrázku 1.5.

<span id="page-69-2"></span>
$$
\begin{array}{|l|c|c|c|}\n \hline \text{pravCIBtlac\_leva\_up} & \text{pomoc1} & \text{pomoc1} & \text{pomoc2} \\
\hline \hline \end{array}
$$

Obrázek 1.5 Vložená proměnná

Nyní klikneme pravým tlačítkem myši na první řádek a vybereme možnost "Vytvořit obvod za".

Na druhý řádek vložíme spínací kontakt a přiřadíme proměnnou "pomoc1". Za spínací kontakt vložíme časovač TON. Kliknutím na ikonku  $\mathbf{\Phi}$  vybereme ze "skupiny POU" záložku "Čítače/časovače" a v ní klikneme na "TON". Zobrazí okno "Definice proměnné", kde napíšeme název časovače "T1" a potvrdíme tlačítkem "OK".

Nyní nastavíme časovač na 5 s. Čas zvolíme dvojklikem na vstup "PT", kde napíšeme "T#5s" a potvrdíme tlačítkem "OK". Nyní máme nastavený časovač se vstupním kontaktem (obrázek 1.6).

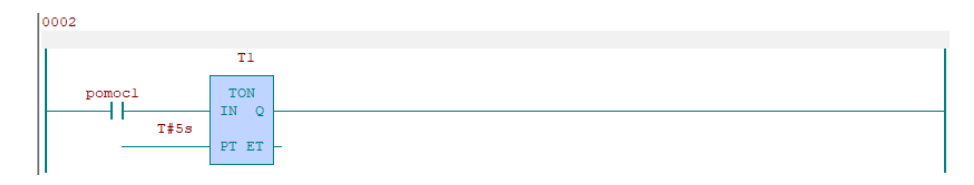

Obrázek 1.6 Nastavení časovače "T1"

<span id="page-70-0"></span>Dále mezi vstupní kontakt a časovač vložíme tři paralelní větve. Pro větev "Set" je název proměnné "Zaluzie1 UP", pro větev "Reset" je název proměnné "Zaluzie1 DOWN" a pro třetí větev "Reset" je název "pomoc2".

Za časovač "T1" vložíme značku "Reset" s názvem proměnné "pomoc1" a k ní paralelně připojenou značku "Reset" s názvem proměnné "Zaluzie1 UP". Naprogramovaný řádek vidíme na obrázku 1.7.

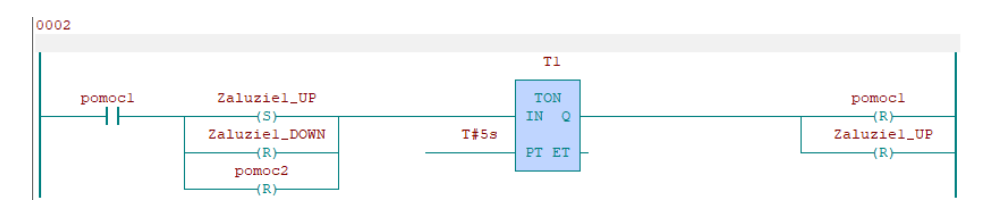

Obrázek 1.7 Obvod pro žaluzie do vrchní polohy

<span id="page-70-1"></span>Nyní máme naprogramovaný obvod pro výjezd žaluzie. V další části naprogramujeme program pro sjezd žaluzie.

Vytvoříme další obvod pomocí "Vytvořit obvod za" a vložíme zde spínací kontakt s proměnnou "pravCIBtlac\_leva\_down". Do série vložíme značku "Set" s názvem proměnné "pomoc2".

Dále vytvoříme další obvod, který bude podobný jako na obrázku 1.7.

Na začátek obvodu vložíme spínací kontakt s proměnnou "pomoc2" a za ním časovač TON s názvem "T2". Opět nastavíme časování na 5 s (příkazem "T#5s"). Mezi časovačem "T2" a spínacím kontaktem vložíme tři paralelní větve. První větev "Set" s proměnnou "Zaluzie1 DOWN", druhá větev "Reset" s proměnnou "Zaluzie1 UP" a třetí větev typu "Set" s proměnnou "pomoc1". Za časovač "T2" vložíme dvě větve "Reset" s proměnnými "pomoc2" a "Zaluzie1 Down". Celý obvod pro ovládání žaluzie do spodní pozice je zobrazen na obrázku 1.8.

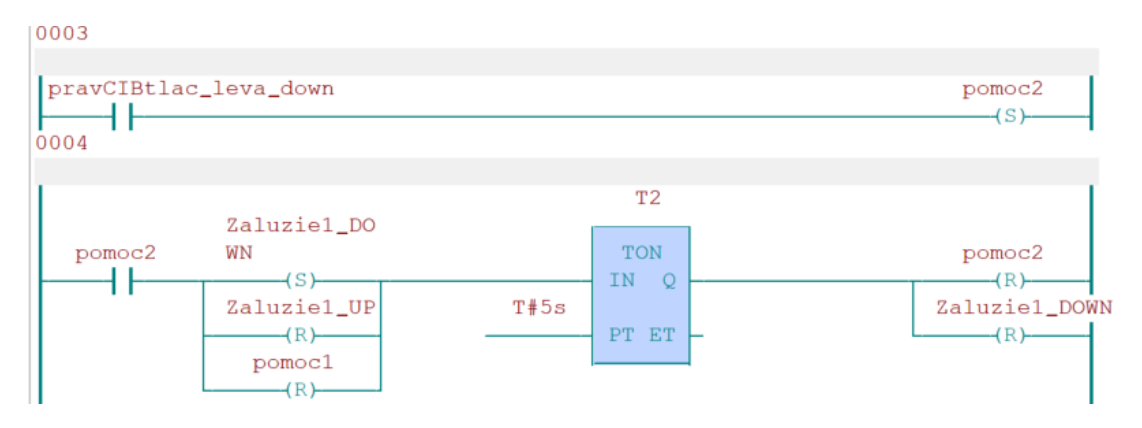

Obrázek 1.8 Obvod pro žaluzie do spodní polohy

<span id="page-71-0"></span>Obvod pro ovládání druhých žaluzií si studenti vytvoří sami stejným postupem jak pro první žaluzie. V tabulce 1.4 jsou uvedené názvy vstupních a výstupních proměnných.

<span id="page-71-1"></span>Tabulka 1.4 Tabulka vstupů a výstupů pro žaluzie č.2

| Vstup:               |       | Výstup |                 | <b>Funkce:</b>                                                                         |  |  |
|----------------------|-------|--------|-----------------|----------------------------------------------------------------------------------------|--|--|
| pravCIBtlac prava up | l UP2 |        | DO8 Zaluzie2 UP | Žaluzie vyjedou nahoru (čas 5 s).                                                      |  |  |
|                      |       |        |                 | pravCIBtlac_leva_down   DOWN2   DO7   Zaluzie2 DOWN   Žaluzie sjedou nahoru (čas 5 s). |  |  |

Nyní celý obvod zkontrolujeme stisknutí na tlačítko "Přeložit vše". Zobrazené okno potvrdíme kliknutím na "OK". Poté pomocí ikony  $\mathbb{O}$  uvedeme program do stavu "RUN" a pomocí CIB tlačítek (viz tabulka 1.4 a 1.3) celý program odzkoušíme.

**b)** Ovládání žárovky

Pomocí tlačítka "tango2" budeme ovládat (funkci zapínaní a vypínaní) žárovky. Při stisknutí tlačítka se výstupní prvek rozsvítí a při opětovném stisknutí prvek zhasne.

Založíme nový program, otevřeme "Soubor" → "Nový" → "Program" → "Nová POU". Program pojmenujeme "Spinani" a jméno instance programu "SpinaniProg".

<span id="page-71-2"></span>Vstupy a výstupy pro ovládání žárovky jsou v následující tabulce 1.5.

Tabulka 1.5 Tabulka vstupů a výstupů pro ovládání žárovky

| Vstup:                      |  | Výstup          |          | <b>Funkce:</b>   |  |  |
|-----------------------------|--|-----------------|----------|------------------|--|--|
| D <sub>12</sub><br>I tango2 |  | DO <sub>2</sub> | spinani2 | Ovládání žárovky |  |  |

Nejprve vložíme vstupní kontakt s proměnnou "tango2". Za vstupním kontaktem vložíme blok pro vytvoření nástupní hrany. Klikneme tedy na  $\exists$ , kde vybereme ze skupiny POU "Čítače/časovače" a zvolíme "R\_Trig". Kliknutím na tlačítko "OK" se zobrazí okno "Definice proměnné", kde napíšeme název "trig1". Za boxem "trig1" vložíme logickou funkci "XOR", kterou najdeme ve skupině "Logické". Máme obvod na obrázku 1.9.
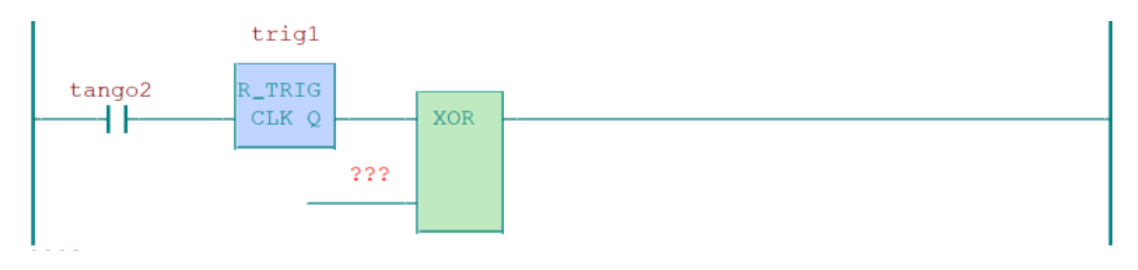

Obrázek 1.9 Obvod pro ovládání žírovky – vložení "XOR"

Na vstup funkce "XOR" vložíme spínací kontakt kliknutím na **. Kliknutím na . Název** proměnné bude "pomoc1". Mezi "pomoc1" a "XOR" vložíme větev "Reset" s názvem proměnné "spinani2". Máme tedy obvod na obrázku 1.10.

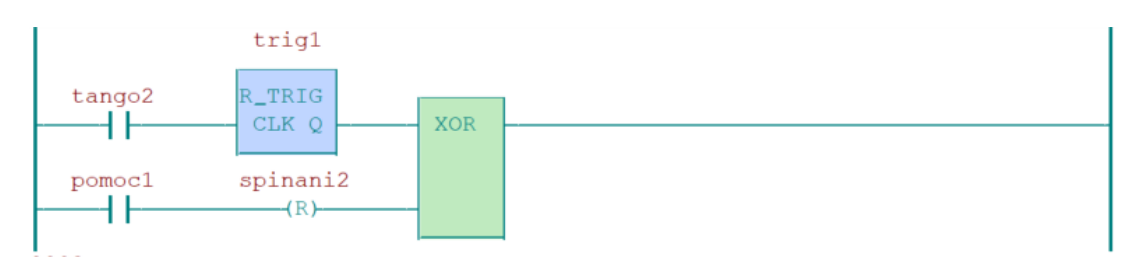

Obrázek 1.10 Obvod pro ovládání žárovky - neúplné

Na výstup "XOR" vložíme paralelní větve. Jednu větev s proměnnou "pomoc1" a druhou "Set" s proměnnou "spinani2". Celý obvod je vidět na obrázku 1.11.

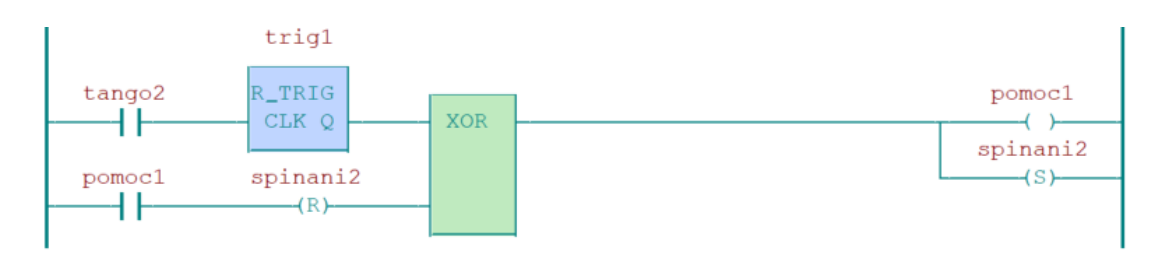

Obrázek 1.11 Obvod pro ovládání žárovky – úplné

Následně odzkoušíme funkci žárovky obdobným způsobem provedeme kontrolu programu jako při kontrole programu "Zaluzie".

**c)** Ovládání topení a klimatizace

Princip ovládání topení a klimatizace je stejný jako u spínání. Jedním tlačítkem lze zapínat i vypínat topení. Rovněž u ovládání klimatizace, kde se také ovládá jedním tlačítkem zapínaní i vypínaní klimatizace.

Aby nedošlo k současnému chodu topení a klimatizace, je proto v obvodu zahrnuta podmínka.

K ovládání topení a klimatizace použijeme levé tlačítko. Horní klapka je určena pro topení a spodní klapka pro klimatizaci.

V uvedené tabulce 1.6 jsou uvedeny vstupní a výstupní proměnné pro ovládání topení a klimatizaci.

| 1 uvunu<br>.<br>табанка тыара а туыара рго отнаанн көрөнги кинимидион |           |                 |               |                      |  |
|-----------------------------------------------------------------------|-----------|-----------------|---------------|----------------------|--|
| Vstup:                                                                |           | Výstup          |               | <b>Funkce:</b>       |  |
| levCIBtlac leva up                                                    | UP1       | DO <sub>3</sub> | topeni        | Ovládání topení      |  |
| levCIBtlac leva down                                                  | DOWN1 DO4 |                 | I klimatizace | Ovládání klimatizace |  |

Tabulka 1.6 Tabulka vstupů a výstupů pro ovládání topení a klimatizaci

Založíme nový projekt "TopeniChlazeni" s názvem instance programu "TopeneiChlazeniProg".

Nejprve vložíme spínací kontakt "levCIBtlac leva up", za něj "R\_Trig" s názvem bloku "T1". Za "T1" vložíme do série matematickou funkci "XOR". Na vstup funkce "XOR" vložíme spínací kontakt "pomoc1" a značku "Reset" s proměnnou "topeni". Na výstup funkce "XOR" vložíme čtyři paralelní větve. První větev s proměnnou "pomoc1", větev "Reset" s proměnnou "pomoc2", větev "Set" s proměnnou "topeni" a větev "Reset" s proměnnou "klimatizace" (podmínka, která nedovolí současně zapnout topení a klimatizaci).

Celý obvod pro ovládání topení je uveden na obrázku 1.12.

Obvod pro ovládání klimatizace si studenti naprogramují sami (obvod pro ovládání klimatizace je podobný jako pro topení).

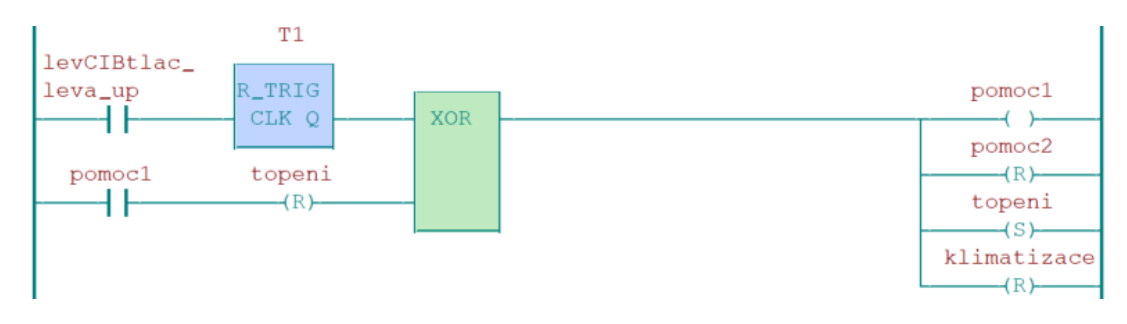

Obrázek 1.12 Funkce pro ovládání topení

Následně odzkoušíme všechny naprogramované funkce.

## **Příloha E - Návod pro laboratorní úlohu – delší verze**

# **SEZNAM OBRÁZKŮ PRO PŘÍLOHU E**

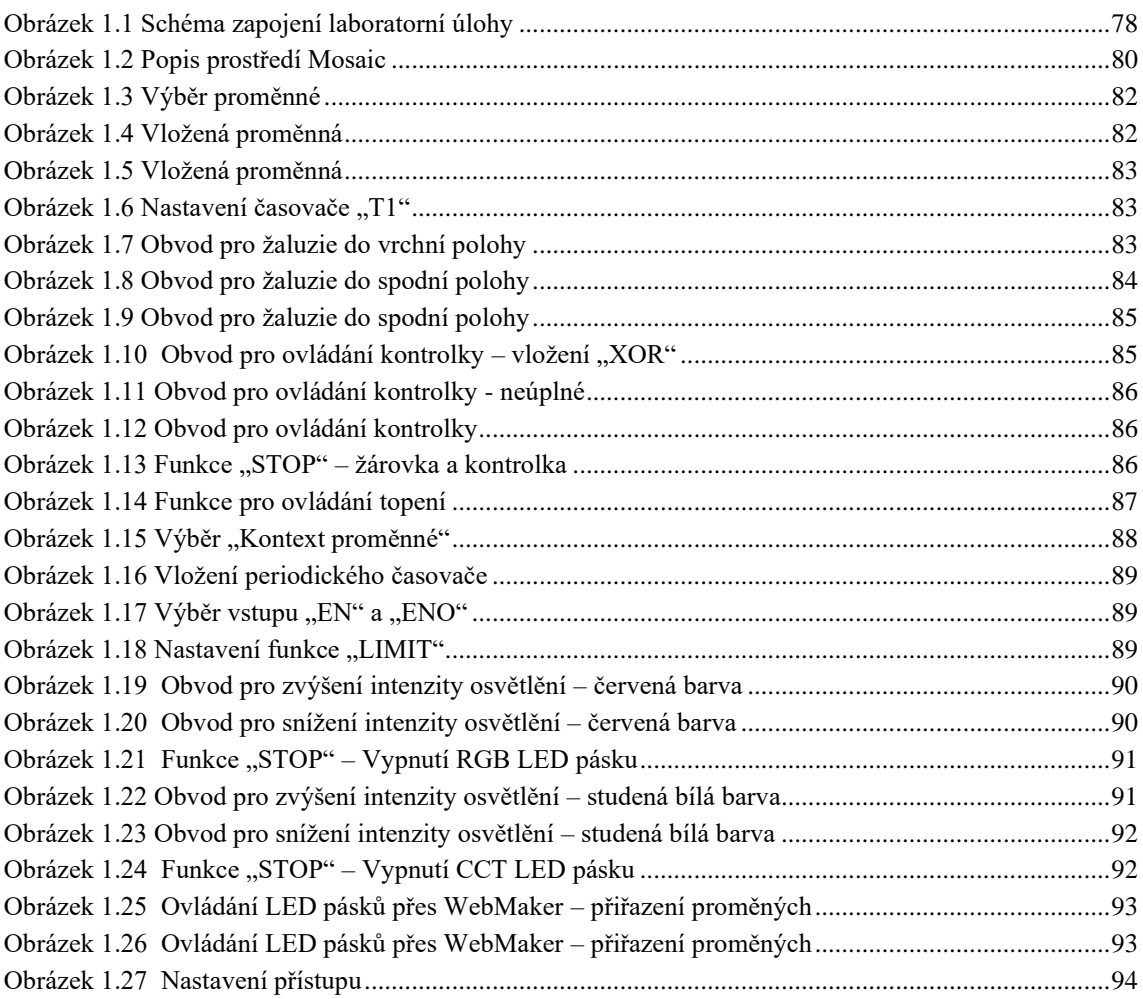

## **SEZNAM TABULEK PRO PŘÍLOHU E**

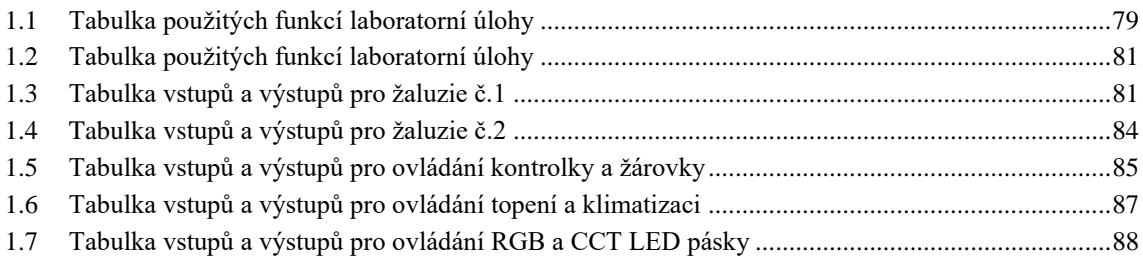

# **1.LABORATORNÍ ÚLOHA Č.2: ROZŠÍŘENÉ OVLÁDÁNÍ SYSTÉMU FOXTROT**

### **1.1 Zadání**

Zapojíme přípravky na laboratorním panelu podle schématu (uvedené na obrázku 1.1). Ve vývojovém prostředí Mosaic naprogramujeme jednoduché funkce systému Teco Foxtrot. Jednotlivé programy budeme programovat v programovém jazyku – LD (příčkový diagram).

Pomocí tlačítka řady Tango budeme řídit ovládání žárovky. Při prvním stisknutí se žárovka rozsvítí a při opětovném zmáčknutí žárovka zhasne.

Prvním CIB tlačítkem budeme ovládat topení a klimatizaci (budou simulovat dvě kontrolky – červená pro topení a modrá pro klimatizaci). Při stisknutí levé horní klapky se nám zapne topení a opětovným stisknutím se topení vypne. Klimatizaci budeme ovládat levou spodní klapkou. Při opětovném stisknutí se klimatizace vypne. Do programu musíme zavést podmínku, aby nešlo zapnout topení a klimatizace současně.

Druhým tlačítkem komunikující přes CIB sběrnici budeme ovládat dvoje žaluzie (levou stranou první žaluzie a pravou stranou druhé žaluzie). Při stisknutí horní klapky vyjede žaluzie do horní polohy a při stisku spodní klapy tlačítka sjede žaluzie do spodní polohy. Dorazy čidel budeme simulovat pomocí časovače nastaveným na 5 s.

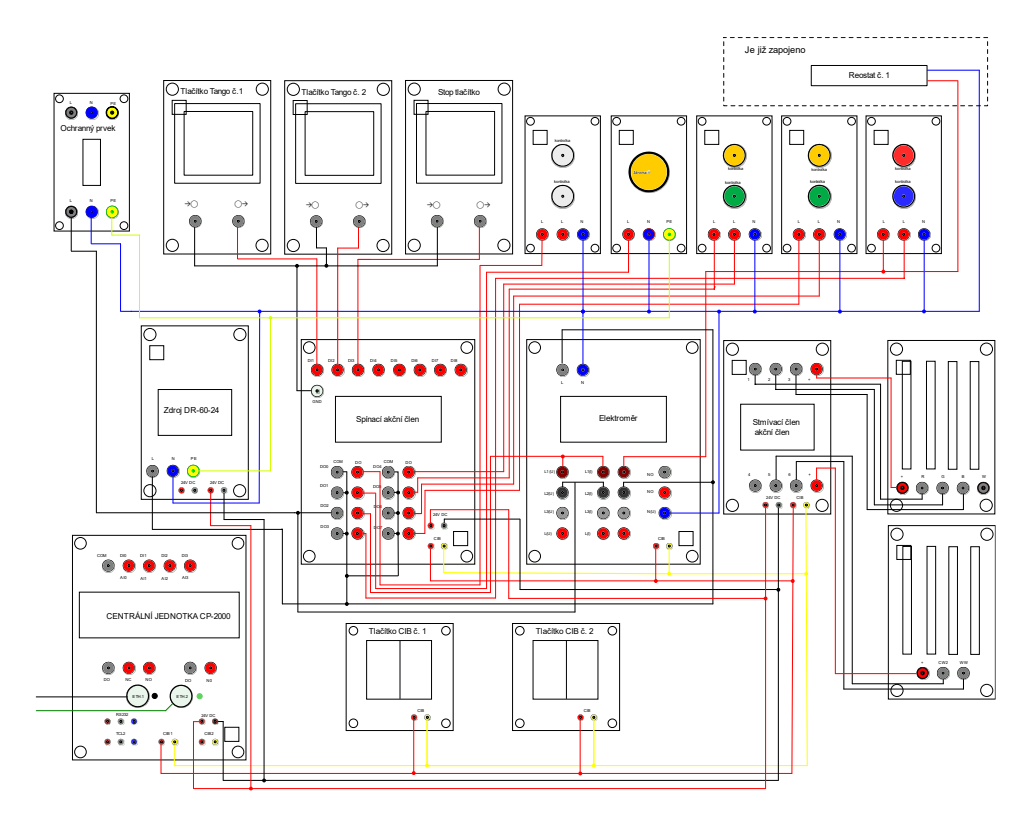

<span id="page-77-0"></span>Obrázek 1.1 Schéma zapojení laboratorní úlohy

V následující tabulce 1.1 jsou shrnuty všechny použité funkce a k nim přiřazené jednotlivé vstupy a výstupy.

| Ovládání pomocí hardwarové části                  |                            |                                |                                                            |  |  |
|---------------------------------------------------|----------------------------|--------------------------------|------------------------------------------------------------|--|--|
| <b>Název</b><br>tlačítka                          | Pól/strana tlačítka Funkce |                                | Poznámka                                                   |  |  |
| Tango č. 1                                        |                            | Ovládání světelné<br>kontrolky | Slouží pro zapnutí i vypnutí                               |  |  |
| Tango č. 2                                        |                            | Ovládání žárovky               | Slouží pro zapnutí i vypnutí                               |  |  |
| Tango č. 3                                        |                            | "Stop" tlačítko                | Vypne všechny výstupy + žaluzie<br>sjedou do spodní polohy |  |  |
| Tlačítko                                          | Levá horní klapka          | Ovládání topení                | Slouží pro zapnutí i vypnutí topení                        |  |  |
| $CIB$ č.1                                         | Levá spodní klapka         | Ovládání chlazení              | Slouží pro zapnutí i vypnutí topení                        |  |  |
| Tlačítko<br>CIB č.2                               | Levá horní klapka          | Ovládání žaluzií č. 1          | Při stisku vyjedou žaluzie č.1 do<br>horní polohy          |  |  |
|                                                   | Levá spodní klapka         | Ovládání žaluzií č. 1          | Při stisku sjedou žaluzie č.1 do<br>spodní polohy          |  |  |
|                                                   | Pravá horní klapka         | Ovládání žaluzií č. 2          | Při stisku vyjedou žaluzie č.2 do<br>horní polohy          |  |  |
|                                                   | Pravá spodní<br>klapka     | Ovládání žaluzií č. 2          | Při stisku sjedou žaluzie č.2 do<br>spodní polohy          |  |  |
| Ovládání pomocí prostředí Mosaic – WebMaker       |                            |                                |                                                            |  |  |
| Ovládání jasu červené barvy z RGBW pásku          |                            |                                |                                                            |  |  |
| Ovládání jasu zelené barvy z RGBW pásku           |                            |                                |                                                            |  |  |
| Ovládání jasu modré barvy z RGBW pásku            |                            |                                |                                                            |  |  |
| "Stop" tlačítko                                   |                            |                                |                                                            |  |  |
| Ostatní funkce<br>$1 + 1 + 1 + 1 + 1$<br>$\cdots$ |                            |                                |                                                            |  |  |

<span id="page-78-0"></span>Tabulka 1.1 Tabulka použitých funkcí laboratorní úlohy

Zobrazení na integrovaném displeji – čas, datum, aktuální výkon žárovky a ostatních přístrojů

### **1.2 Teoretický úvod**

#### **Systém Tecomat Foxtrot**

Tecomat Foxtrot se řadí mezi řídicí a regulační systémy, které je možné aplikovat na DIN lišty do rozvaděčů a rozvodnic. Produkt Tecomat Foxtrot je tedy kompaktně modulární a díky své výkonné procesorové jednotce může komunikovat se světem. Promyšlený systém vtupních a výstupních periferií může být označen jako řídicí systém "nové generace", který lze použít pro různá odvětví průmyslu (např.: galvanizační linky, chemické linky, řízení budov, ovládaní vzduchotechniky, kotlů, klimatizace, vizualizace, bazénové technologie, inteligentní budovy atd.). [\[2\]](#page-49-0)

#### **WebMaker**

WebMaker je nástroj od společnosti Teco a.s., který slouží pro vytváření webových stránek produktům systémům Tecomat. Pomocí WebMakeru je možné využít nástroj pro vizualizaci v Mosaicu a ovládat systém na dálku přes zařízení připojené k internetu.

#### **Vývojové prostředí Mosaic**

Vývojové prostředí Mosaic slouží k programování logických systémů Tecomat od společnosti Teco a. s. Jedná se tedy o komunikaci se základní jednotkou a programátorem, který nastaví systém podle potřeb uživatele.

U nové generace systému se programuje podle normy IEC EN 61131-3 v grafických jazycích LD a FBD a v textových jazycích IL a ST.

Programováni podle výše uvedené normy se skládá z elementů (POU – programové organizační jednotky), které jsou funkční bloky, funkce. Dalším způsobem je grafické programování, které je jednoduché. Pro výběr kontaktů nebo funkčních bloků se používá nástrojová lišta, která se nachází na ploše v programu Mosaic. Ve vytvořeném projektu lze psát každý program v jiném programovacím jazyce. [\[15\]](#page-50-0)

Na obrázku 1.2 je popis hlavních nástrojů prostředí Mosaic.

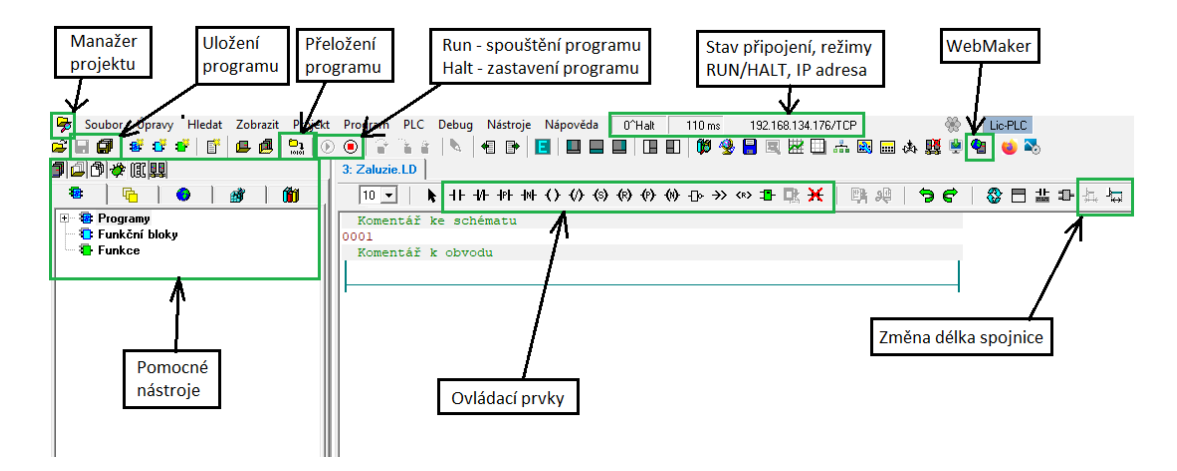

Obrázek 1.2 Popis prostředí Mosaic

#### <span id="page-79-0"></span>**Programovací jazyk LD**

Příčkový diagram je tvořen počáteční a koncovou sběrnici, mezi kterými se vkládají ovládací funkce. Přidání nového prvku do obvodu je nejprve potřeba vybrat ovládací prvek a poté vybrat místo vložení. Připojení prvku do série se uskuteční kliknutí na značku  $\overline{\theta}$ . Připojení prvku k jinému prvku paralelně se klikne na značku  $\overline{\theta}$ . LD editor používá mnoho ovládacích prvků. V tabulce 1.2 jsou graficky uvedené všechny typy prvků a jejich popis funkce, které nabízí nabídka v prostředí Mosaic.

V úloze budeme používat jen prvky "Kontakt", "Výstup", "Reset" a "Set".

<span id="page-80-0"></span>

| Ovládací prvek    | Popis funkce                                     |
|-------------------|--------------------------------------------------|
|                   | Kontakt (sériový/paralelní)                      |
|                   | Negovaný kontakt (sériový/paralelní)             |
| łΡ                | Kontakt hranově pozitivní<br>(sériové/paralelní) |
|                   | Kontakt hranově negativní<br>(sériový/paralelní) |
|                   | Výstup (uložení proměnné)                        |
| $\longrightarrow$ | Negovaný výstup                                  |
| (P)-              | Hranově pozitivní výstup                         |
| (N) –             | Hranově negativní výstup                         |
| ⊣(R)–             | Reset (rozepnutí kontaktů)                       |
| {S}               | Set (sepnutí kontaktů)                           |

Tabulka 1.2 Tabulka použitých funkcí laboratorní úlohy

### **1.3 Postup řešení**

Přípravky propojíme mezi sebou podle uvedeného schématu na obrázku. Nejprve zapojíme slaboproudou část obvodu (CIB sběrnici a napájení 24 VDC). Dále spojíme silové svorky podle uvedeného schématu. Červený vodič používáme pro spínanou fázi, černý vodič pro trvalou fázi, modrý vodič pro nulový vodič a zelenožlutý vodič pro ochranné spojení. Datový kabel pro "Ethernet 1" a "Ethernet 2" jsou barevně odlišeny a na centrální jednotce jsou vstupy barevně označeny.

Zapojení si necháme zkontrolovat vyučujícím.

**b)** Ovládání žaluzií

Pomocí pravého CIB tlačítka budeme ovládat pohyb žaluzií. Levou stranou budeme ovládat jedny žaluzie a pravou stranu tlačítka budeme ovládat druhé žaluzie. Stisknutí horní klapky tlačítka se žaluzie vyjede do horní polohy. Při stisknutí spodní klapky žaluzie sjede do dolní polohy. Doraz žaluzie budeme simulovat časovačem s hodnotou 5 s. Aby žaluzie nejela do horní a dolní polohy současně, je v obvodu zahrnuta podmínka.

V tabulce 1.3 jsou uvedeny názvy vstupních a výstupních proměnných pro žaluzie.

| Vstup:              |                 | Výstup |                 | <b>Funkce:</b>                                                                           |  |  |
|---------------------|-----------------|--------|-----------------|------------------------------------------------------------------------------------------|--|--|
| pravCIBtlac leva up | UP1             |        | DO6 Zaluzie1 UP | Žaluzie sjedou nahoru (čas 5 s).                                                         |  |  |
|                     |                 |        |                 | ' pravCIBtlac_leva_down   DOWN1   DO5   Zaluzie1   DOWN   Žaluzie sjedou dolů (čas 5 s). |  |  |
| stop_tlacitko       | D <sub>13</sub> |        |                 | Žaluzie sjedou dolů (čas 5 s).                                                           |  |  |

<span id="page-80-1"></span>Tabulka 1.3 Tabulka vstupů a výstupů pro žaluzie č.1

Po otevření programového prostředí Mosaic se zobrazí informační okno, které potvrdíme tlačítkem "OK". Otevře se okno "Otevřít – Projekt/Skupinu projektů", kde vybereme ve sloupečku "Skupina" projekt s názvem "Podklad lab úloha CP-2000-1", nebo projekt s názvem "Podklad lab úloha CP-2000-2" (sdělí vyučující).

V levé horní části prostředí klikneme na "Soubor", kde vybereme "Nový", a poté "Program – nová POU". Zobrazí se okno "deklarace programové organizační jednotky",

kde napíšeme jméno programu "Zaluzie" a zatrhneme "LD". Potvrzením tlačítka "OK" se zobrazí okno "Definice instance programu", kde vložíme název "ZaluzieProg" a potvrdíme stisknutím "OK".

Nyní máme založený nový program a můžeme začít psát samotný program. Program musí být v režimu HALT.

Vybereme spínací kontakt  $\Box$  vložíme jej na první řádek kliknutím na červenou značku  $\Box$  Zobrazí se okno "Operand" (obrázek 1.3), kde klikneme na ikonku a v záložce "I/O" zvolíme záložku "VAR GLOBAL INPUT". Poté najdeme vstupní proměnnou "pravCIBtlac\_leva\_up" a potvrdíme stisknutím na "OK". Proměnnou můžeme také napsat také ručně, ale musíme si dát pozor na správný zápis proměnné.

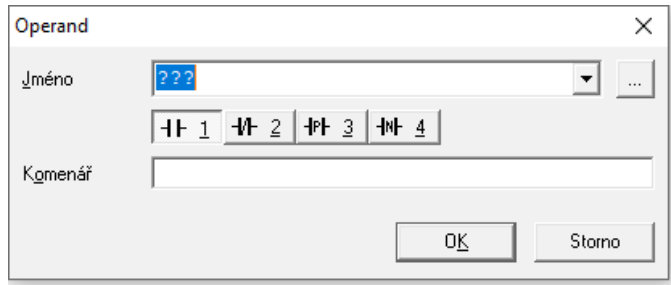

<span id="page-81-0"></span>Obrázek 1.3 Výběr proměnné

Nyní máme vloženou proměnnou (obrázek 1.4) a potvrdíme stisknutím "OK".

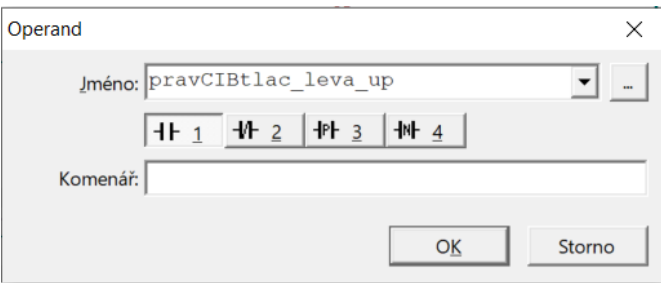

<span id="page-81-1"></span>Obrázek 1.4 Vložená proměnná

Poté vložíme na konec řádku značku "Set" $\frac{-s}{s}$ , kterou pojmenujeme "pomoc1" a potvrdíme tlačítkem "OK". Zobrazí se okno "Definice proměnné", které potvrdíme tlačítkem "OK".

První řádek programu "Zaluzie" je zobrazen na obrázku 1.5.

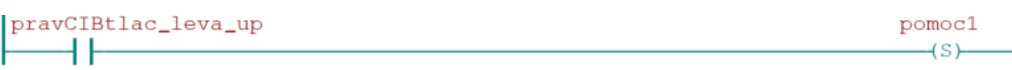

#### Obrázek 1.5 Vložená proměnná

<span id="page-82-0"></span>Nyní klikneme pravým tlačítkem myši na první řádek a vybereme možnost "Vytvořit obvod za".

Na druhý řádek vložíme spínací kontakt a přiřadíme proměnnou "pomoc1". Za spínací kontakt vložíme časovač TON. Kliknutím na ikonku  $\mathbb{E}$  vybereme ze "skupiny POU" záložku "Čítače/časovače" a v ní klikneme na "TON". Zobrazí okno "Definice proměnné", kde napíšeme název časovače "T1" a potvrdíme tlačítkem "OK".

Nyní nastavíme časovač na 5 s. Čas zvolíme dvojklikem na vstup "PT", kde napíšeme "T#5s" a potvrdíme tlačítkem "OK". Nyní máme nastavený časovač se vstupním kontaktem (obrázek 1.6).

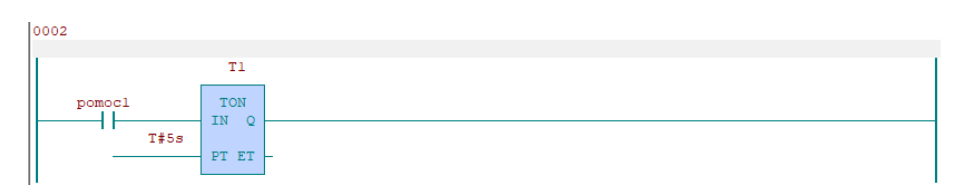

Obrázek 1.6 Nastavení časovače "T1"

<span id="page-82-1"></span>Dále mezi vstupní kontakt a časovač vložíme tři paralelní větve. Pro větev "Set" je název proměnné "Zaluziel UP", pro větev "Reset" je název proměnné "Zaluzie1 DOWN" a pro třetí větev "Reset" je název "pomoc2".

Za časovač "T1" vložíme značky "Reset" s názvem proměnné "pomoc1" a k ní paralelně připojenou větev "Reset" s názvem proměnné "Zaluzie1 UP". Naprogramovaný řádek vidíme na obrázku 1.7.

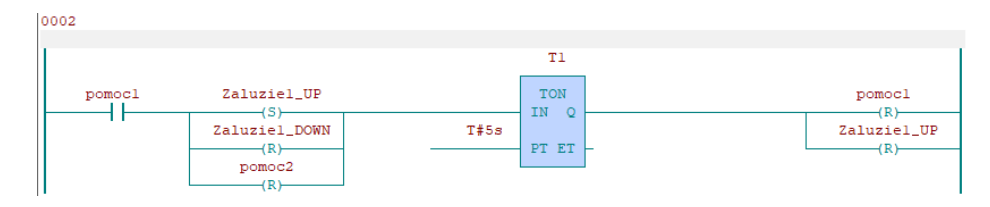

<span id="page-82-2"></span>Obrázek 1.7 Obvod pro žaluzie do vrchní polohy

Nyní máme naprogramovaný obvod pro výjezd žaluzie. V další části naprogramujeme program pro sjezd žaluzie.

Vytvoříme další obvod pomocí "Vytvořit obvod za" a vložíme zde spínací kontakt s proměnnou "pravCIBtlac leva down". Do série vložíme značku "Set" s názvem proměnné "pomoc2".

Dále vytvoříme další obvod, který bude obdobný jako obrázek 1.7.

Na začátek obvodu vložíme spínací kontakt s proměnnou "pomoc2" a za ním časovač TON s názvem "T2". Opět nastavíme časování na 5 s (příkazem "T#5s"). Mezi časovačem "T2" a spínacím kontaktem vložíme tři paralelní větve. První větev "Set" s proměnnou "Zaluzie1 DOWN", druhá větev "Reset" s proměnnou "Zaluzie1 UP" a třetí větev typu "Set" s proměnnou "pomoc1". Za časovač "T2" vložíme dvě větve "Reset" s proměnnými "pomoc2" a "Zaluzie1 Down". Celý obvod pro ovládání žaluzie do dolní pozice je zobrazen na obrázku 1.8.

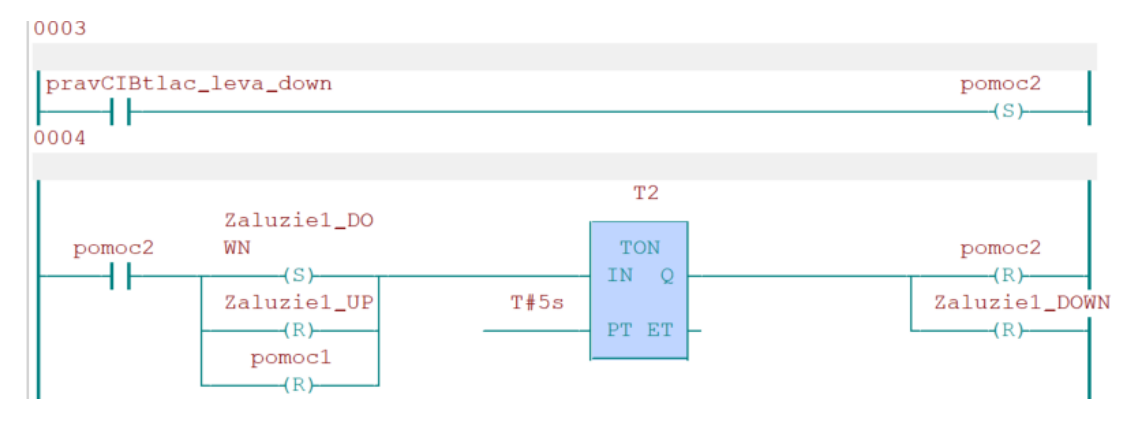

Obrázek 1.8 Obvod pro žaluzie do spodní polohy

<span id="page-83-0"></span>Obvod pro druhé žaluzie vytvořte sami stejným postupem jak pro první žaluzie. V tabulce 1.4 jsou uvedené názvy vstupních a výstupních proměnných.

| $\sim$ 0.000 $\sim$ 1.1.2.4.<br>TWO WILL TOUGH W T TOUGH WI PIO EMIGEIV VIE |                 |                 |  |                                                                                        |  |
|-----------------------------------------------------------------------------|-----------------|-----------------|--|----------------------------------------------------------------------------------------|--|
| Vstup:                                                                      |                 | Výstup          |  | <b>Funkce:</b>                                                                         |  |
| pravCIBtlac prava up                                                        | UP <sub>2</sub> | DO8 Zaluzie2 UP |  | Žaluzie vyjedou nahoru (čas 5 s).                                                      |  |
|                                                                             |                 |                 |  | pravCIBtlac_leva_down   DOWN2   DO7   Zaluzie2 DOWN   Žaluzie sjedou nahoru (čas 5 s). |  |
| stop tlacitko                                                               | DI3             |                 |  | Žaluzie sjedou dolů (čas 5 s).                                                         |  |

<span id="page-83-1"></span>Tabulka 1.4 Tabulka vstupů a výstupů pro žaluzie č.2

Funkce "STOP" má vypnout veškeré zapnuté obvody v programu a zároveň žaluzie sjedou do spodní polohy.

Pro vytvoření funkce "STOP", vložíme nový řádek pomocí "Vytvořit obvod za", kde vložíme spínací kontakt s názvem "stop tlacitko". Za něj vložíme čtyři paralelní větve "Set" s proměnnými "Zaluzie1 DOWN", "Zaluzie2 DOWN", "pomoc2" a "pomoc4". K nim vložíme další čtyři větve "Reset" s proměnnými "Zaluzie1 UP", "Zaluzie2 UP", "pomoc1" a "pomoc3". Celý obvod funkce "STOP" je zobrazen na obrázku 1.9.

| stop_tlacitko | Zaluzie1_DOWN        |
|---------------|----------------------|
|               | (S)<br>Zaluzie2_DOWN |
|               | (S)<br>Zaluzie1_UP   |
|               | (R)<br>Zaluzie2_UP   |
|               | $(\mathbb{R})$       |
|               | $p$ omoc $1$<br>(R)  |
|               | pomoc2<br>[S]        |
|               | $p$ omoc $3$         |
|               | (R)<br>$p$ omoc $4$  |
|               | 'S                   |

<span id="page-84-0"></span>Obrázek 1.9 Obvod pro žaluzie do spodní polohy [\[6\]](#page-49-1)

Nyní celý obvod zkontrolujeme stisknutí na tlačítko "Přeložit vše". Zobrazené okno potvrdíme a klikneme na tlačítko "OK". Poté pomocí ikony  $\overline{O}$  uvedeme program do stavu "RUN" a pomocí CIB tlačítek (viz tabulka 1.4) celý program odzkoušíme.

**d)** Ovládání žárovky a kontrolky

Pomocí tlačítek "tango1" a "tango2" budeme ovládat (funkci zapínaní a vypínaní) žárovku a kontrolku. Při stisknutí tlačítka se výstupní prvek rozsvítí a při opětovném stisknutí prvek zhasne.

Založíme nový program, otevřeme "Soubor" → "Nový" → "Program" → "Nová POU". Program pojmenujeme "Spinani" a jméno instance programu "SpinaniProg".

<span id="page-84-2"></span>Vstupy a výstupy pro ovládání žárovky a kontrolky jsou v následující tabulce 1.5.

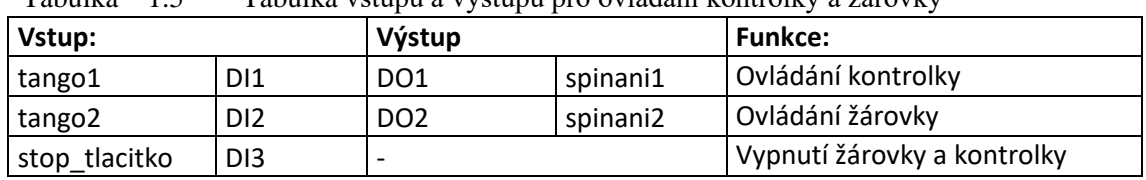

Tabulka 1.5 Tabulka vstupů a výstupů pro ovládání kontrolky a žárovky

Nejprve vložíme vstupní kontakt s proměnnou "tango1". Za vstupním kontaktem vložíme blok pro vytvoření nástupní hrany. Klikneme tedy na  $\exists$ , kde vybereme ze skupiny POU "Čítače/časovače" a zvolíme "R\_Trig". Kliknutím na tlačítko "OK" se zobrazí okno "Definice proměnné", kde napíšeme název "trig1". Za boxem "trig1" vložíme logickou funkci "XOR", kterou najdeme ve skupině "Logické". Máme obvod na obrázku 1.10.

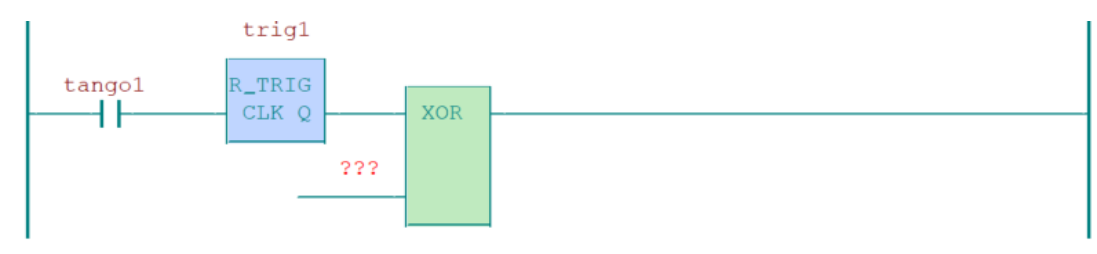

<span id="page-84-1"></span>Obrázek 1.10 Obvod pro ovládání kontrolky – vložení "XOR" [\[6\]](#page-49-1)

Na vstup funkce "XOR" vložíme spínací kontakt kliknutím na . Název proměnné bude "pomoc1". Mezi "pomoc1" a "XOR" vložíme značku "Reset" s názvem proměnné "spinani1". Máme tedy obvod na obrázku 1.11.

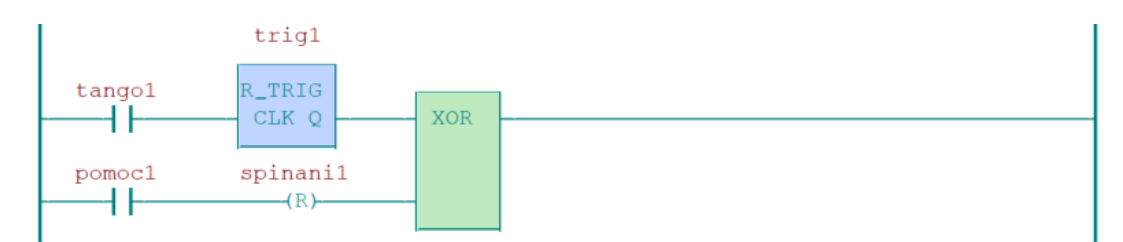

Obrázek 1.11 Obvod pro ovládání kontrolky - neúplné

<span id="page-85-0"></span>Na výstup "XOR" vložíme paralelní větve. Jednu větev s proměnnou "pomoc1" a druhou větev "Set" s proměnnou "spinani1". Celý obvod je vidět na obrázku 1.12.

Princip obvodu pro spínání žárovky je obdobný jako u spínání kontrolky. U ovládání žárovky použijeme vstupní a výstupní proměnné z výše uvedené tabulky 1.5. Pomocná proměnná zde bude "pomoc2".

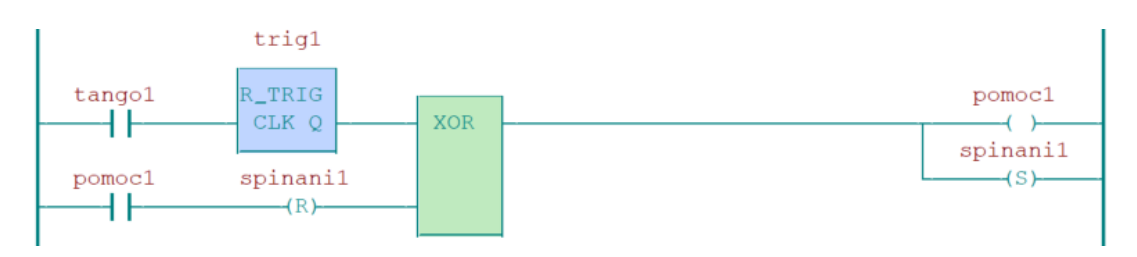

Obrázek 1.12 Obvod pro ovládání kontrolky

<span id="page-85-1"></span>Pro funkci "STOP" vytvoříme nový obvod. Obvod musí být schopný vypnout kontrolku a žárovku. Spínacím kontaktem "stop tlacitko" nastavíme všechny výstupy do vypnutého stavu. Použijeme tedy čtyři větve "Reset" s proměnnými "pomoc1", "pomoc2", "spinani1" a "spinani2". Celý obvod pro funkci "STOP" vidíme na obrázku 1.13.

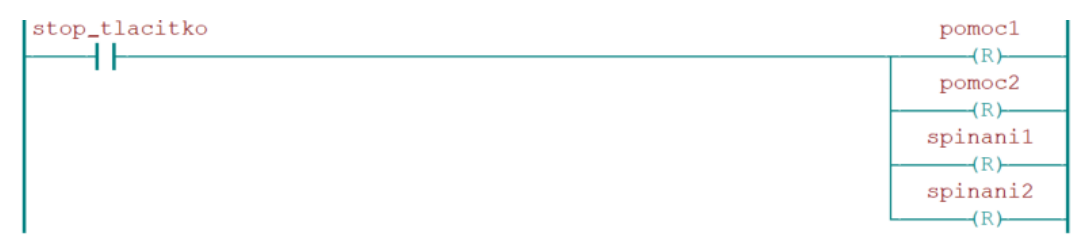

Obrázek 1.13 Funkce "STOP" – žárovka a kontrolka

<span id="page-85-2"></span>Následně odzkoušíme funkci spínání kontrolky a žárovky obdobným způsobem jako u kontroly programu "Zaluzie".

**e)** Ovládání topení a klimatizace

Princip ovládání topení a klimatizace je stejný jako u spínání. Jedním tlačítkem lze zapínat i vypínat topení. Rovněž u ovládání klimatizace, kde se také ovládá jedním tlačítkem zapínaní i vypínaní klimatizace.

Aby nedošlo k současnému chodu topení a klimatizace, je proto v obvodu zahrnuta podmínka.

K ovládání topení a klimatizace použijeme levé tlačítko. Horní klapka je určena pro topení a dolní klapka pro klimatizaci.

V uvedené tabulce 1.6 jsou uvedeny vstupní a výstupní proměnné pro ovládání topení a klimatizaci.

| Vstup:               |                 | Výstup          |             | <b>Funkce:</b>               |
|----------------------|-----------------|-----------------|-------------|------------------------------|
| levCIBtlac leva up   | UP1             | DO <sub>3</sub> | topeni      | Ovládání topení              |
| levCIBtlac leva down | DOWN1 DO4       |                 | klimatizace | Ovládání klimatizace         |
| stop_tlacitko        | D <sub>13</sub> |                 |             | Vypnutí topení a klimatizace |

<span id="page-86-1"></span>Tabulka 1.6 Tabulka vstupů a výstupů pro ovládání topení a klimatizaci

Založíme nový projekt "TopeniChlazeni" s názvem instance programu "TopeneiChlazeniProg".

Nejprve vložíme spínací kontakt "levCIBtlac leva up", za něj "R\_Trig" s názvem bloku "T1". Za "T1" vložíme do série matematickou funkci "XOR". Na vstup vložíme spínací kontakt "pomoc1" a větev "Reset" s proměnnou "topeni". Na výstup "XOR" vložíme čtyři paralelní větve. První větev s proměnnou "pomoc1", větev "Reset" s proměnnou "pomoc2", větev "Set" s proměnnou "topeni" a větev "Reset" s proměnnou "klimatizace" (podmínka, která nedovolí současně zapnout topení a klimatizaci).

Celý obvod pro ovládání topení je uveden na obrázku 1.14.

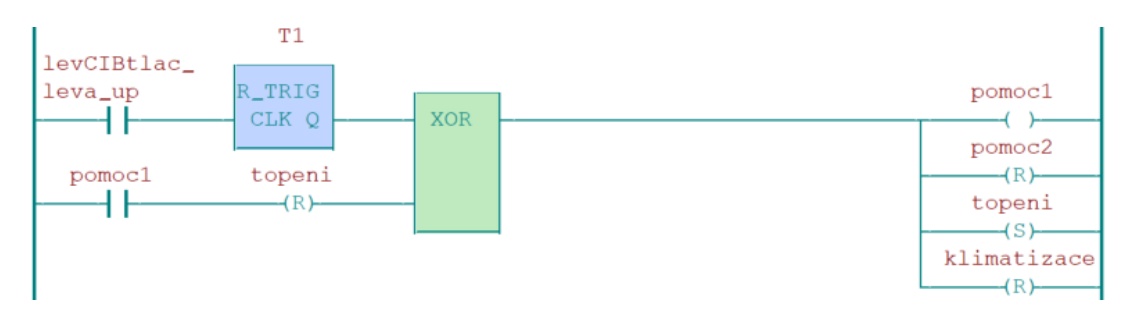

Obrázek 1.14 Funkce pro ovládání topení

<span id="page-86-0"></span>Obvod pro ovládání klimatizace a funkci "STOP" studenti naprogramují sami. Obvod pro ovládání klimatizace je podobný jako pro topení. Funkce "STOP" je obdobná jako u ovládání kontrolky a žárovky (všechny výstupy a pomocné proměnné je potřeba nastavit do stavu " $log. 0$ ").

Následně odzkoušíme naprogramované funkce.

**f)** Ovládání LED pásků

LED pásky budeme ovládat přes webové stránky. Pro tvorbu webových stránek použijeme nástroj WebMaker, který nastavíme v další kapitole.

Nejprve vytvoříme programy, kde přiřadíme vstupní proměnné k výstupním proměnným. Ovládání LED pásků se dělí na dva programy psané v jazyce LD.

První program bude sloužit k regulaci intenzity RGB LED pásku (tři regulovatelné kanály – jeden kanál pro jednu barvu RGB LED pásku).

Druhý program bude sloužit k regulaci intenzity a teploty chromatičnosti (dva regulovatelné kanály).

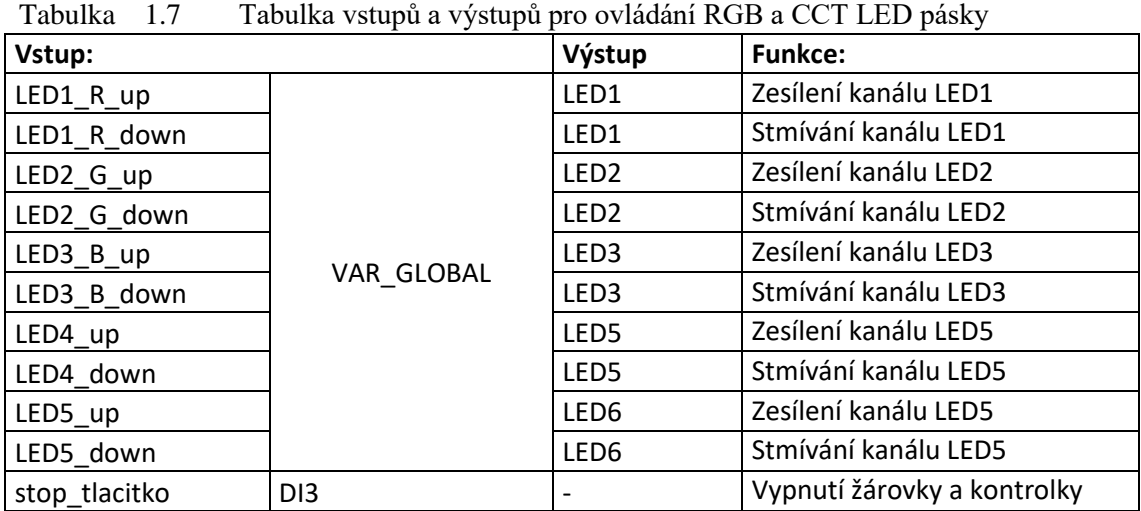

<span id="page-87-1"></span>Seznam vstupů a výstupů je uveden v následující tabulce 1.7.

Nejprve založíme program pro ovládání stmívání RGB LED pásku. Název programu zvolíme "LEDpas stmiv" a jméno instance programu pojmenujeme "LEDpas stmivProg".

Nejprve vložíme vstupní kontakt se vstupní proměnnou "LED1 R up". Při otevření okna "Definice proměnné" (obrázek 1.15), vybereme "Kontext proměnné" na možnost "VAR GLOBAL". Poté potvrdíme tlačítkem "OK".

| Kontext proměnné                                                                                                    | Typ proměnné                                |                                                     |
|----------------------------------------------------------------------------------------------------|---------------------------------------------|-----------------------------------------------------|
| VAR<br>VAR_INPUT<br>VAR INPUT RETAIN<br>VAR<br>VAR RETAIN<br>VAR OUTPUT<br>VAR OUTPUT RETAIN<br>VAR IN OUT<br>VAR TEMP<br>VAR CONSTANT | ≛<br> BOOL<br>10F<br>BLIC_IFOX}<br>ACK ADR} | ● Základní tvpv<br>C Systémové typy<br>$\Box$ {PLC] |
| VAR EXTERNAL<br>VAR GLOBAL                                                                                                    |                                             |                                                     |
| VAR_GLOBAL CONSTANT<br>VAR GLOBAL RETAIN<br>Komentar                                                                                   |                                             |                                                     |

<span id="page-87-0"></span>Obrázek 1.15 Výběr "Kontext proměnné"

Za kontakt "LED1 R up" vložíme periodický časovač. Najdeme ho ve "Skupina POU"  $\rightarrow$  "Knihovní"  $\rightarrow$  "SysLib V43 20191219"  $\rightarrow$  "fbTick". Napíšeme název "T1" a potvrdíme. Na vstup časovače nastavíme periodu na 50 ms příkazem "T#50ms" (viz. Obrázek 1.16).

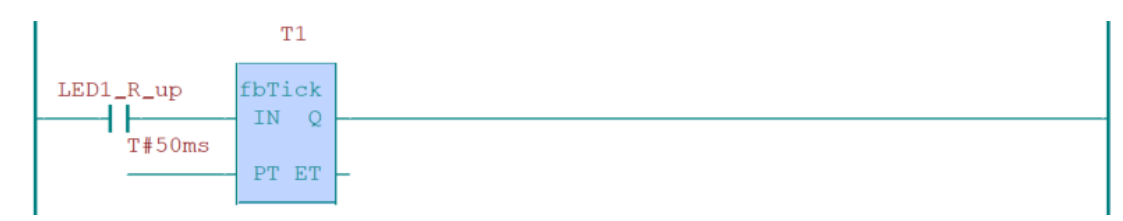

Obrázek 1.16 Vložení periodického časovače

<span id="page-88-0"></span>Dále vložíme funkci "LIMIT" pro nastavení rozsahu vstupní proměnné (minimální hodnota 0.5 a maximální hodnota 100.0). Funkci nalezneme ve skupině "Matematické".

Při výběru funkcí zatrhneme možnosti "EN" a "ENO" (viz obrázek 1.17) a potvrdíme tlačítkem "OK".

| T-Fditor boxu            |                               |                                   |        |
|--------------------------|-------------------------------|-----------------------------------|--------|
| Jméno:                   |                               | $\overline{\phantom{a}}$<br>1.111 | OK     |
| Komenář:                 |                               |                                   | Storno |
| Skupina POU<br>C Logické | <b>D</b> ADD<br><b>D</b> ASIN | $\overline{\phantom{a}}$          |        |
| <b>6</b> Matematické     | <b>D</b> ATAN                 |                                   |        |
| C Posuny/rotace          | <b>D</b> CEIL                 |                                   |        |
| C Čítače/časovače        | $\Box$ cos                    |                                   |        |
| C Řetězcové              | <b>D</b> DIV<br>E             |                                   |        |
| C Časové                 | <b>D</b> EXPT                 |                                   |        |
| C Konverzní              | <b>D</b> FLOOR                |                                   |        |
| C Relační                | <b>LIMIT</b><br><b>D</b> LN   |                                   |        |
| C Systémové              |                               | $\boxed{\vee}$ Vstup 'EN'         |        |
| C Knihovní               |                               | Výstup 'ENO'                      |        |
| I Hivatolská             | Limit                         |                                   |        |

<span id="page-88-1"></span>Obrázek 1.17 Výběr vstupu "EN" a "ENO"

Na svorku "IN" vložíme výstupní proměnnou "LED1" a na svorku "Q" rovněž "LED1" (viz obrázek 1.18).

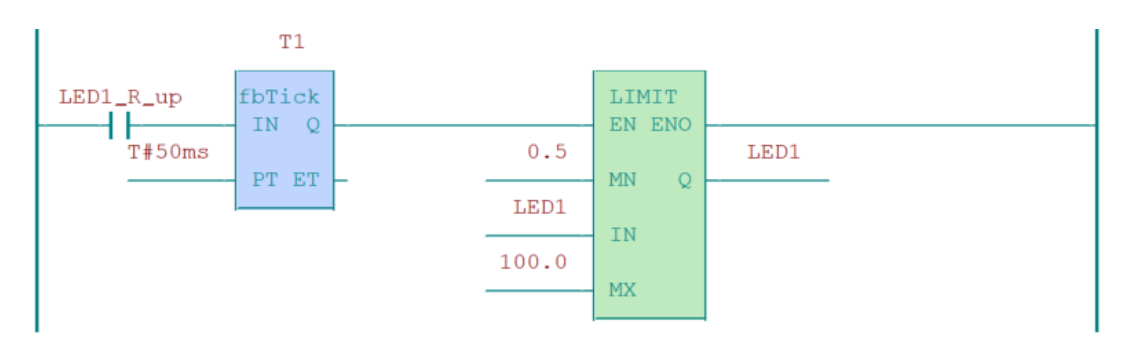

<span id="page-88-2"></span>Obrázek 1.18 Nastavení funkce "LIMIT"

Za funkci "LIMIT" vložíme funkci "ADD", která nám bude přičítat hodnotu 0.5. Funkci nalezneme ve skupině "Matematické". Při výběru funkce "ADD" zatrhneme možnosti "EN" a "ENO". Za funkci vložíme větev s proměnnou "LED1 R down". Celý obvod pro zvýšení intenzity osvětlení červené barvy RGB LED pásku je vidět na obrázku 1.19.

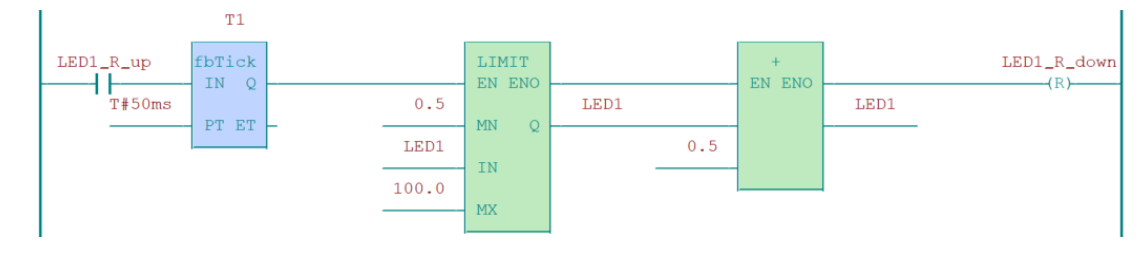

Obrázek 1.19 Obvod pro zvýšení intenzity osvětlění – červená barva

<span id="page-89-0"></span>Obvod pro snížení intenzity osvětlení je podobný, jako u zvyšování intenzity osvětlení. Místo funkce "ADD" vložíme funkci "SUB" (nesmíme zapomenout zatrhnout možnosti "EN" a "ENO"), která sníží výstupní proměnnou o hodnotu 0.5. Celý obvod pro snížení intenzity osvětlení je ukázán na obrázku 1.20.

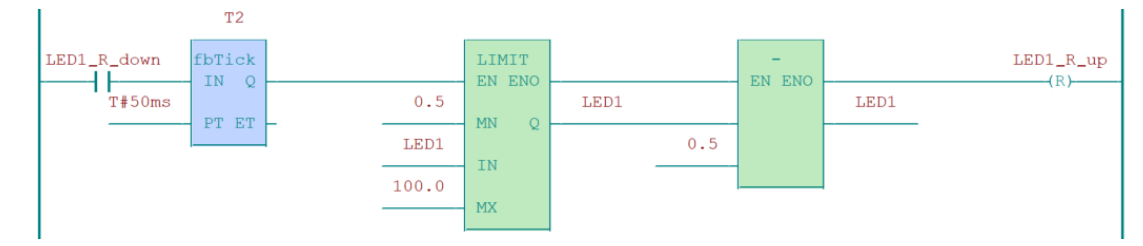

Obrázek 1.20 Obvod pro snížení intenzity osvětlění – červená barva

<span id="page-89-1"></span>Obvody pro ovládání zelené a modré barvy udělají studenti sami. Použijí vstupní a výstupní proměnné z tabulky 1.7.

Dalším krokem je naprogramovat funkci "STOP". Funkce "STOP" funguje na principu nastavení výstupní hodnoty proměnné na hodnotu 0.

Založíme nový obvod a vložíme spínací kontakt s proměnnou "stop tlacitko". Za vstupním tlačítkem budou zapojené tři paralelně funkce "MIN". Na vstupní svorky první funkce nastavíme hodnotu 0.0 a výstupní proměnnou "LED1". Na výstupní svorku funkce "MIN" vložíme proměnnou "LED1". Druhá funkce bude pracovat s proměnnou "LED2" a třetí funkce "LED3".

Za funkce "MIN" vložíme tři paralelně zapojené funkce "SUB", které nastavíme obdobně jako funkce "MIN". Na výstup obvodu připojíme šest paralelních větví "Reset". Názvy proměnných jsou "LED1 R down", "LED1 R up", "LED2 G down", "LED2 G up", "LED3 B down" a "LED3 B up".

Celý obvod funkce "STOP" je ukázán na obrázku 1.21.

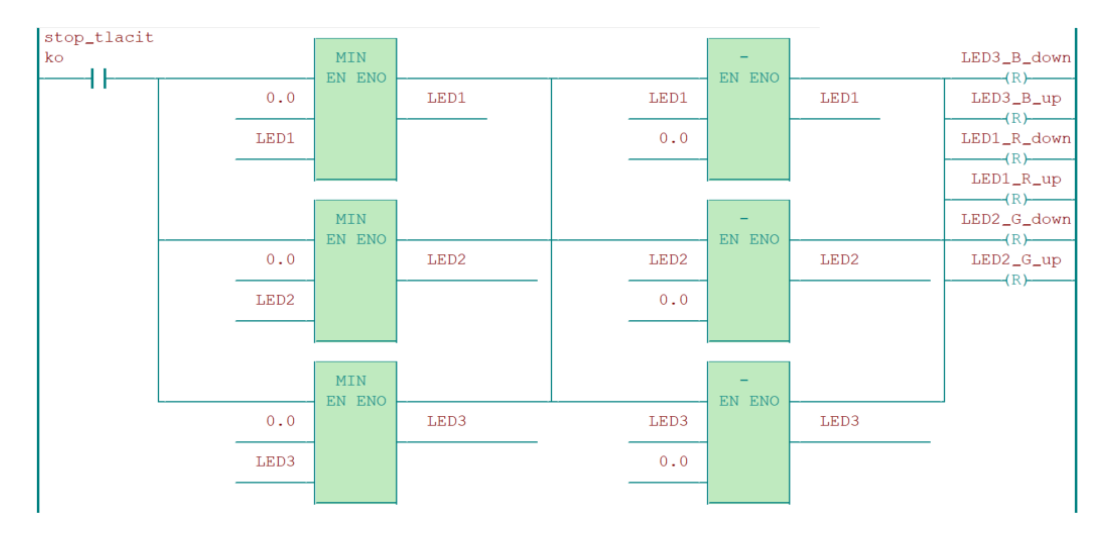

Obrázek 1.21 Funkce "STOP" – Vypnutí RGB LED pásku

<span id="page-90-0"></span>Druhá část ovládání LED pásků je ovládání teploty chromatičnosti CCT LED páskem. Program funguje na stejném principu jako ovládání RGB LED pásku.

Založíme nový program s názvem "LEDpas tep chrom". Název instance programu bude "LEDpas tep chromProg".

Vložíme spínací kontakt s proměnnou "LED4 up" (nesmíme zapomenout zvolit možnost "VAR GLOBAL"). Do série se spínacím kontaktem vložíme periodický časovač se jménem "T1" se vstupní hodnotou "T#50ms". Za "T1" vložíme funkci "LIMIT" pro nastavení rozsahu vstupní proměnné (minimální hodnota 0.5 a maximální hodnota 100.0). Funkci nalezneme ve skupině "Matematické". Při výběru funkcí zatrhneme možnosti "EN" a "ENO" a potvrdíme tlačítkem "OK".

Za funkci "LIMIT" vložíme funkci "ADD", která nám bude přičítat hodnotu 0.5. Funkci nalezneme ve skupině "Matematické". Při výběru funkce zatrhneme vstup "EN" a výstup "ENO". Za funkci "ADD" vložíme větev s proměnnou "LED4 down". Celý obvod pro zvýšení intenzity osvětlení studené bílé barvy CCT LED pásku je vidět na obrázku 1.22.

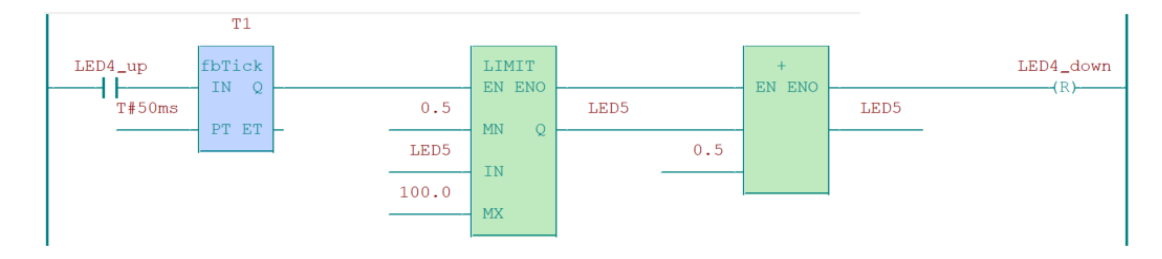

<span id="page-90-1"></span>Obrázek 1.22 Obvod pro zvýšení intenzity osvětlění – studená bílá barva

Obvod pro snížení hodnoty proměnné "LED5" (snížení intenzity) je ukázán na obrázku 1.23

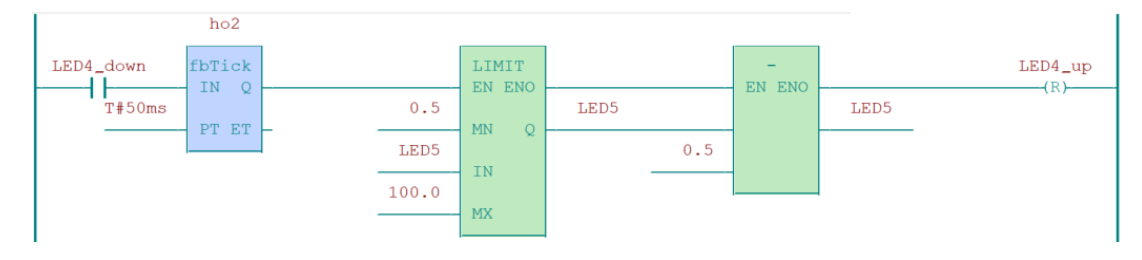

Obrázek 1.23 Obvod pro snížení intenzity osvětlění – studená bílá barva

<span id="page-91-0"></span>Obvod pro ovládání teplé barvy si studenti vytvoří sami. Princip je obdobný jako u ovládání RGB LED pásku.

Funkci "STOP" studenti naprogramují také sami. Obvod funkce "STOP" se skládá ze stejných prvků jako u programu "LEDpas stmiv". Celé schéma obvodu je ukázán na obrázku 1.24.

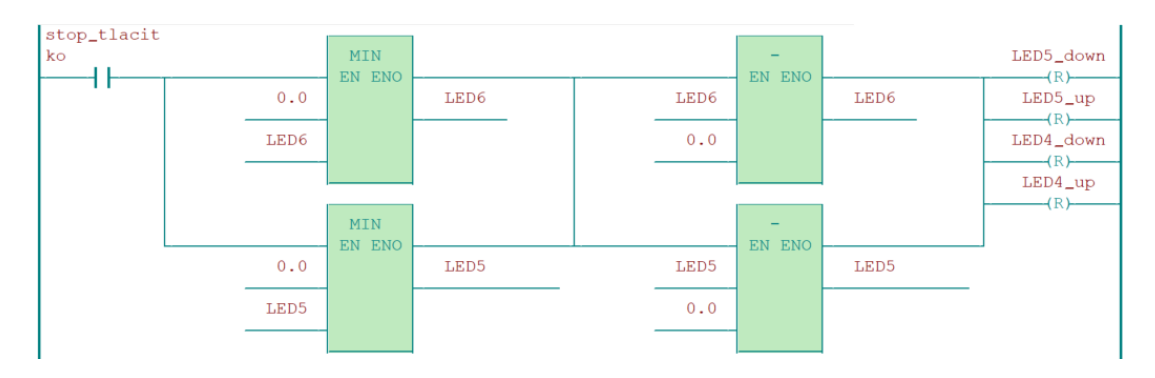

Obrázek 1.24 Funkce "STOP" – Vypnutí CCT LED pásku

<span id="page-91-1"></span>Webové stránky pro ovládání funkcí jsou již připraveny. Nastavíme vstupní a výstupní proměnné k jednotlivým objektům.

V horní liště klikneme na ikonku  $\mathbf{G}$ , kde máme nachystané webové stránky pro ovládání námi naprogramované funkce.

Webové stránky se skládají ze dvou ovládacích panelů. Z prvního panelu budeme ovládat kontrolku, žárovku, topení a klimatizaci, žaluzie a funkci "STOP". Druhým panelem budeme ovládat intenzitu osvětlení LED pásků. Přepnutí z prvního panelu na druhý se provede v levé části prostředí Mosaic, kde je nabídka panelů. Kliknutím na znaménko  $+$ " ( $\mathbb{H}$  Lab úloha) se nám otevře nabídka dvou panelů ("Spínání" a "Ovládání LED pásků").

Nejprve nastavíme ovládání pro spínání, tedy přiřadíme proměnné hodnoty k jednotlivým ovládacím prvkům.

Klikneme dvakrát na ikonu žárovky . Zobrazí se okno "Vlastnosti dvoustavového obrázku", kde nastavíme proměnnou. Proměnnou můžeme vyhledat kliknutím  $\Box$  a cestou " $\text{UO}^4$   $\rightarrow$  "VAR GLOBAL OUTPUT"  $\rightarrow$  "spinani1" (proměnnou můžeme napsat také ručně). Pokud nenapíšeme správně proměnnou, nezobrazí se spinani1: BOOL

Poté potvrdíme kliknutím na tlačítko "OK". Podobným způsobem nastavíme zbylé vstupní a výstupní prvky, které vidíme na obrázcích 1.25 a 1.26.

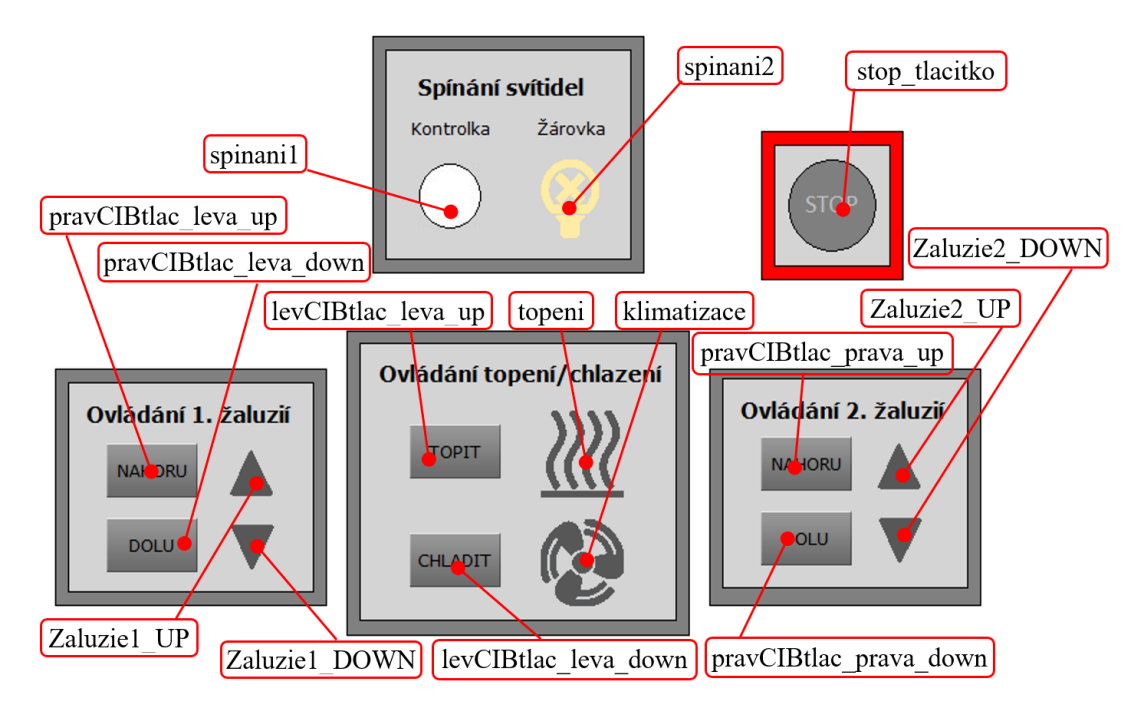

<span id="page-92-0"></span>Obrázek 1.25 Ovládání LED pásků přes WebMaker – přiřazení proměných

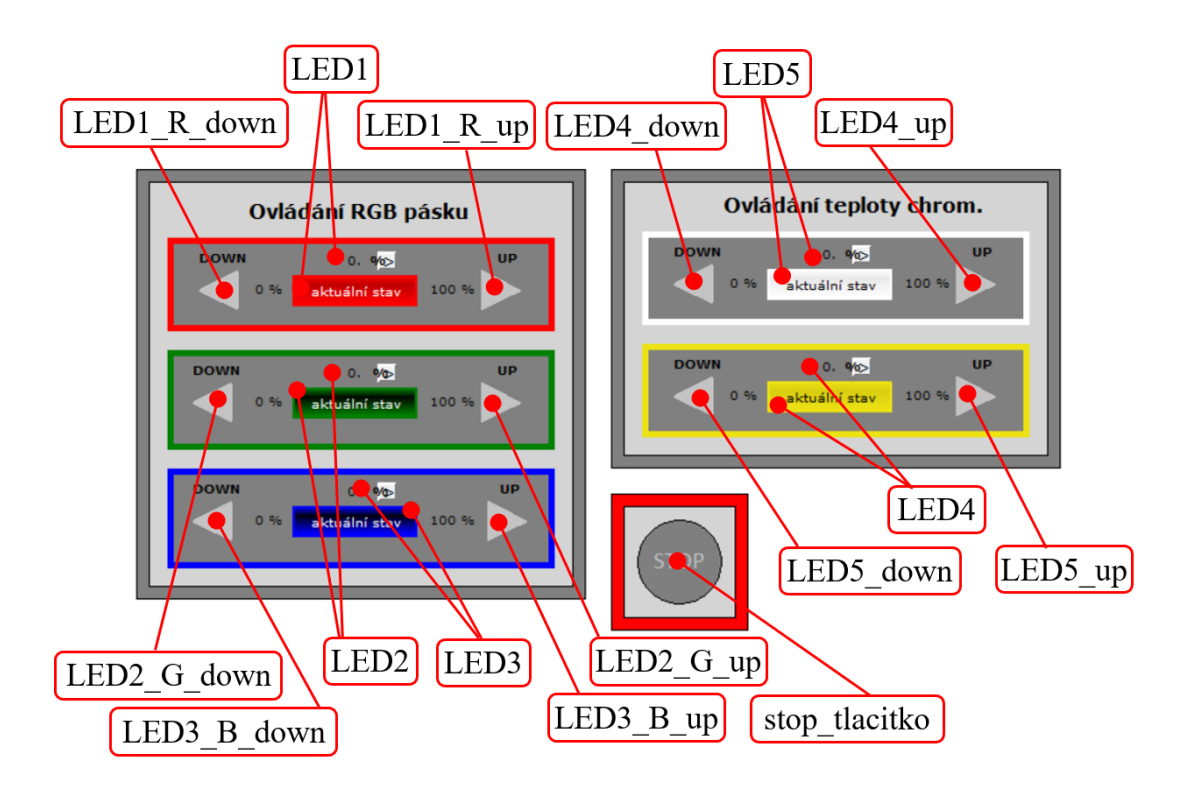

<span id="page-92-1"></span>Obrázek 1.26 Ovládání LED pásků přes WebMaker – přiřazení proměných

Jakmile přiřadíme ke každému prvku proměnnou, musíme nastavit k webovým stránkám. V nástroji WebMaker klikneme na ikonu **3** a zobrazí se okno "Nastavení přístupu" (viz obrázek 1.27). V prvním řádku zvolíme úroveň "0" a do kolonky "Uživatelské jméno" napíšeme "UeenSA.5". Do kolonky "Heslo" napíšeme rovněž "UeenSA.5" a potvrdíme tlačítkem "OK".

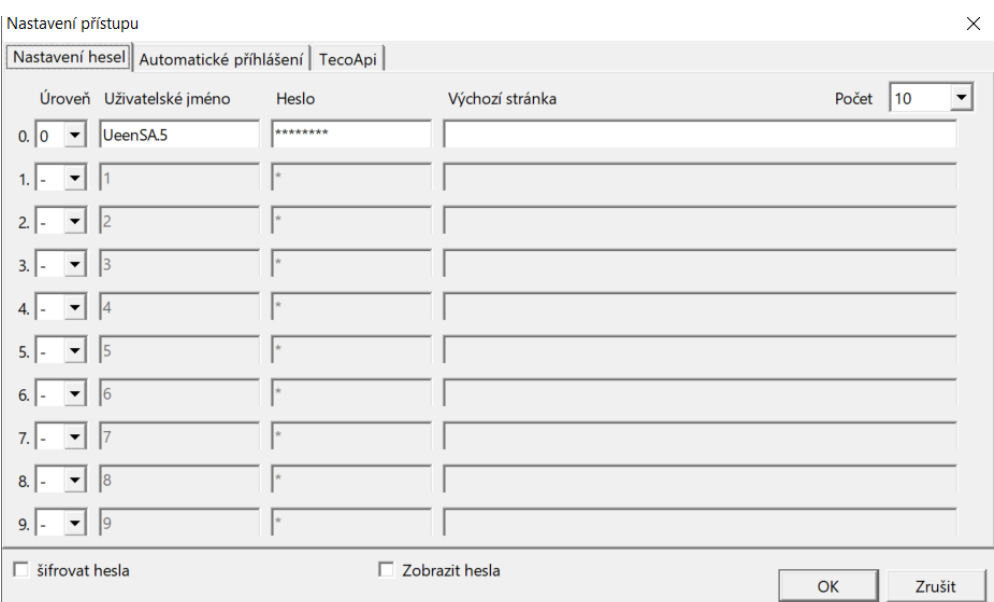

Obrázek 1.27 Nastavení přístupu

<span id="page-93-0"></span>Poté zkompilujeme webové stránky pomocí ikony **by** (vygeneruje XML kód) a následně kliknutím na ikonu  $\blacksquare$  uložíme projekt.

Po uložení projektu musíme zkontrolovat program před možnými chybami, a to kliknutí na ikonu  $\mathbb{S}_1$ . Zobrazí se okno, kde se zobrazí informace o chybách. Zavřeme jej tlačítek "OK". Po kontrole můžeme program nahrát do PLC pomocí ikony  $\odot$ .

Jakmile program nahrajeme do PLC, můžeme jednotlivé funkce odzkoušet přes mobilní telefon, nebo jiný přístroj, kterým se lze připojit na internetový prohlížeč. Do vyhledavače prohlížeče zadáme IP adresu PLC. Jakmile se načtou webové stránky, tak se přihlásíme (obrázek 1.27).